# РУКОВОДСТВО ПО РАБОТЕ BIBLIOPRO. LIBRIS

ООО "Автоматизированные решения" Россия, 117556, г. Москва, Симферопольский бульвар, д. 3, ar-solutions.ru | +7 (495) 204-14-36 | info@ar-solutions.ru

# Оглавление

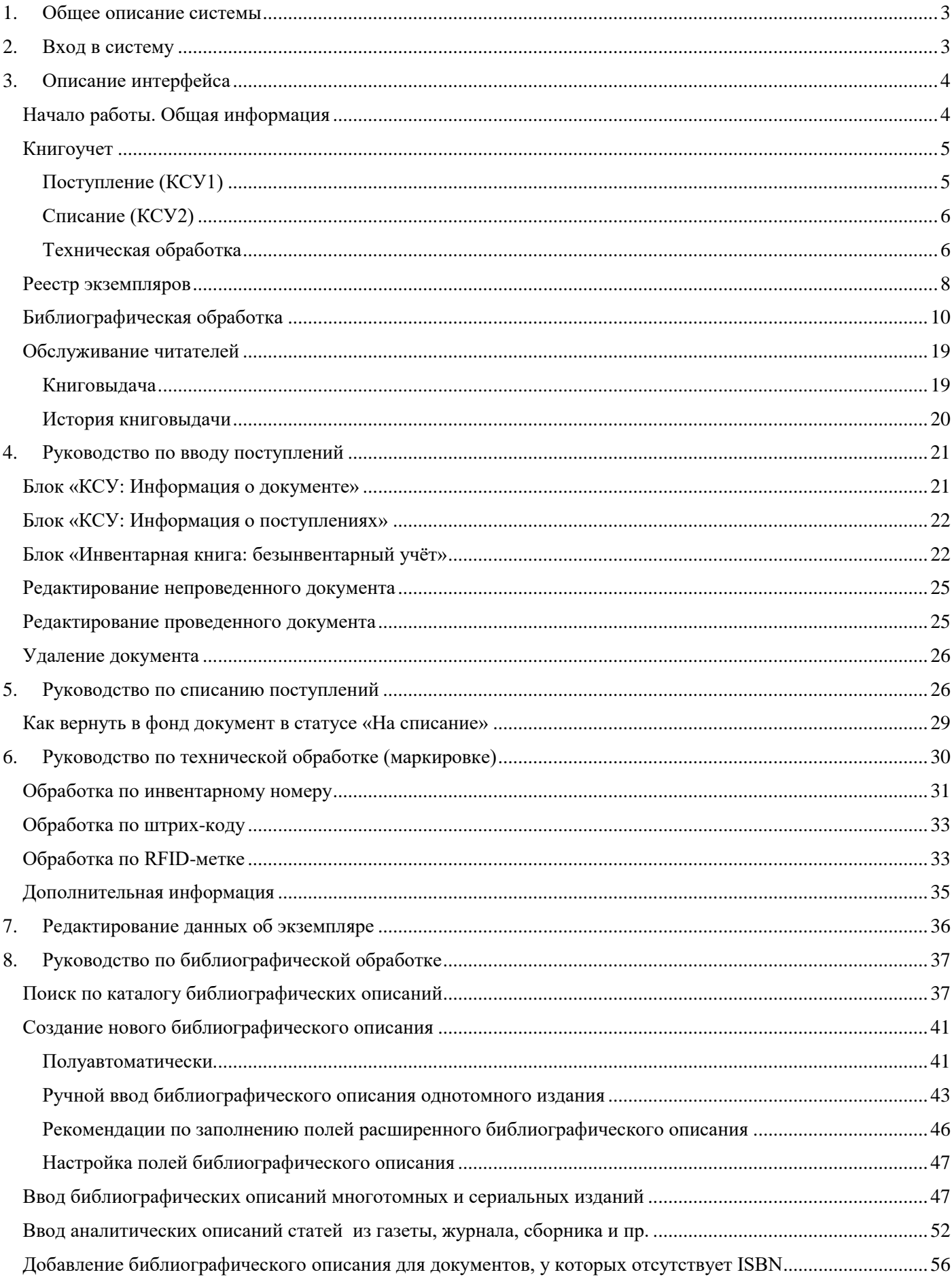

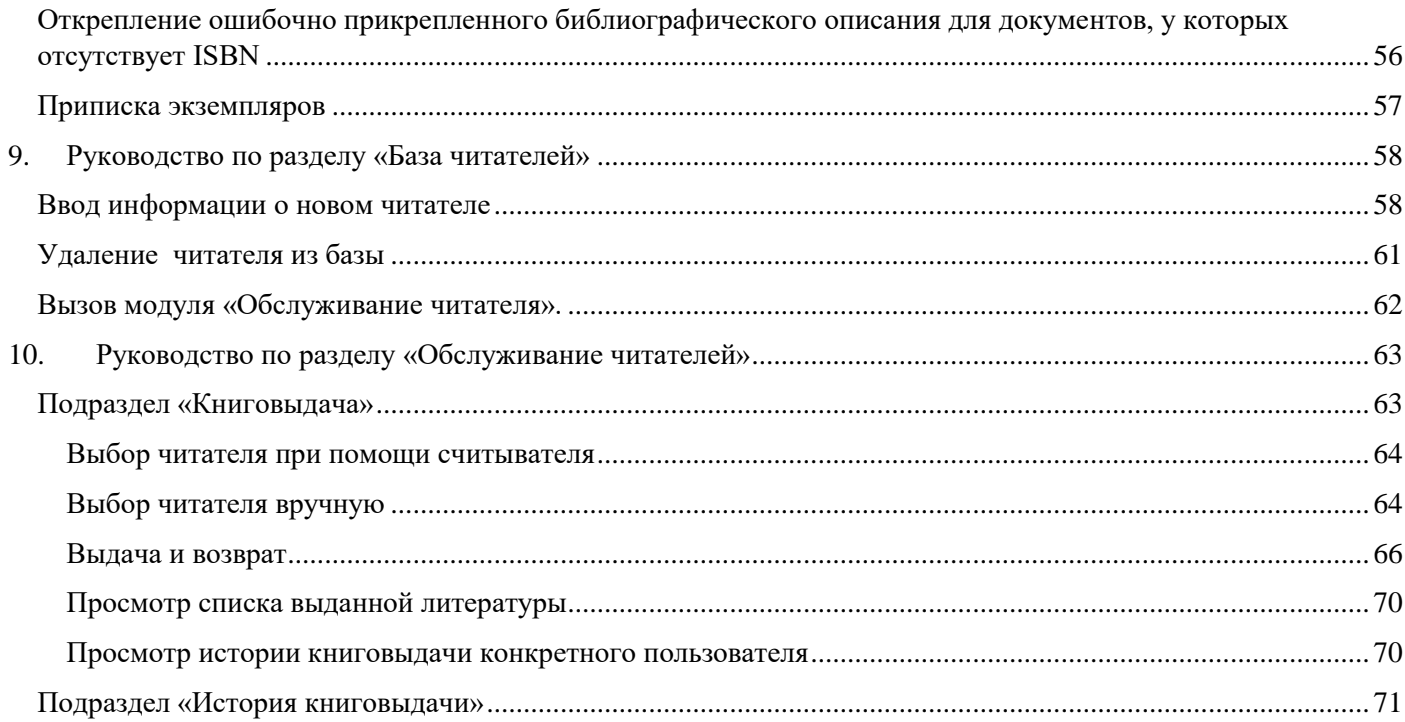

# <span id="page-3-0"></span>**1. Общее описание системы.**

LIBRIS – система для автоматизации библиотечных процессов.

Система предлагает облачное решение, все категории пользователей программы Libris работают через вебинтерфейс, веб-браузер, так называемый «тонкий клиент».

Система обеспечивает полный жизненный цикл книги: учет библиотечного фонда (поступление и списание), книговыдача, каталогизация (составление расширенных библиографических описаний), проверка фонда, списание.

Включает возможности обеспечения полноценной работы на основе технологии радиочастотной идентификации или штрих-кодирования.

# <span id="page-3-1"></span>**2. Вход в систему.**

Все категории пользователей программы Libris работают через веб-интерфейс, так называемый «тонкий клиент». Для входа в систему нужно открыть браузер Google Chrome, в адресной строке браузера ввести https://cloud.bibliopro.ru и нажать «ввод», появится окно авторизации, в которое вводятся логин и пароль:

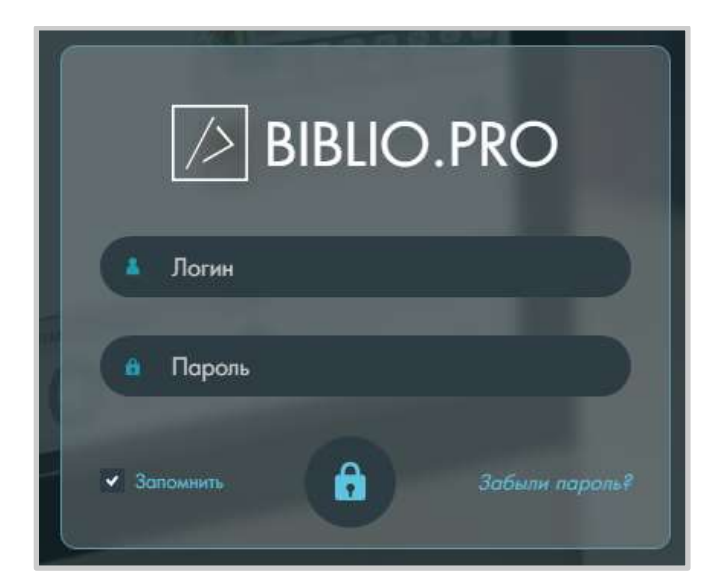

! В качестве браузера рекомендуем использовать Google Chrome. Особенно это важно для организаций, которые используют оборудование для радиочастотной идентификации. Скачать браузер можно по ссылке: <https://www.google.ru/chrome/>

При использовании технологии радиочастотной идентификации необходимо проверить работу считывателя. Для корректной работы рекомендуем запускать приложение TagService в режиме «от имени администратора».

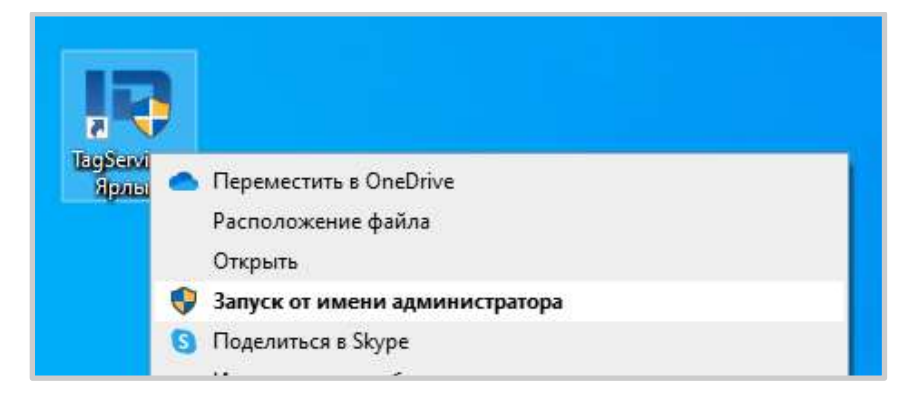

# <span id="page-4-0"></span>**3. Описание интерфейса.**

# <span id="page-4-1"></span>**Начало работы. Общая информация**

За каждым пунктом меню и активным элементом интерфейса стоит вызов окна или сервиса. Окно браузера советуем разворачивать во весь экран. Можно увеличить или уменьшить масштаб отображаемой информации, используя традиционные для этих целей сочетания кнопок CTRL+ и CTRL- соответственно.

Для выхода из системы можно закрыть окно браузера или нажать «Выход», кликнув на иконке пользователя в правом верхнем углу:

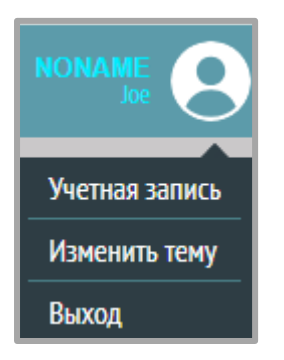

Выбрав в контекстном меню пункт «Учетная запись», можно задать новый пароль (введя его дважды и нажав кнопку «Сменить»):

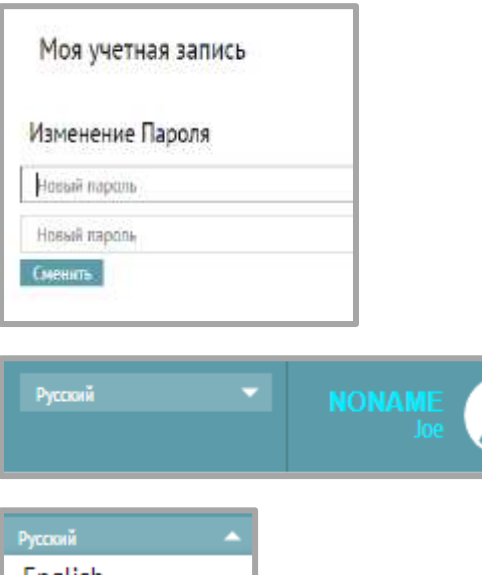

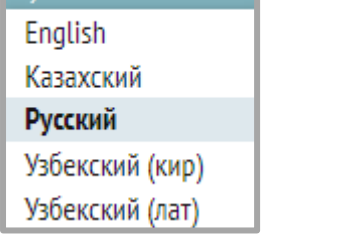

Смена языка интерфейса.

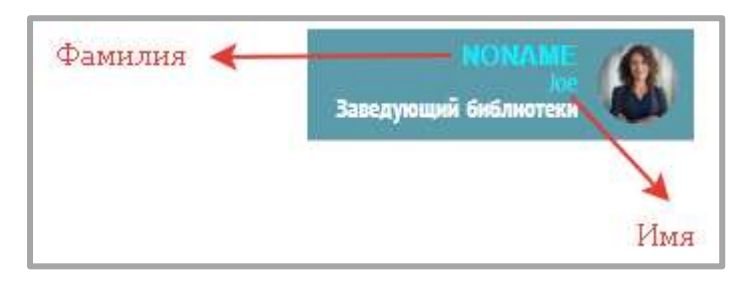

Фамилия и имя зарегистрированного пользователя программы.

Каталоги записей во всех разделах отображаются постранично.

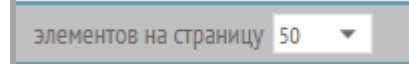

Количество записей каталогов, выводимых на страницу (50, 100 или 500), задаётся с помощью элемента, расположенного на серой панели в левом нижнем углу.

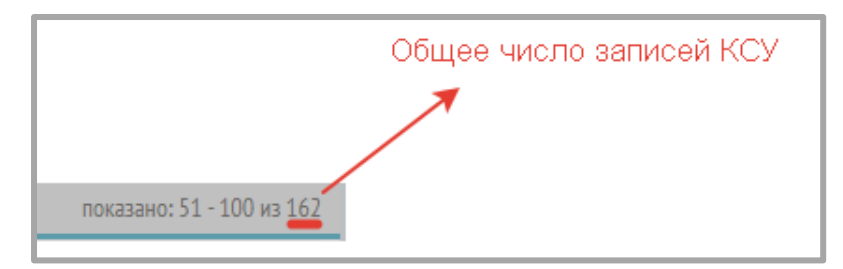

В правом углу нижней серой панели показано общее число записей КСУ, попадающих под установленные фильтры.

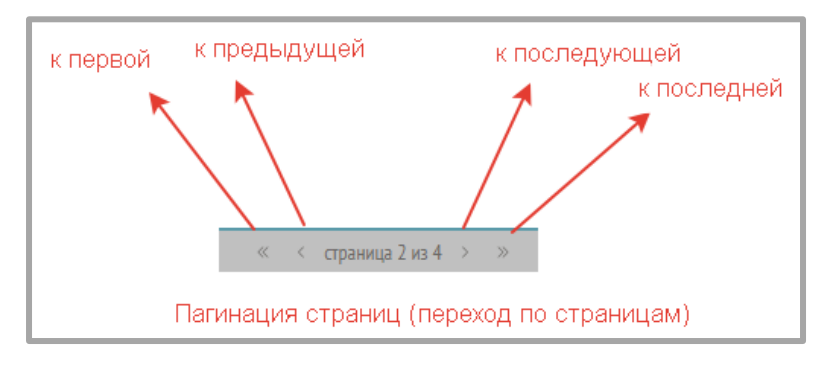

В центре серой нижней панели отображены элементы пагинации страниц, с помощью которых можно листать каталог.

Список записей в каталоге скроллится по вертикали (с помощью полосы прокрутки, расположенной справа).

Записи в каталоге выбираются мышью и могут быть открыты для просмотра и редакции двойным щелчком мыши на соответствующей строке.

# <span id="page-5-0"></span>**Книгоучет**

# <span id="page-5-1"></span>**Поступление (КСУ1)**

Nº 73265

Зеленая строка – «проведенная» запись КСУ, экземпляры сформировались, можно редактировать только описания экземпляров, количество и стоимость экземпляров в «проведенной» записи КСУ поправить нельзя.

# Nº 123123123

Красная строка – «непроведенная» запись КСУ, можно редактировать описания экземпляров, а также количество и стоимость экземпляров.

Записи КСУ могут быть открыты для просмотра двойным щелчком мыши на соответствующей строке. Открыть запись КСУ на редактирование можно, вызвав контекстное меню в строке (три вертикальные точки справа) и выбрав «Редактировать»:

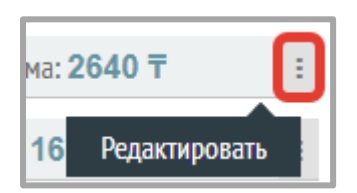

Вверху на сером поле отображается текущая дата, название подразделения, общая стоимость всех экземпляров, фильтры по источнику поступления и примечанию, кнопка для добавления новой записи КСУ.

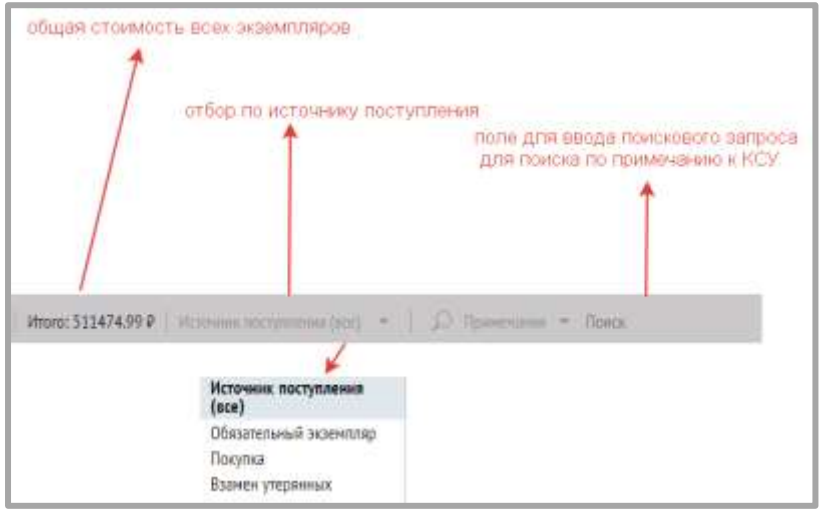

O

С помощью кнопки «+» в правом верхнем углу можно добавить новую запись КСУ, клик по этой кнопке вызывает окно оформления поступлений.

# <span id="page-6-0"></span>**Списание (КСУ2)**

# Nº 2024-01

Указан номер КСУ списания, все записи выделены серым маркером.

# <span id="page-6-1"></span>**Техническая обработка**

Раздел содержит информацию об экземплярах документов, поступивших в фонд, и их маркировке (присвоению инвентарного номера, штрихкода или радиометки). Окно раздела представлено в виде таблицы, строка таблицы представляет запись маркировки, столбец – поле.

В таблице по умолчанию представлены все поля. Отображаемые столбцы можно задавать с помощью кнопки в меню.

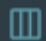

Настройка отображаемых столбцов таблицы технической обработки:

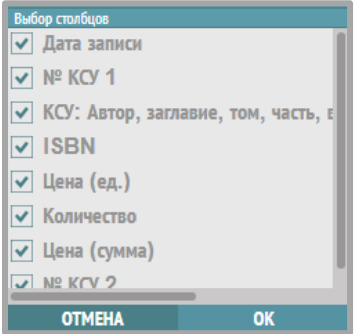

Галочками отмечены отображаемые столбцы, можно скрывать и показывать

столбцы (снимать и ставить галочки).

# Столбец «Маркировка»:

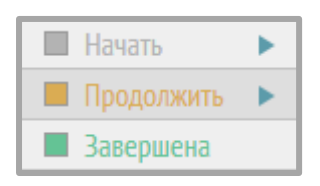

Начать – маркировка не начата. Идентификаторы экземплярам не присвоены.

Продолжить – промаркирована часть экземпляров.

Завершена – все документы промаркированы.

При наведении на заголовки таблицы появится значок сортировки и возможность отсортировать записи по дате записи, по номеру записи КСУ1 и по ISBN:

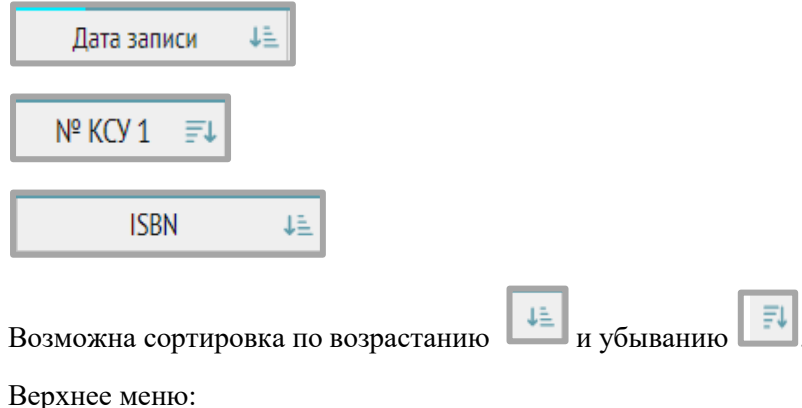

**КНИГИ** 

Все записи экземпляров для маркировок.

**ISBN OTCYTCTBYET** 

Вкладка, на которой происходит прикрепление экземпляров, у которых отсутствует ISBN, к библиографическому описанию без ISBN.

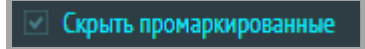

При постановке галочки «Скрыть промаркированные» отображаются все незавершенные маркировки.

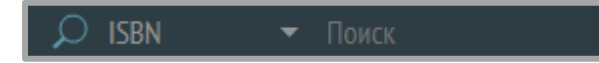

Предусмотрены средства фильтрации по полям, представляемым столбцами: ISBN и описание КСУ (краткое описание, введенное при поступлении, может содержать информацию об авторе, заглавии, месте, издательстве и годе издания).

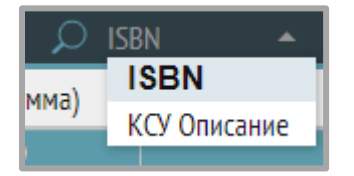

Список полей, по которым можно проводить поиск.

Столбны таблины:

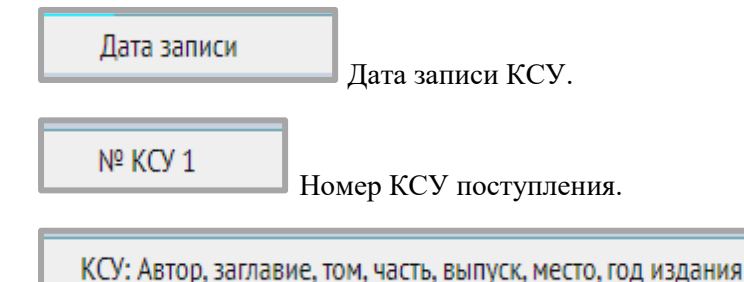

Краткое описание издания, введенное в КСУ.

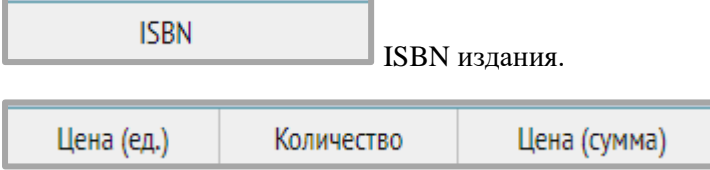

Цена экземпляра, количество экземпляров и общая стоимость экземпляров для каждого документа из КСУ.

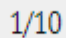

Количество промаркированных (обработанных) экземпляров помечается в столбце «Количество» индикатором прогресса. Обработан 1 из 10 экземпляров.

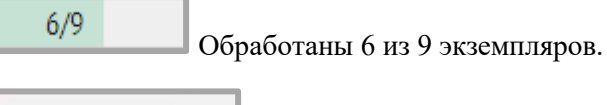

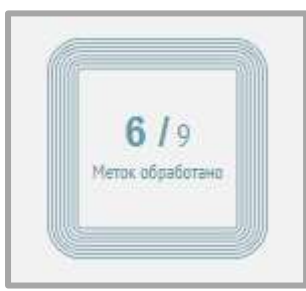

Индикатор прогресса в окне обработки показывает количество обработанных (промаркированных) экземпляров. В данном случае 6 из 9 экземпляров данного документа присвоены идентификационные данные.

Nº KCY 2

Номер КСУ списания.

Маркировка

Статус процесса маркировки.

# <span id="page-8-0"></span>**Реестр экземпляров**

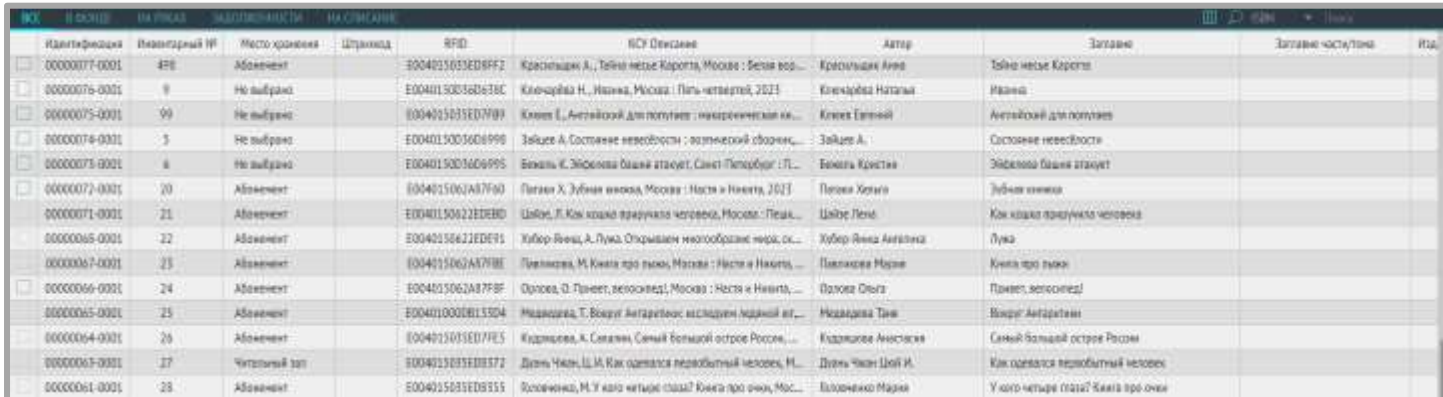

Раздел «Реестр экземпляров» содержит информацию об экземплярах документов, находящихся в фонде. Строка соответствует учетной записи экземпляра, т.е. объекта хранения, столбец соответствует полю в реестре экземпляров.

Меню на черном фоне:

**BCF** 

На этой вкладке отображаются все экземпляры

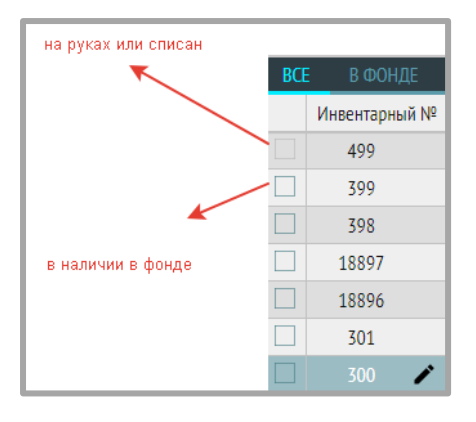

Голубым квадратиком отмечены экземпляры, которые есть в наличии в фонде, серым – которые на руках у читателей либо списаны.

Экземпляры, которые помечены голубым квадратиком, можно отправлять на списание.

# В ФОНДЕ

На этой вкладке отображаются все документы, которые на данный момент не выданы читателям и не списаны.

# **HA PYKAX**

Экземпляры на руках у читателей.

# **ЗАДОЛЖЕННОСТИ**

Экземпляры на руках, у которых нарушен срок выдачи.

# НА СПИСАНИЕ

Данные экземпляры были отправлены на списание, по ним можно создавать запись КСУ

#### списания.

Меню на сером фоне:

Инвентарная книга

Печать инвентарной книги.

Настройка отображаемых столбцов таблицы с экземплярами. Если какие-то поля не нужно отображать, то можно их исключить, убрав соответствующие галочки. Оставшиеся поля получат больше места для представления.

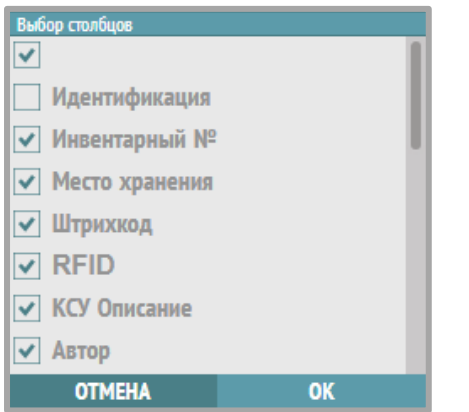

Галочками отмечены отображаемые столбцы, можно снимать и ставить галочки.

В разделе установлены поисковые фильтры по ISBN, РФИД/ШК, инвентарному номеру, автору, описанию, внесенному в КСУ:

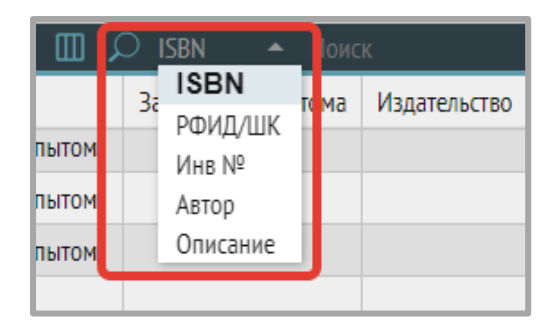

Чтобы отобрать экземпляр по RFID-метке, нужно выбрать соответствующий фильтр, поставить курсор в поле ввода поискового запроса, приложить документ с RFID-меткой к считывателю, нажать на иконку с изображением RFID-метки: метка считается в поле, применится поисковый фильтр.

# РФИД/... ▼ <u>©</u> **Е004015035ED8FF2** ©

Для отмены поискового фильтра нужно нажать на крестик справа:

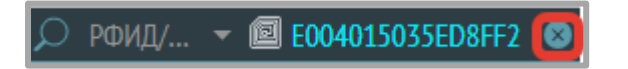

# <span id="page-10-0"></span>**Библиографическая обработка**

Верхняя часть окна содержит табличное представление списка библиографических описаний.

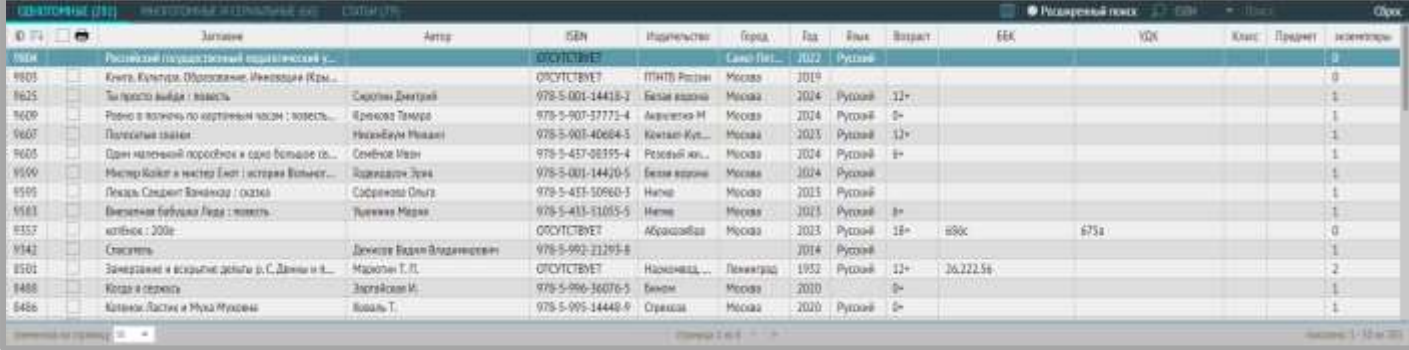

Строка таблицы представляет запись библиографического описания документа, столбец – поле библиографического описания.

Перемещаться по записям таблицы можно с помощью мыши. Открыть запись на редактирование можно двойным щелчком мыши на строке описания.

Для обеспечения удобной работы с окном библиографической обработки можно регулировать состав столбцов, отображаемых в таблице с помощью иконки в верхней панели:

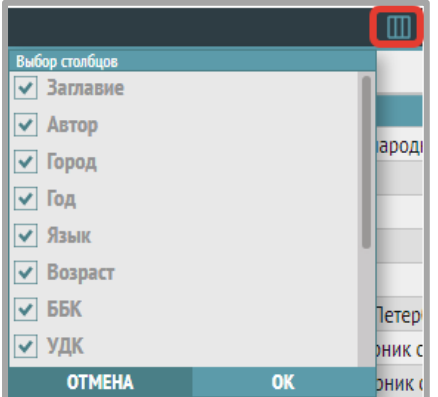

Если какие-то поля не нужно отображать, то можно их исключить, убрав соответствующие галочки. Оставшиеся поля получат больше места для представления.

Описания делятся и размещаются на отдельных вкладках по типу издания:

МНОГОТОМНЫЕ И СЕРИАЛЬНЫЕ (66) ОДНОТОМНЫЕ (281) СТАТЬИ (79)

С помощью вкладок можно выбирать и устанавливать активный шаблон. Выбранная вкладка отмечается голубым цветом.

Для каждого типа издания создан собственный шаблон ввода библиографического описания. Шаблоны служат для облегчения каталогизации, контроля корректности описаний, а также поиска документов. При смене шаблонов состав отображаемых столбцов таблицы может поменяться.

Перед созданием и редактированием записи библиографического описания необходимо выбрать соответствующий шаблон описания.

Элементы верхнего меню на черном фоне:

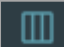

Настройка отображаемых столбцов таблицы библиографических описаний вызывается с помощью кнопки в верхней панели.

Для обеспечения удобной работы с окном библиографической обработки можно регулировать состав столбцов, отображаемых в таблице:

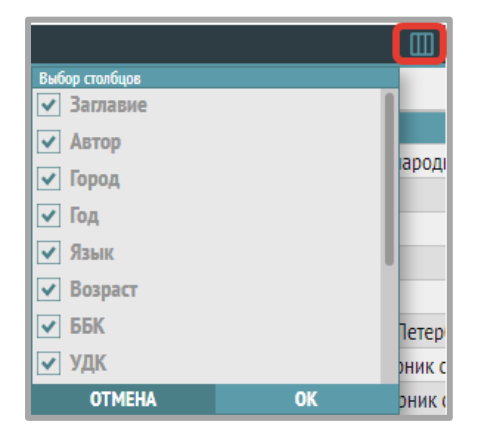

Если какие-то поля не нужно отображать, то можно их исключить, убрав соответствующие галочки. Оставшиеся поля получат больше места для представления.

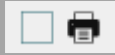

 Синий квадрат служит для постановки галочки, которая отмечает все записи на странице. Кнопка «Печать» рядом выводит на печать библиографический список всех отмеченных записей.

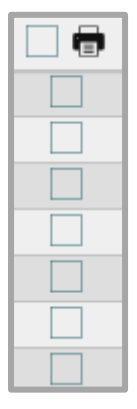

Отдельные записи можно отметить галочками во втором столбце.

В системе реализованы поисковые фильтры по определенным полям каталога и модуль расширенного поиска.

## Расширенный поиск

Кнопка расширенного поиска по библиографическим описаниям вызывает всплывающее окно для задания параметров поиска.

Средства расширенного поиска позволяют сформулировать логический запрос по конкретным полям с логикой «и», их значениям, и для каждого поля можно указать желаемые условия соответствия запроса значению записи («содержит», «совпадает», «не содержит», «не совпадает»).

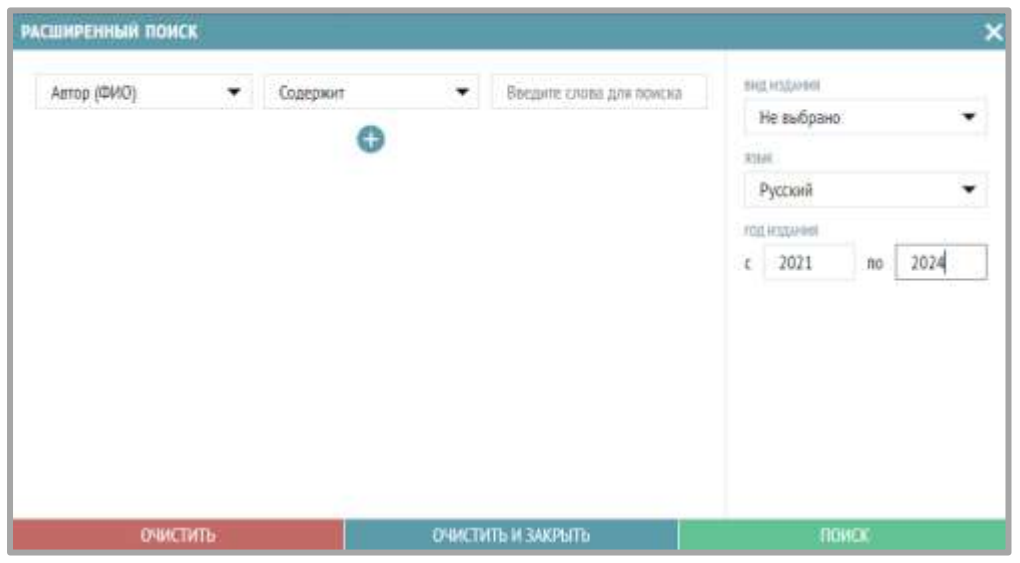

В верхней панели предусмотрены простые поисковые фильтры по некоторым полям, можно выбрать вид поиска и ввести значение в окно ввода поискового запроса.

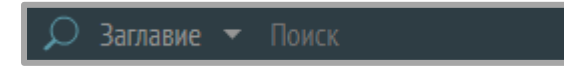

По треугольнику рядом со словом «Заглавие» открывается список возможных поисковых фильтров для данного раздела:

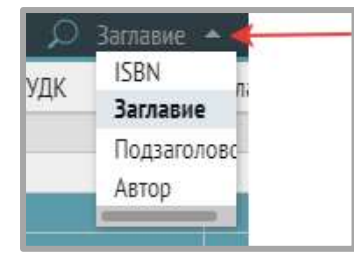

Сброс

 Кнопка «Сброс» предназначена для сброса отображенных результатов поиска, возвращает список всех записей.

Верхнее меню на сером фоне:

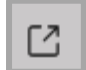

Кнопка экспорта записей *(экспорт записей в разработке).*

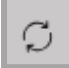

Кнопка «Обновить».

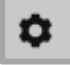

Настройка полей библиографического описания, вызывает окно «Настройка полей библиографического описания», в котором можно добавить нужные для работы поля расширенного библиографического описания (галочками отмечаются добавленные поля):

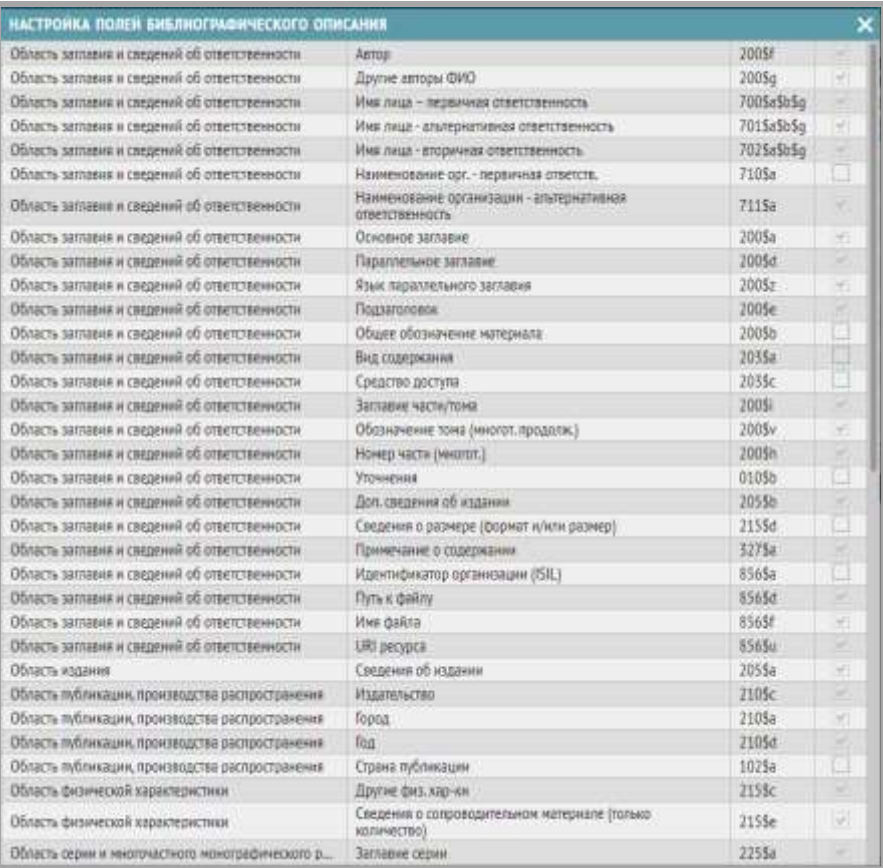

 $\bullet$ 

Кнопка «+» вызывает окно добавления библиографического описания:

 Окно общей информации, в него включены все обязательные поля по стандарту и другие поля, помеченные в шаблоне для включения в новую запись.

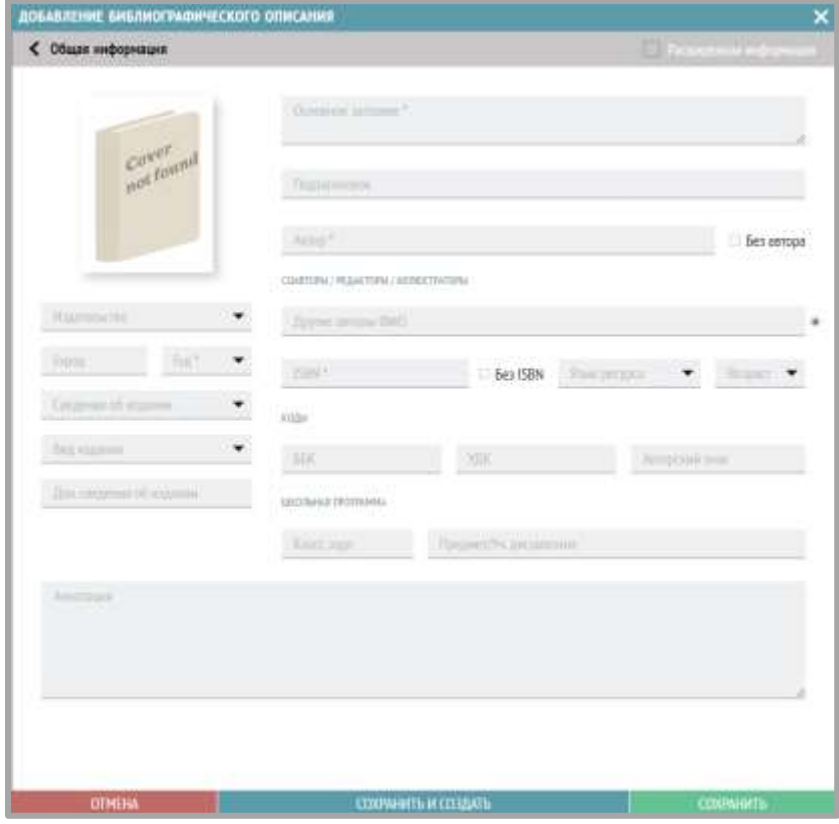

 Галочка «Расширенная информация» (в правом верхнем углу окна на сером фоне) открывает расширенную структуру записи.

Контейнеры, отмеченные значком треугольника, могут сворачиваться и разворачиваться, значения вводятся для неделимых элементов вручную либо выбором значений из справочника.

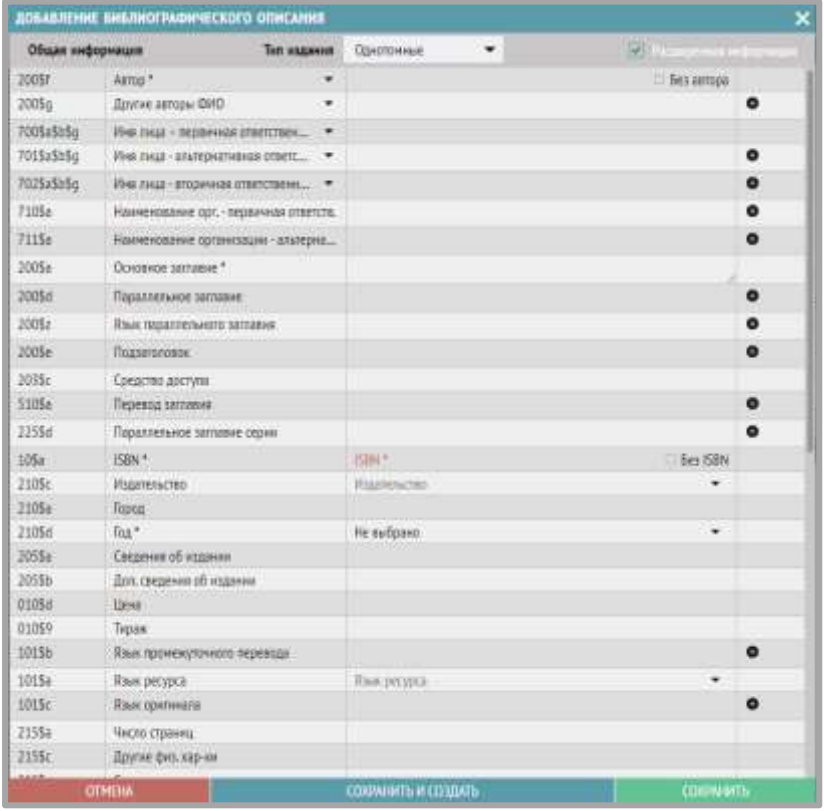

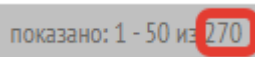

Внизу справа на информационной панели отображается количество

библиографических описаний на каждой вкладке.

В нижней части окна отображаются сведения об экземплярах, которые относятся к описаниям.

Верхнее меню на черном фоне:

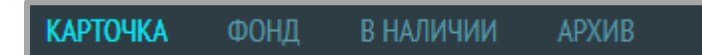

# **КАРТОЧКА**

Формат просмотра библиографического описания в виде аннотированной карточки

# ФОНД

Список всех экземпляров, относящихся к библиографическому описанию, которые есть в фонде (кроме списанных и отправленных на списание, но еще не списанных по акту).

# В НАЛИЧИИ

Список всех экземпляров фонда (не списанных и не отправленных на списание), относящихся к библиографическому описанию, кроме выданных читателям.

# **АРХИВ**

Список всех списанных и отправленных на списание (но еще не списанных по акту) экземпляров, относящихся к библиографическому описанию

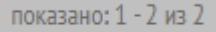

Для вкладок «Фонд», «В наличии», «Архив» внизу справа на информационной панели отображается количество экземпляров, прикрепленных к библиографическому описанию.

элементов на страницу 5

С помощью элемента, расположенного слева в нижней панели, можно задавать количество строк экземпляров для отображения постранично (5, 10 или 50)

Дата постановки на учет и цена экземпляра (из записи КСУ поступления).

В строках экземпляров содержатся следующие данные:

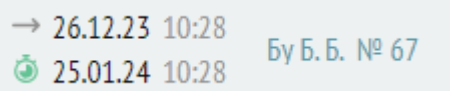

Дата и время выдачи экземпляра читателю, дата и время предполагаемого возврата экземпляра, Фамилия И. О. читателя и номер читательского билета.

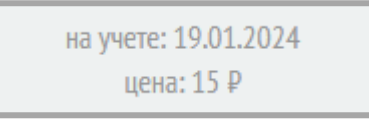

Ē Ğ ПРОДЛИТЬ СРОК

Кнопка продления срока.

*Кнопки «Оформить возврат» и «Оформить выдачу» пока не работают.*

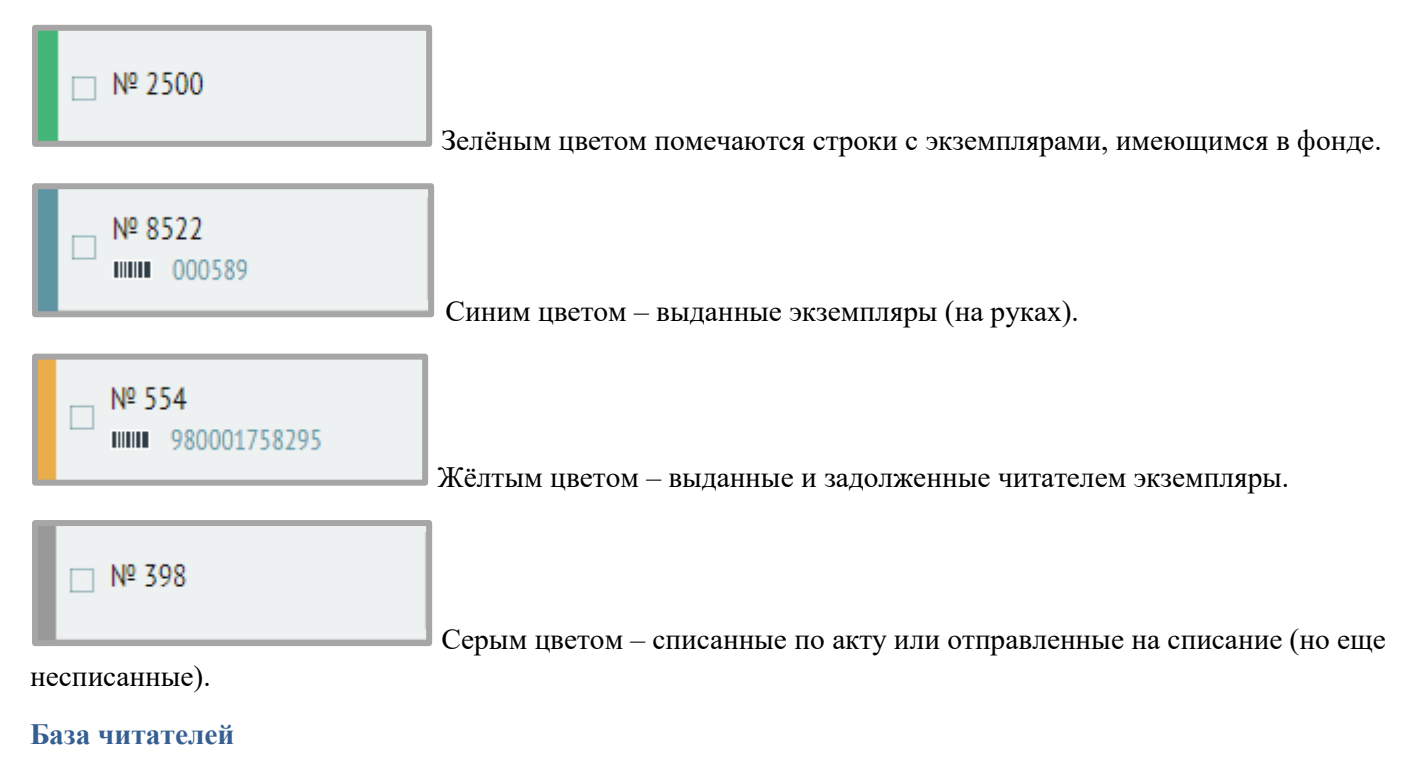

Верхняя часть окна содержит табличное представление списка карточек читателей.

Верхнее меню на сером фоне:

УЧЕНИК **ПРЕПОДАВАТЕЛЬ** ДОЛЖНИКИ **BCE ЧИТАТЕЛЬ СТУДЕНТ** 

В левой части размещены вкладки по типам зарегистрированных читателей, отдельно на вкладке «Должники» формируется список всех читателей, у кого есть задолженности.

*! Тип учетной записи читателя выбирается при ее создании (раздел «База читателей)»:*

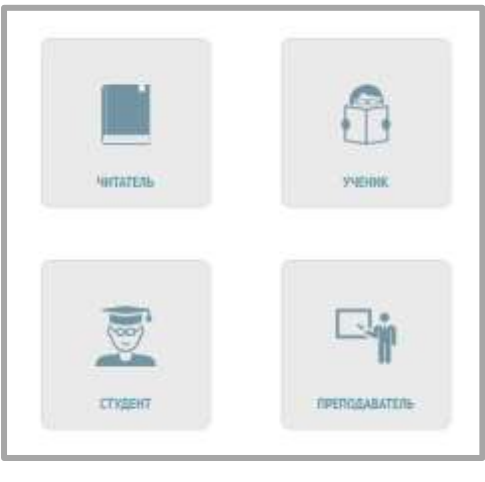

Настройка отображаемых столбцов базы читателей вызывается с помощью кнопки в верхней панели.

Для обеспечения удобной работы с окном базы читателей можно регулировать состав столбцов, отображаемых в таблице:

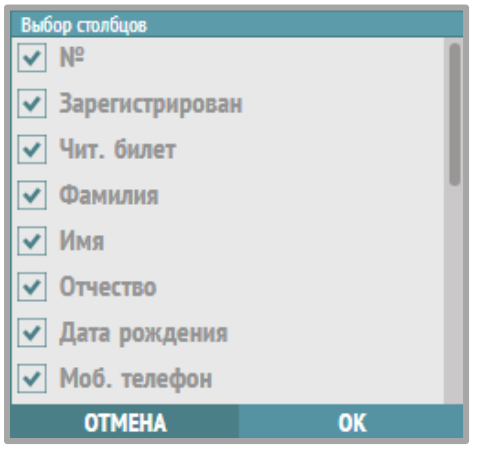

Галочками отмечаются отображаемые столбцы (поля карточки читателя). Если какие-то поля не нужно отображать, то можно их исключить, убрав соответствующие галочки. Оставшиеся поля получат больше места для представления.

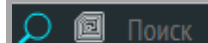

Поиск учетных записей читателей, окно «Поиск» для ввода поискового запроса (поиск работает по фамилии читателя или номеру читательского билета).

# Поиск

Иконка RFID-метки для поиска по RFID-метке читательского билета (для поиска: поставить курсор в поле ввода поискового запроса, считать метку, нажать на иконку).

В столбце «Статус пользователя»:

Активен

Зеленый статус «Активен» означает, что у пользователя нет задолженностей, можно

выдавать книги.

Заблокирован

Красный статус «Заблокирован» означает, что у пользователя есть задолженности.

*! В этом случае книговыдача через меню «Книговыдача» невозможна, необходимо продлить литературу и тем самым снять блокировку. Книговыдача в базе читателей для должников возможна: для этого нужно перейти к карточке читателя и через кнопку «Сканер» осуществить книговыдачу.*

показано: 1 - 45 из 45 Внизу справа на информационной панели отображается количество созданных учетных записей в базе читателей.

элементов на страницу 5 ÷

С помощью элемента, расположенного слева в информационной панели, можно задавать количество карточек читателей для отображения постранично (50, 100, 200 или 1000)

В нижней части экрана статус дублируется в карточке читателя:

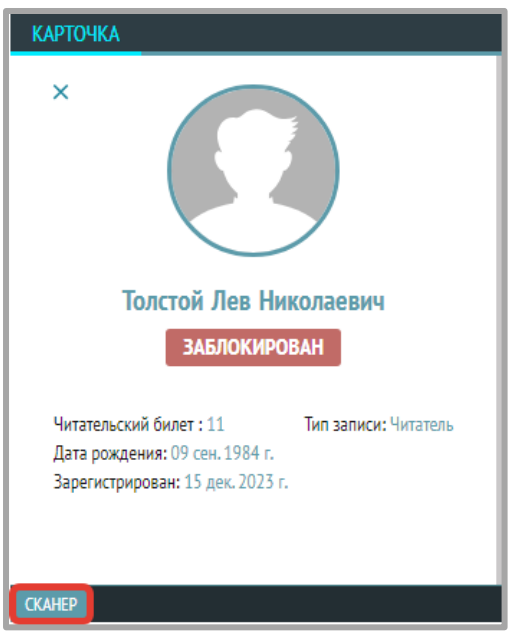

Под карточкой расположена кнопка «Сканер», которая вызывает модуль книговыдачи:

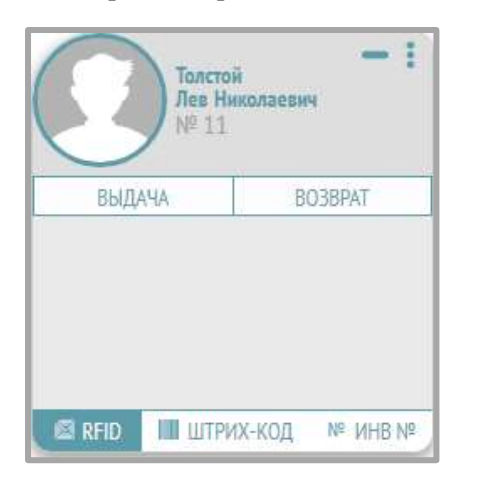

ЛИТЕРАТУРА НА РУКАХ

В нижней части окна справа расположены вкладки «Литература на руках», «Задолженности» и «История».

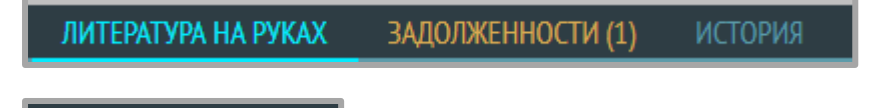

Список книг, выданных читателю.

# ЗАДОЛЖЕННОСТИ (1

В заголовке вкладки «Задолженности» в скобках пишется количество задолженных

экземпляров.

Экземпляры на вкладках «Литература на руках» и «Задолженности» отмечаются цветом.

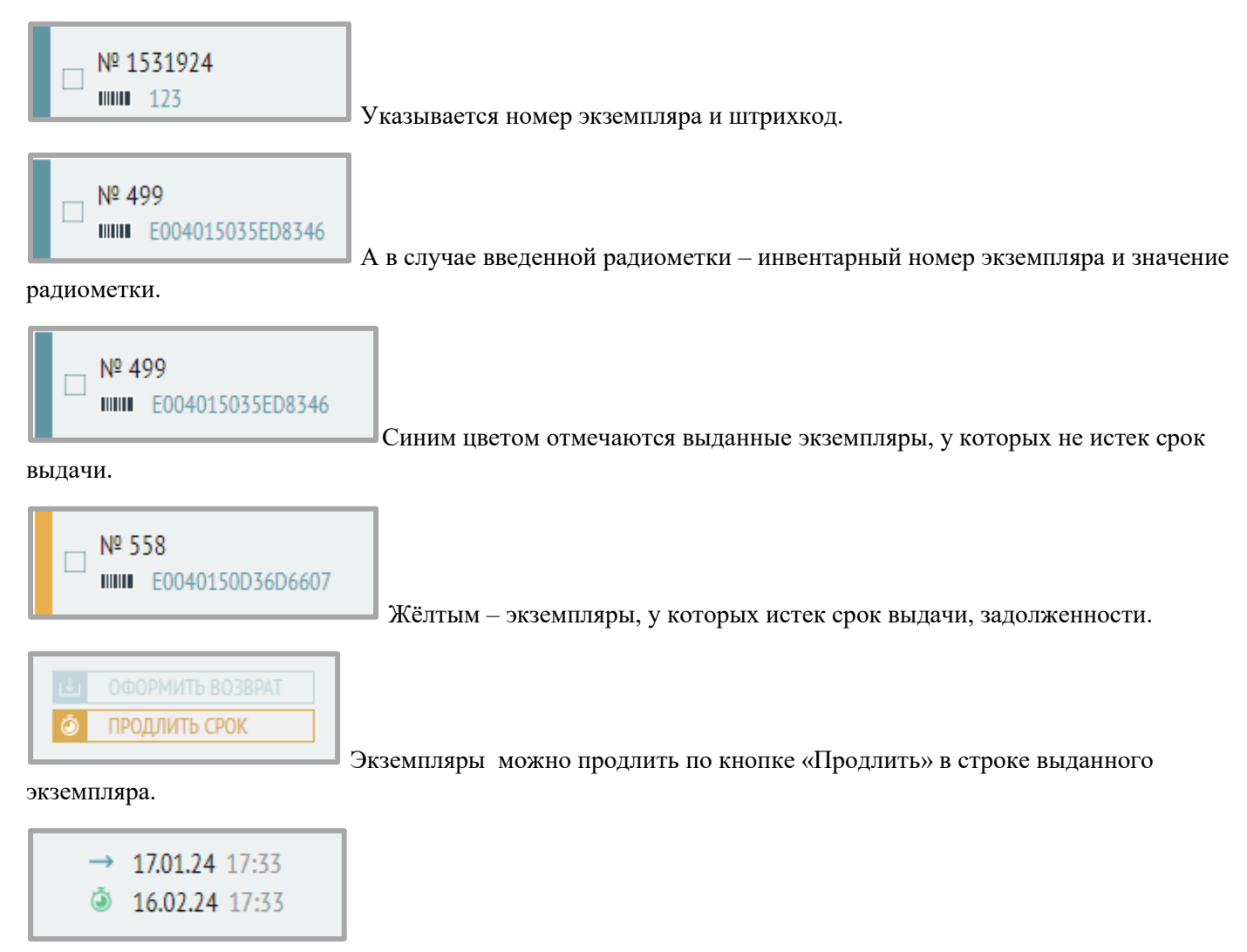

Дата и время выдачи экземпляра отмечается рядом с синей стрелкой, дата и время возврата экземпляра – справа от значка секундомера.

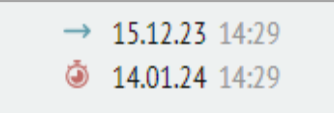

Значок секундомера становится красным, если срок выдачи экземпляра нарушен.

# **ИСТОРИЯ**

На вкладке «История» отображаются все операции, связанные с выдачей и возвратом книг, в столбце «Действия» могут быть следующие значения: «Выдача», «Возврат», «Продление». Операции в истории помечены цветными стрелками.

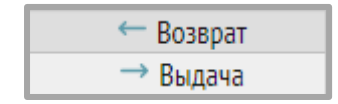

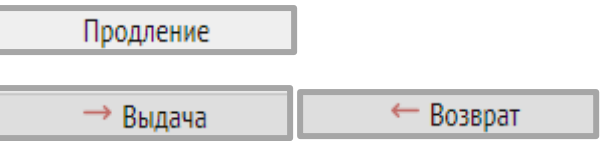

Если срок возврата книги нарушен на сутки и более, то стрелки становятся красными.

**ISBN** Поиск

На вкладке «История» можно искать выполненные операции книговыдачи по инвентарному номеру или ISBN книги.

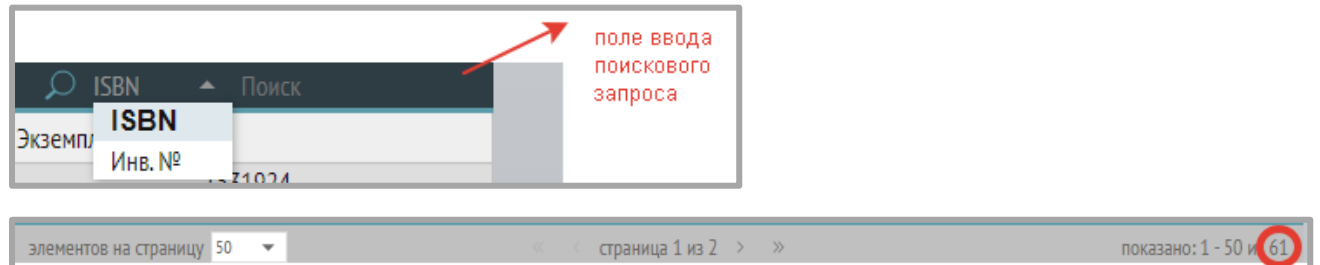

В нижней части окна на серой информационной панели показано общее количество операций книговыдачи по каждому читателю.

#### <span id="page-19-0"></span>**Обслуживание читателей**

#### <span id="page-19-1"></span>**Книговыдача**

Верхняя часть окна дублирует базу читателей.

Нижняя часть окна содержит информацию о бронированиях литературы (список отложенных на бронеполку документов, список новых заказов, список документов с просроченным сроком бронирования). *(Эта часть находится в разработке).*

Верхнее меню на черном фоне:

Меню выбора списка читателей по категории.

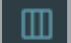

Настройка отображения столбцов таблицы читателей.

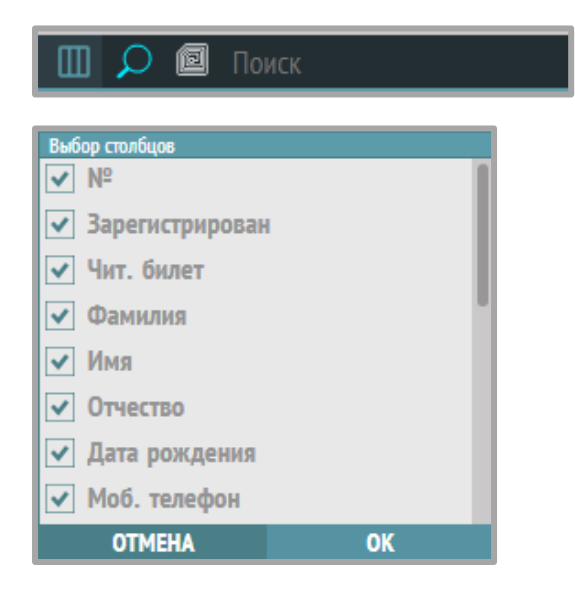

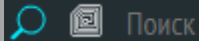

Поиск учетных записей читателей, окно «Поиск» для ввода поискового

запроса (поиск работает по фамилии читателя, номеру читательского билета, значению RFID-метки).

Для поиска по RFID-метке нужно поставить курсор в поле ввода поискового

запроса, считать метку, нажать на иконку RFID-метки.

ЛИТЕРАТУРА НА РУКАХ

Список выданной читателю литературы.

**ИСТОРИЯ** 

История книговыдачи читателя.

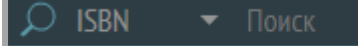

На вкладке «История» можно искать выполненные операции книговыдачи по инвентарному номеру или ISBN книги.

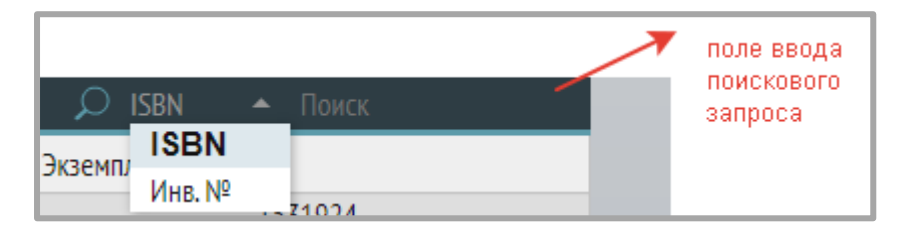

Операции в истории помечены цветными стрелками.

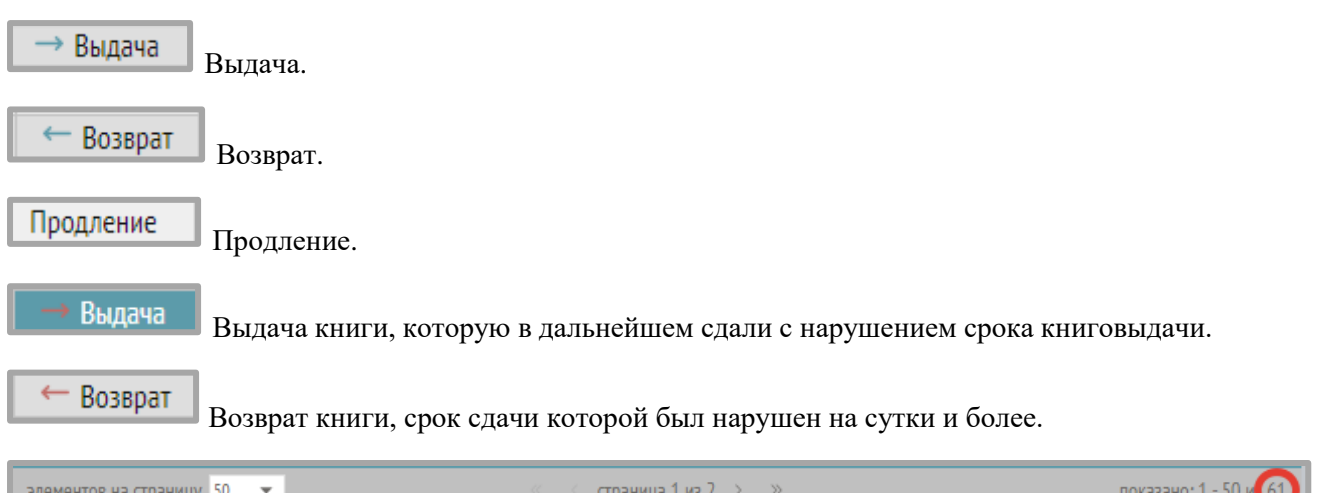

Справа на серой информационной панели показано общее количество операции в истории книговыдачи по каждому читателю.

# <span id="page-20-0"></span>**История книговыдачи**

Раздел содержит табличное представление всех совершенных операций книговыдачи.

Верхнее меню:

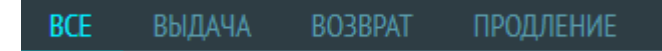

Все операции разделены по соответствующим вкладкам по видам (выдача, возврат, продление), на вкладке «ВСЕ» отображаются все типы выполненных операций.

Интерфейс отображения информации такой же, что и на вкладке «История» в разделах «Книговыдача» и «База читателей».

**CKAHEP** 

На нижней информационной панели расположена кнопка «Сканер» (аналогичная кнопке «Сканер» в «Базе читателей», вызывает виджет книговыдачи).

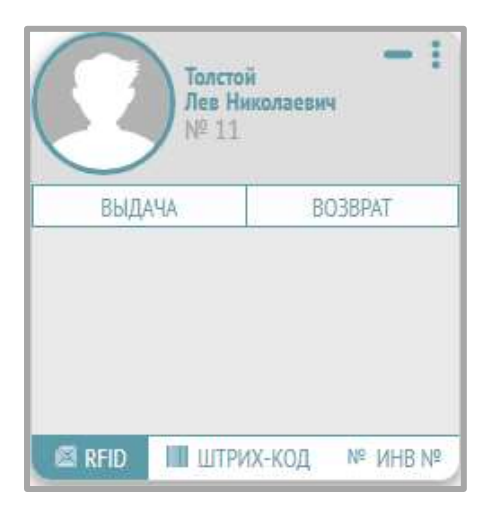

# <span id="page-21-0"></span>**4. Руководство по вводу поступлений.**

Выберите раздел меню Libris-Книгоучет-Поступление (КСУ 1):

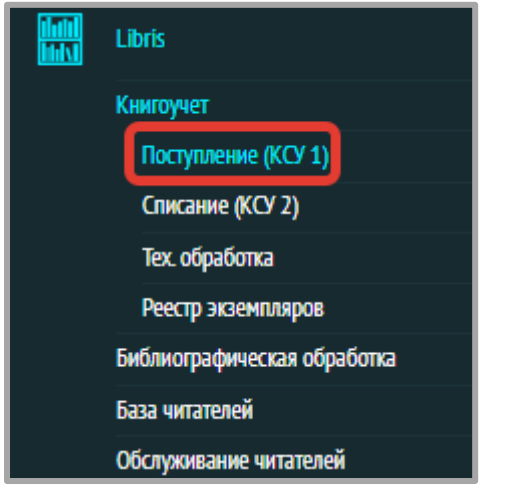

В данном разделе ведется учет поступления книг.

Для оформления поступления новой книги необходимо вызвать виджет, нажав «+» в правом верхнем углу или в нижней части списка.

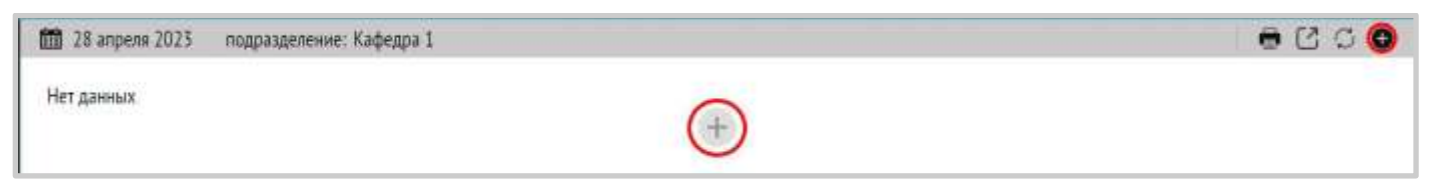

Вам откроется окно регистрации новой книги. Заполните поля следующим образом:

# <span id="page-21-1"></span>**Блок «Запись книги суммарного учета: общая информация о документе»**

- 1. ДАТА ЗАПИСИ выберите в календаре дату поступления книги в библиотеку, нажмите «OK».
- 2. Выберите из списка ИСТОЧНИК ПОСТУПЛЕНИЯ.
- 3. Выберите НАЗВАНИЕ ДОКУМЕНТА, регламентирующего поступление.
- 4. НОМЕР, ДАТА внесите в эти поля данные из документа о поступлении.

5. ПРИМЕЧАНИЕ – внесите дополнительные пометки, если требуется, поле необязательно для заполнения.

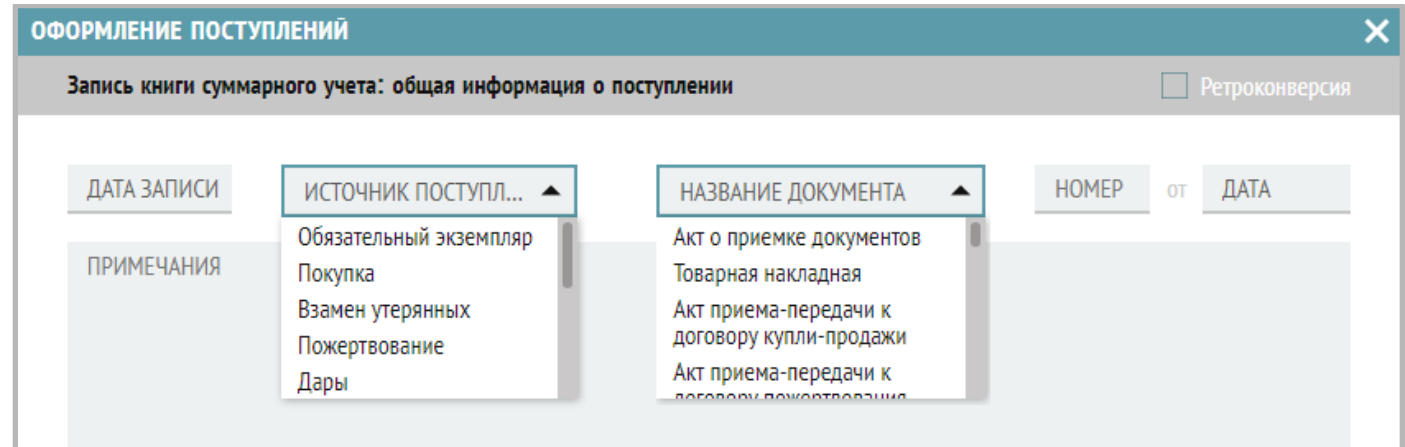

# <span id="page-22-0"></span>**Блок «Поступило всего»**

- 6. КОЛИЧЕСТВО НАЗВАНИЙ, КОЛИЧЕСТВО ЭКЗЕМПЛЯРОВ, СУММА эти поля служат проверкой для библиотекаря. Данные, внесенные сюда, должны совпадать с теми, которые выдает система в поле «СУММА» блока «Инвентарная книга: безынвентарный учет» после заполнения всех полей.
- КОЛИЧЕСТВО НАЗВАНИЙ в эту графу необходимо внести количество различных наименований книг, поступивших в библиотеку.
- КОЛИЧЕСТВО ЭКЗЕМПЛЯРОВ в эту графу необходимо внести суммарное количество экземпляров, поступивших в библиотеку.
- СУММА в эту графу необходимо внести суммарную цену всех поступивших книг согласно документу.

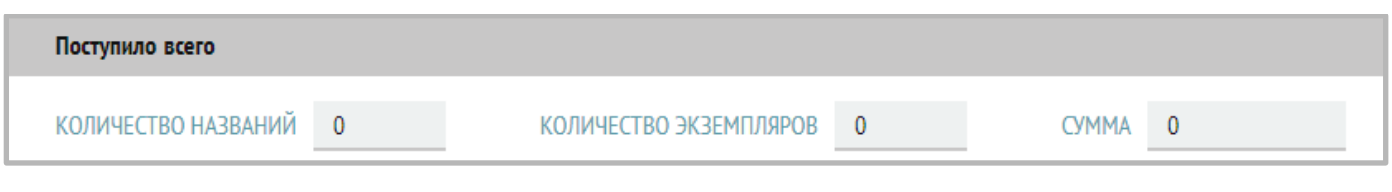

# <span id="page-22-1"></span>**Блок «Список посутпивших документов»**

Ввод информации блока начинается с нажатия на «+»:

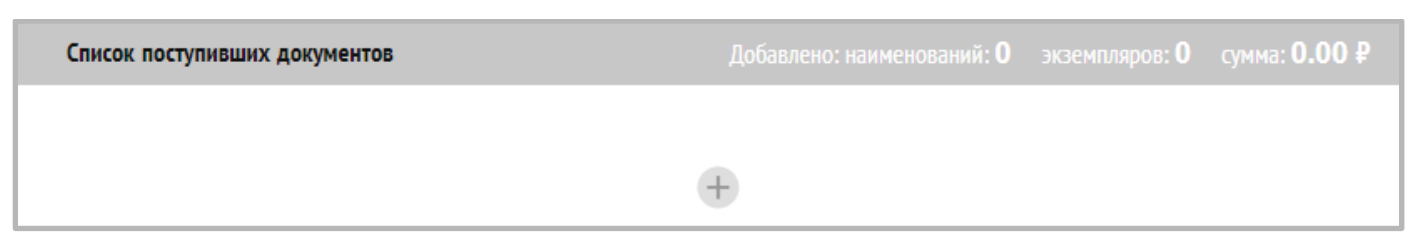

- 7. Краткое библиографическое описание книги (АВТОР, ЗАГЛАВИЕ; дополнительные данные заполняются по желанию: ТОМ, ЧАСТЬ, ВЫПУСК, МЕСТО ИЗДАНИЯ, ГОД ИЗДАНИЯ).
- 8. ISBN книги. Если ISBN отсутствует, поставьте галочку «Без ISBN».

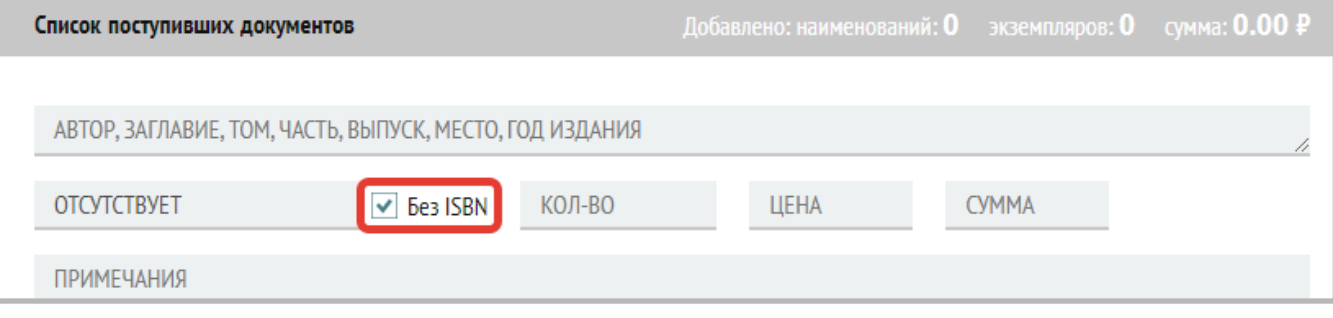

- 9. КОЛ-ВО в это поле необходимо внести данные о количестве экземпляров одной книги.
- 10. ЦЕНА в данном поле необходимо указать цену за 1 экземпляр.
- 11. СУММА общая стоимость экземпляров, поле заполняется автоматически.
- 12. ПРИМЕЧАНИЯ поле для опциональных пометок. Необязательно для заполнения.

Когда Вы внесли все данные, проверьте их корректность, нажмите на зелёную галочку, чтобы подтвердить введенные данные.

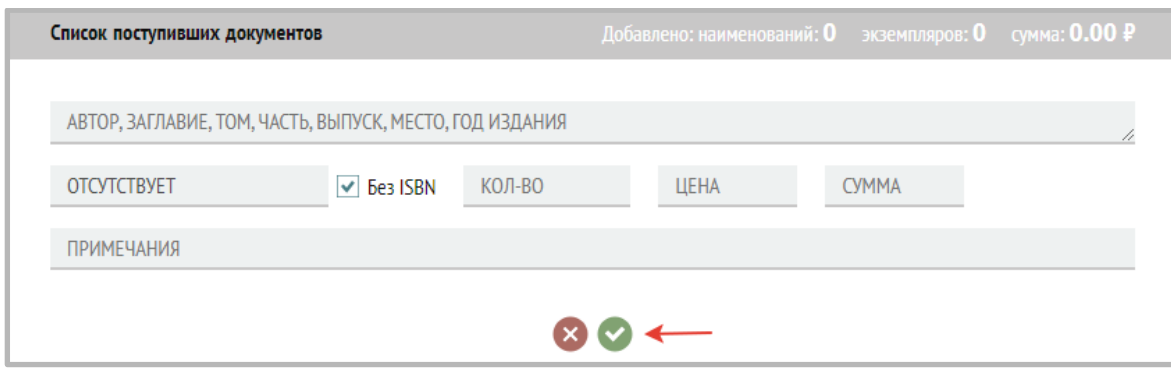

Ниже, в качестве примера, приведена товарная накладная. В ней выделена необходимая информация для ввода новых поступлений.

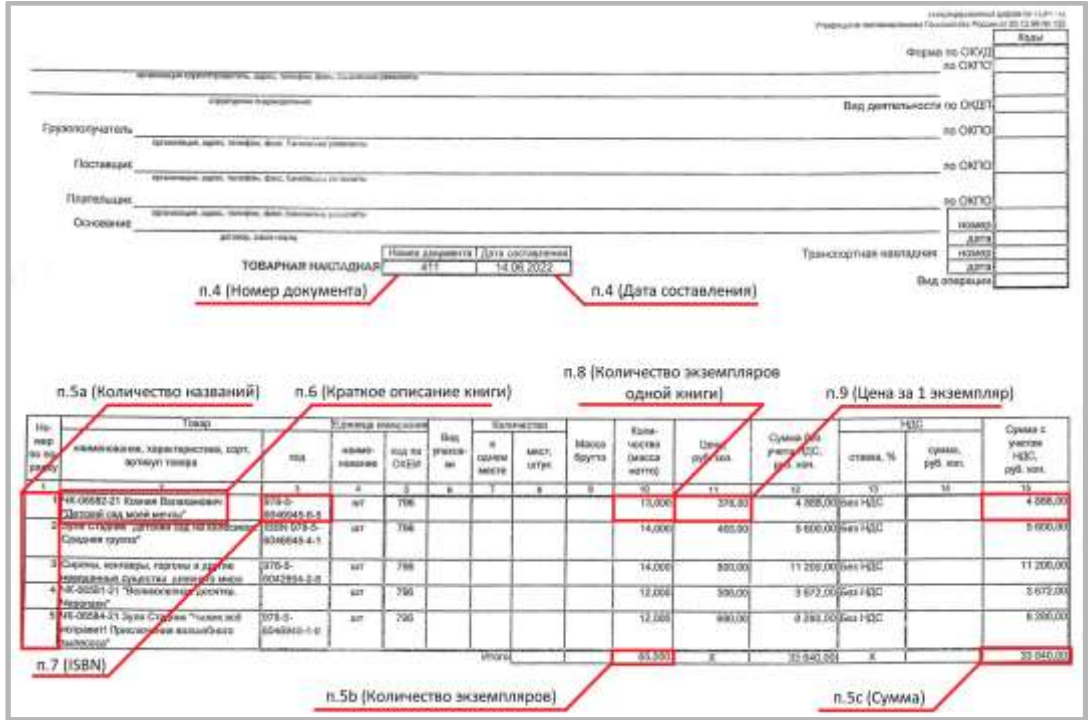

Правильно заполненное «Оформление поступлений» выглядит следующим образом:

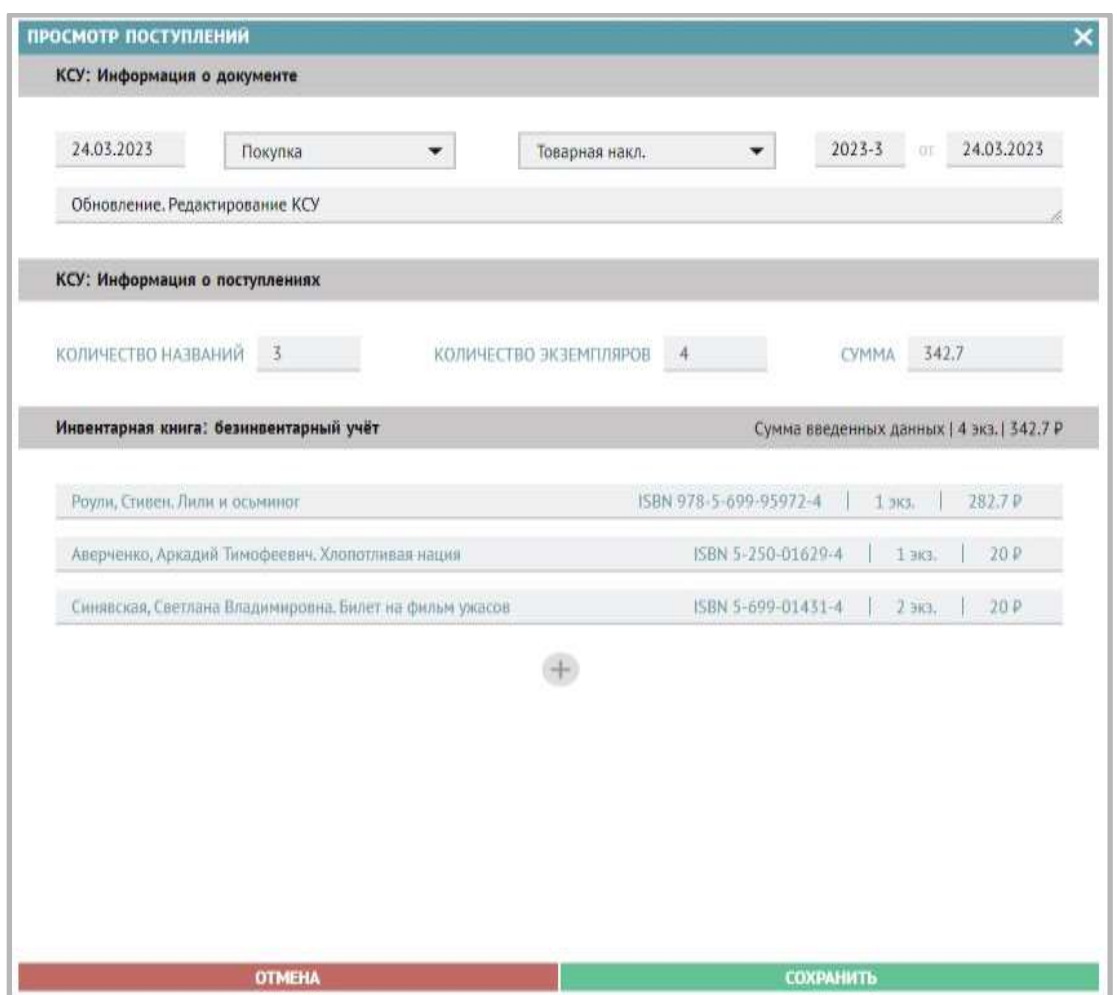

*Примечание: после заполнения всех полей проверьте, чтобы информация, введенная Вами, совпала с подсчетами системы в поле «Сумма» блока «КСУ: Информация о поступлениях» (п.6c).*

Если Вы правильно заполнили все графы, то на основном экране отобразится новая карточка записи КСУ.

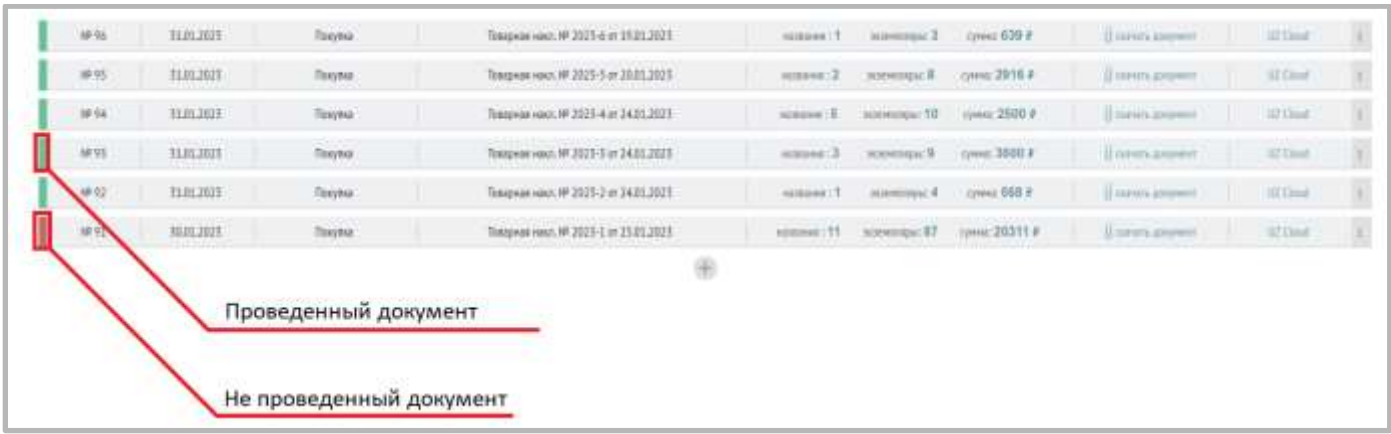

Для просмотра и проверки введенных данных нажмите на троеточие. Здесь можно отредактировать ранее введенные данные.

Также можно провести документ, но только в том случае, если все заполнено верно. Данным действием вы подтверждаете корректность документа.

Если необходимо отредактировать или удалить информацию о книге, то нажмите на вертикальное троеточие в конце строки документа и выберите нужное Вам действие.

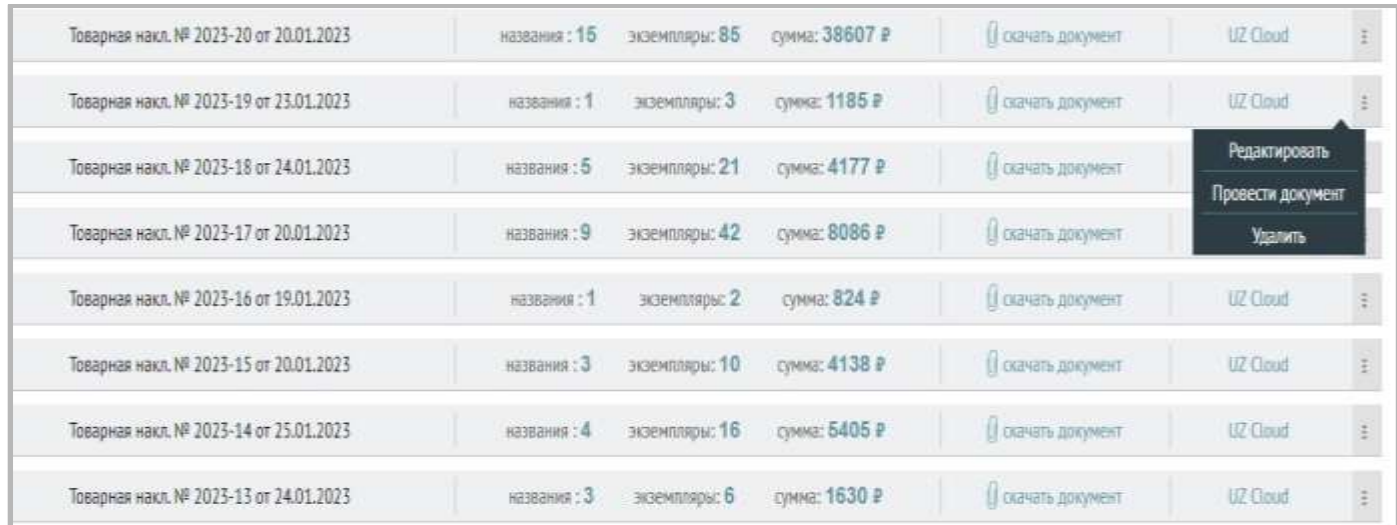

#### <span id="page-25-0"></span>**Редактирование непроведенного документа**

Пока документ не проведен, Вы можете исправить любую информацию. Для этого нажмите на вертикальное троеточие и выберите «Редактировать».

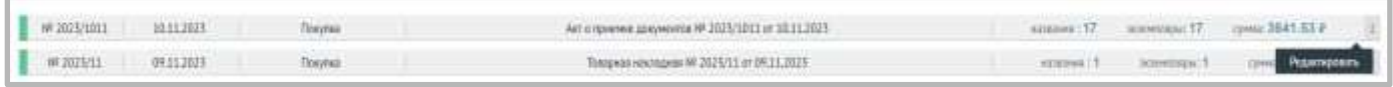

Затем наведите курсор на строку, информацию в которой Вы хотите отредактировать. Нажмите на специальный символ «карандаш», который появится в правом углу:

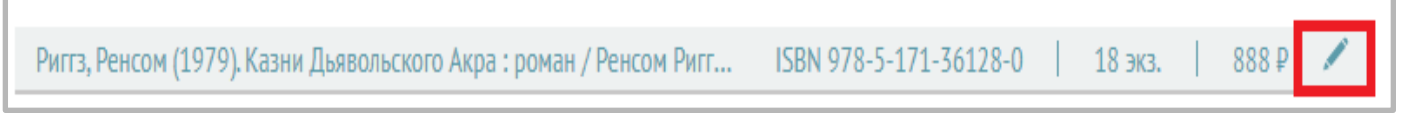

Теперь Вы можете отредактировать данные об издании.

Чтобы сохранить изменения, нажмите на знак галочки в правом углу строки.

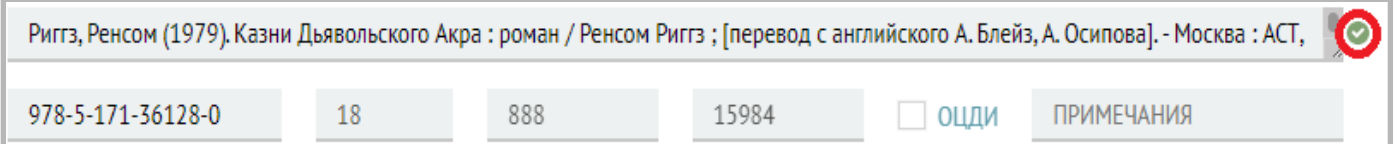

Вы отредактировали информацию о книге.

Также можно удалить поступления из непроведенной записи о поступлениях. Нажмите на вертикальное троеточие, выберите «Редактировать», наведите курсор на нужную строку, рядом со значком «карандаш» появится красный «минус». Нажмите на него, чтобы удалить издание из записи о поступлениях.

#### <span id="page-25-1"></span>**Редактирование проведенного документа**

Когда документ проведен, Вы можете отредактировать только часть данных: описание, ISBN, даты, примечания. Количество и цены экземпляров редактировать запрещено.

Для изменения наведите курсор на строку с книгой, информацию о которой Вы хотите отредактировать. Нажмите на специальный символ в правом углу как показано на рисунке ниже:

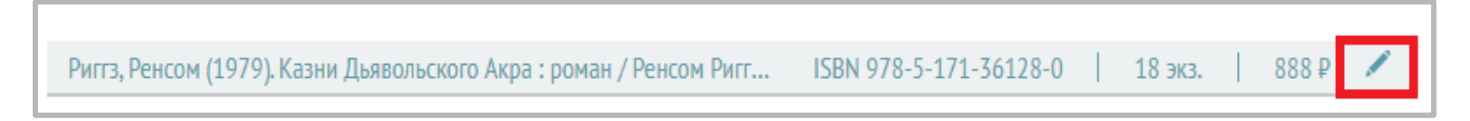

Теперь Вы можете отредактировать данные. Для сохранения изменений, нажмите на знак галочки в правом углу строки.

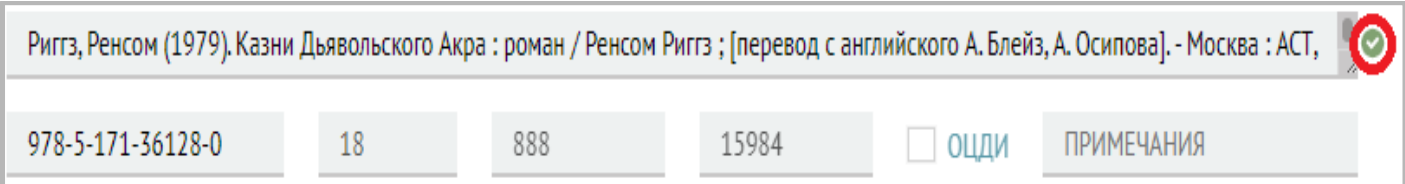

Вы отредактировали информацию о книге.

#### <span id="page-26-0"></span>**Удаление документа**

Вы можете удалить непроведённую запись КСУ. Для этого нажмите на вертикальное троеточие и выберите «Удалить».

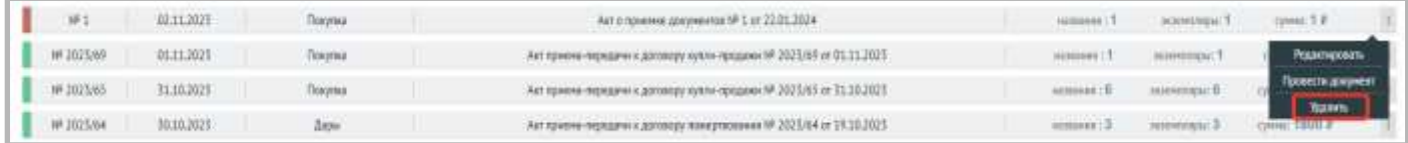

После выполнения всех действий система добавит документы в фонд. Список документов проведенной записи поступлений (записи КСУ) будет отображен в разделе Техническая обработка.

<span id="page-26-1"></span>Работа в этом разделе закончена.

# **5. Руководство по списанию поступлений**

1) Чтобы списать нужный экземпляр по причине утраты, ветхости, дефектности, непрофильности, устаревания и т.д., зайдите в Реестр экземпляров.

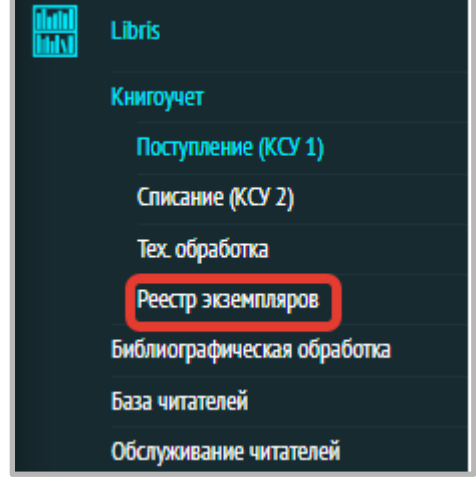

2) Отметьте галочкой нужный документ. В меню появится кнопка с надписью «Отправить на списание».

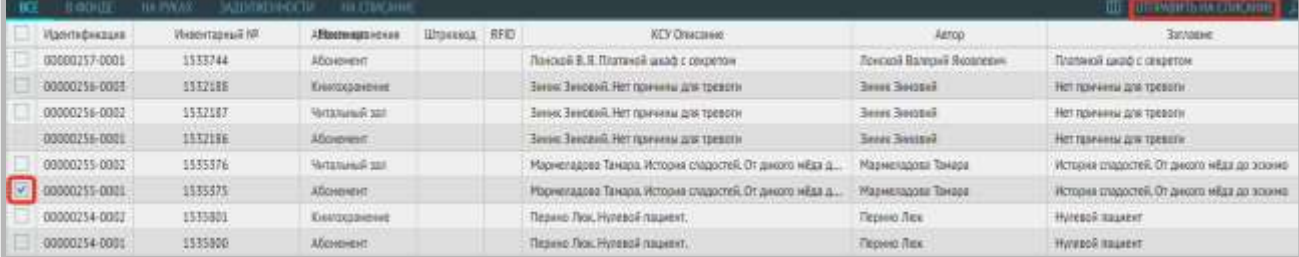

3) Выберите причину списания из списка:

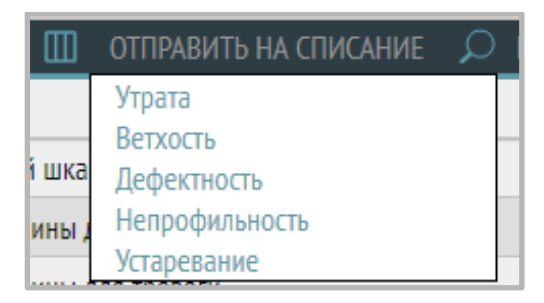

4) В левом нижнем углу появится сообщение «Добавлено на списание: *количество экземпляров*»:

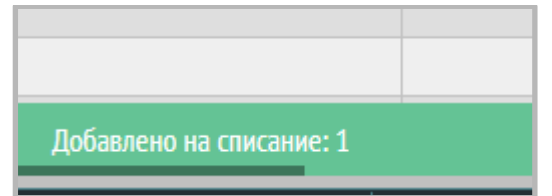

5) Перейдите на вкладку «На списание». Если список экземпляров на списание пуст, обновите страницу. В списке будут отображены экземпляры, которые подготовлены к списанию.

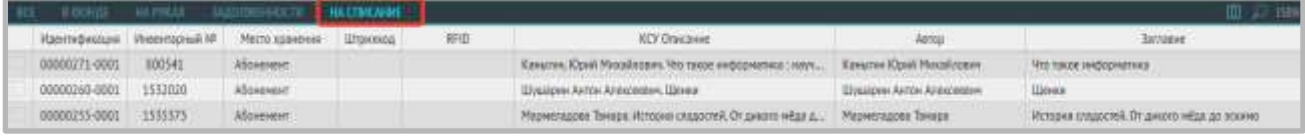

6) Перейдите в раздел Списание (КСУ2)

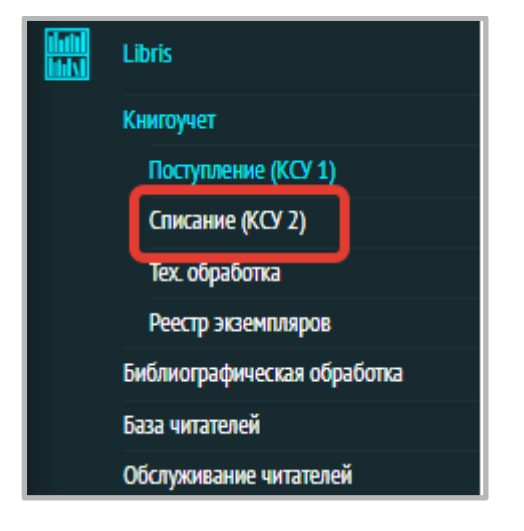

7) Нажмите значок «плюс» в правом верхнем углу.

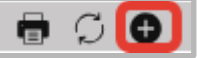

8) Откроется окно «Оформление выбытия».

Выберите причину списания, заполните дату записи, номер и дату акта списания, примечание.

- 9) Откроется список экземпляров на списание («Список документов»).
- !!! Для каждой из причин списания откроется свой список экземпляров.

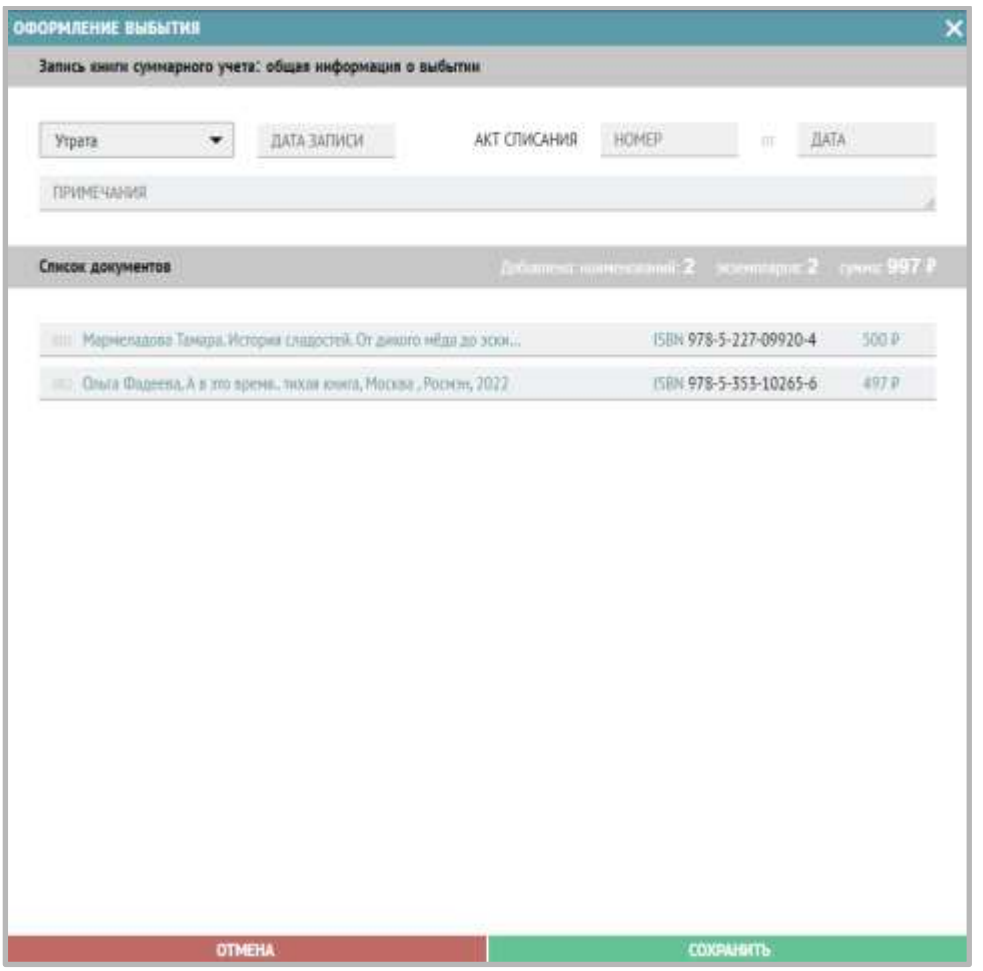

10) Из списка можно удалить экземпляры, которые не будете списывать – для этого наведите на экземпляр списка, затем нажмите на появившийся значок «минус»:

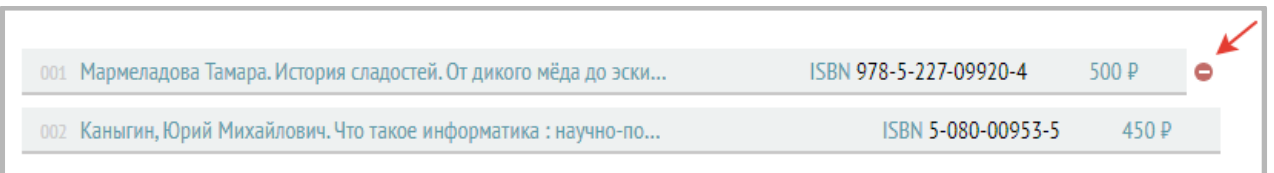

11) Нажмите кнопку «Сохранить», в нижнем правом углу появится сообщение «Экземпляры списаны»:

Экземпляры списаны

Данный экземпляр исчезнет из вкладки «На списание» и «В фонде» в Реестре экземпляров.

Во вкладке «Все» данный экземпляр останется, но будет выделен неактивным (квадратик слева станет серым):

!Обратите внимание, что серым квадратиком слева помечаются также те документы, которые пока не прошли техническую обработку (им еще не присвоены инвентарные номера, штрихкоды или радиометки).

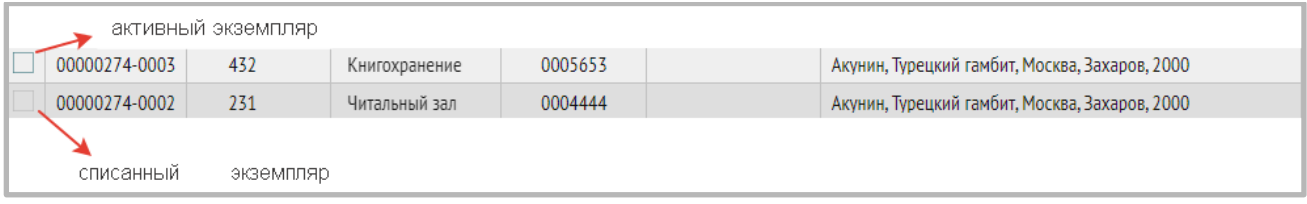

# <span id="page-29-0"></span>**Как вернуть в фонд документ в статусе «На списание»**

В случае ошибочной отметки документа статусом «На списание», можно вернуть его в фонд.

Для этого:

- 1) Зайдите в раздел «Реестр экземпляров», откройте вкладку «На списание»;
- 2) Найдите нужный документ;
- 3) Отметьте в списке экземпляр, который хотите вернуть;
- 4) Нажмите кнопку «Вернуть в фонд».

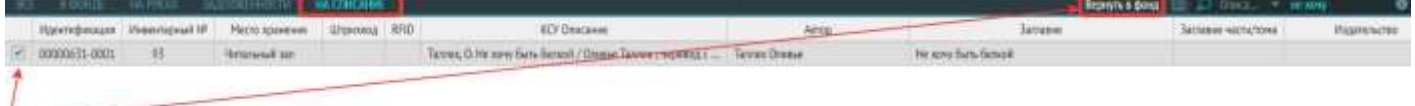

# <span id="page-30-0"></span>**6. Руководство по технической обработке (маркировке)**

Выберите раздел меню **Libris-Книгоучет-Техническая обработка**:

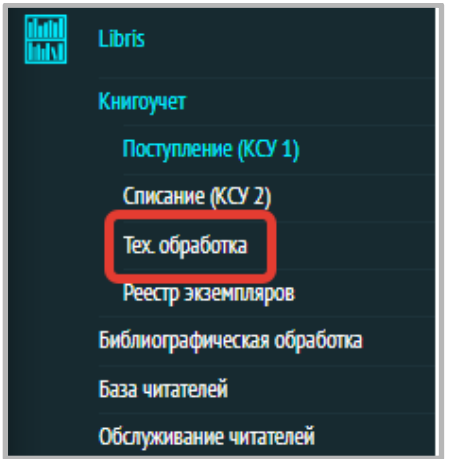

В данном разделе каждому экземпляру присваиваются уникальные идентификаторы: инвентарный номер, штрих-код и (или) радиометка (RFID).

1. Прежде всего, найдите нужный документ при помощи поиска.

Можно выбрать поиск по ISBN или описанию документа, введенному в КСУ, также можно скрыть все промаркированные документы, нажав на соответствующую галочку:

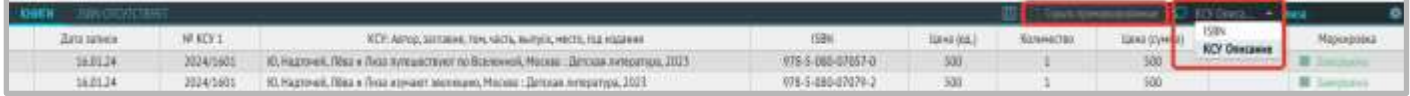

2. После ввода поступлений литературы в фонд в данном разделе появляется заявка с серой маркировкой и кнопкой «Начать». Для начала процесса маркировки необходимо нажать на стрелку.

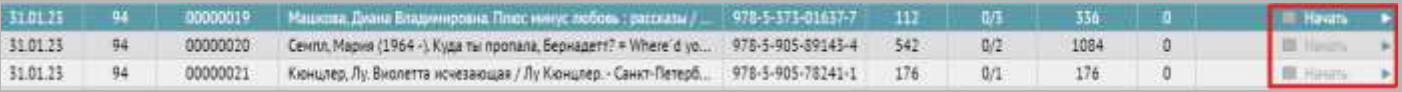

3. Перед Вами откроется следующее окно для заполнения. Для начала выберите режим работы: только по инвентарному номеру, по штрих-коду и по RFID-метке.

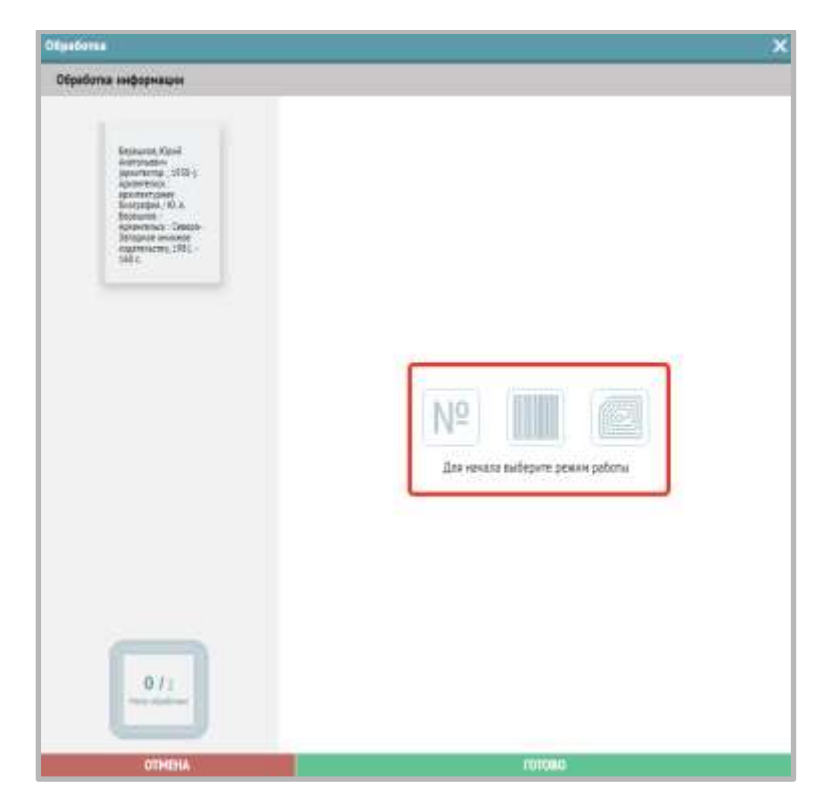

Обратите внимание, что способ маркировки можно менять в процессе обработки экземпляров (по инвентарному номеру, по штрихкоду, по радиометке), перейдя на соответствующую вкладку.

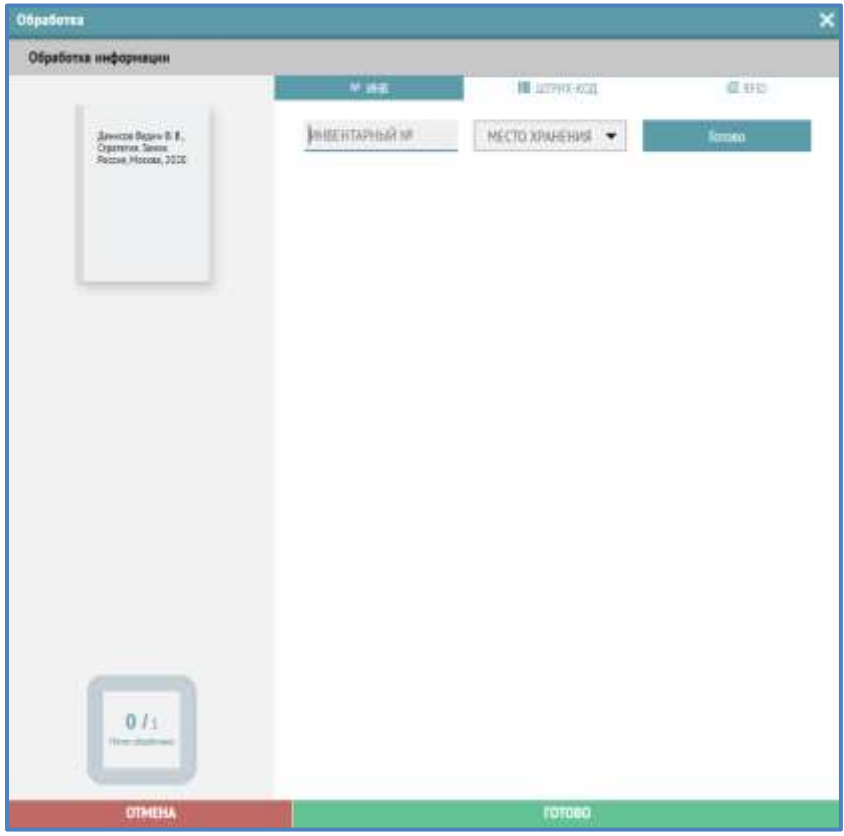

# <span id="page-31-0"></span>**Обработка по инвентарному номеру**

1. Выберите иконку со значком №.

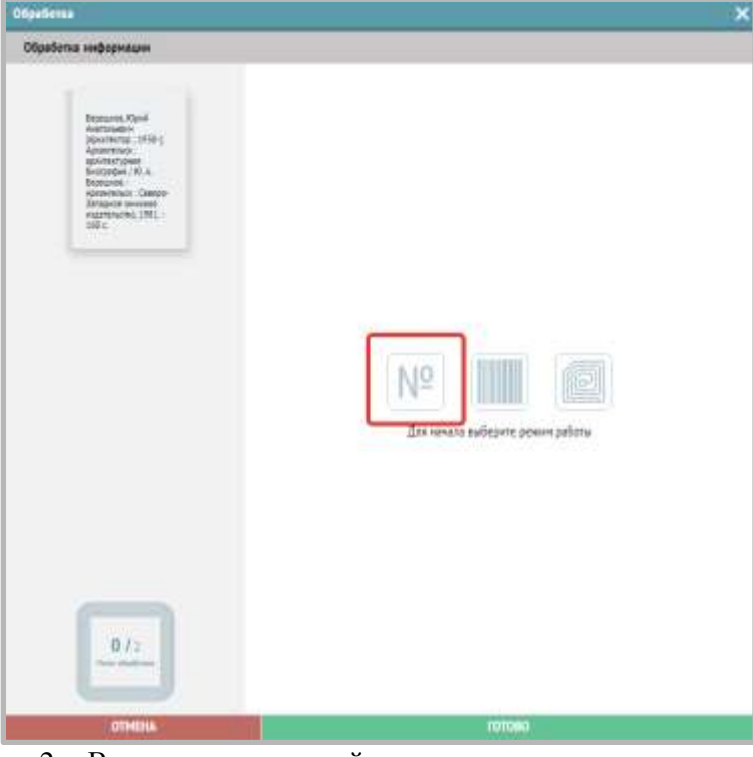

2. Введите инвентарный номер в соответствующее поле:

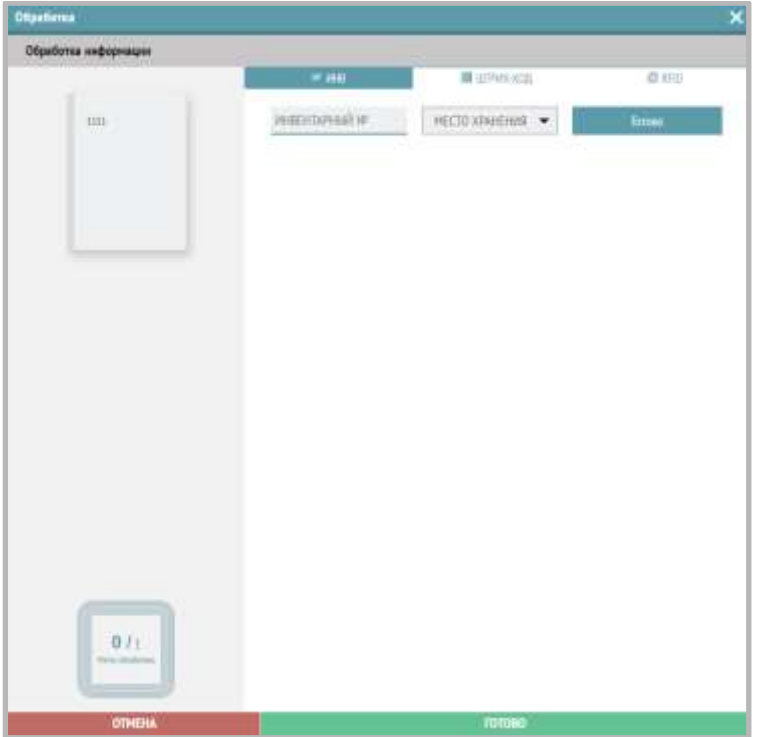

3. Заполните поле «Место хранения», выберите место хранения из выпадающего списка.

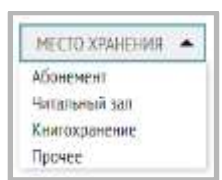

- 4. Нажмите на кнопку «Готово».
- 5. Промаркируйте следующий экземпляр документа ( при его наличии).

# <span id="page-33-0"></span>**Обработка по штрих-коду**

1. Выберите иконку с изображением штрих-кода

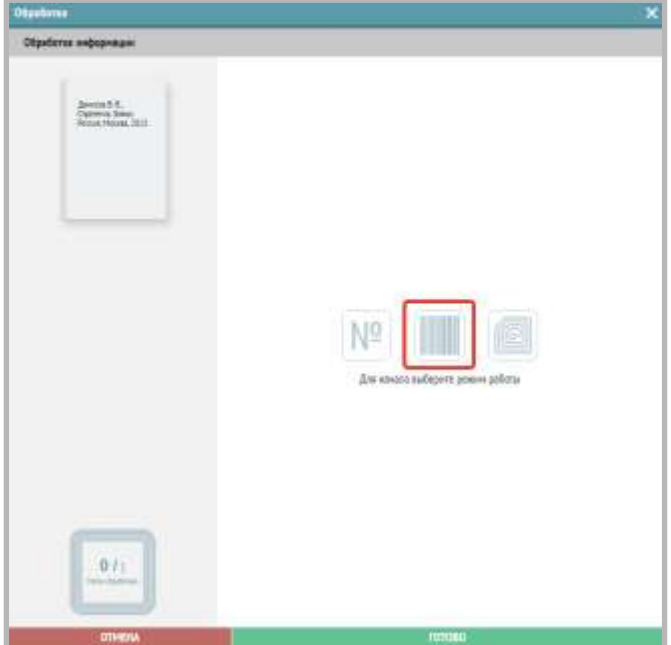

2. Введите инвентарный номер и место хранения в соответствующие поля:

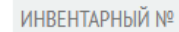

МЕСТО ХРАНЕНИЯ

 $\overline{\phantom{a}}$ 

3. Перейдите в поле для считывания штрих-кода и считайте сканером штрихкода.

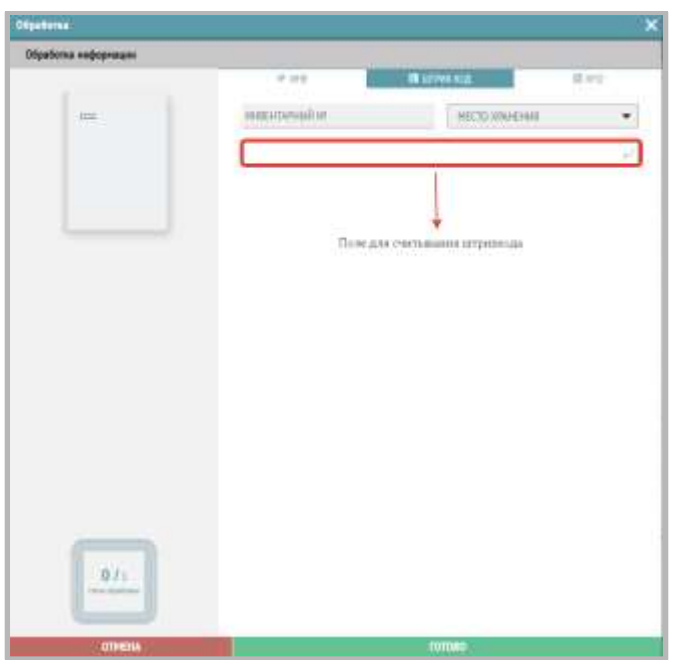

- 4. Нажмите на кнопку «Готово».
- 5. Промаркируйте следующий экземпляр документа ( при его наличии).

# <span id="page-33-1"></span>**Обработка по RFID-метке**

1. Выберите иконку с изображением RFID-метки.

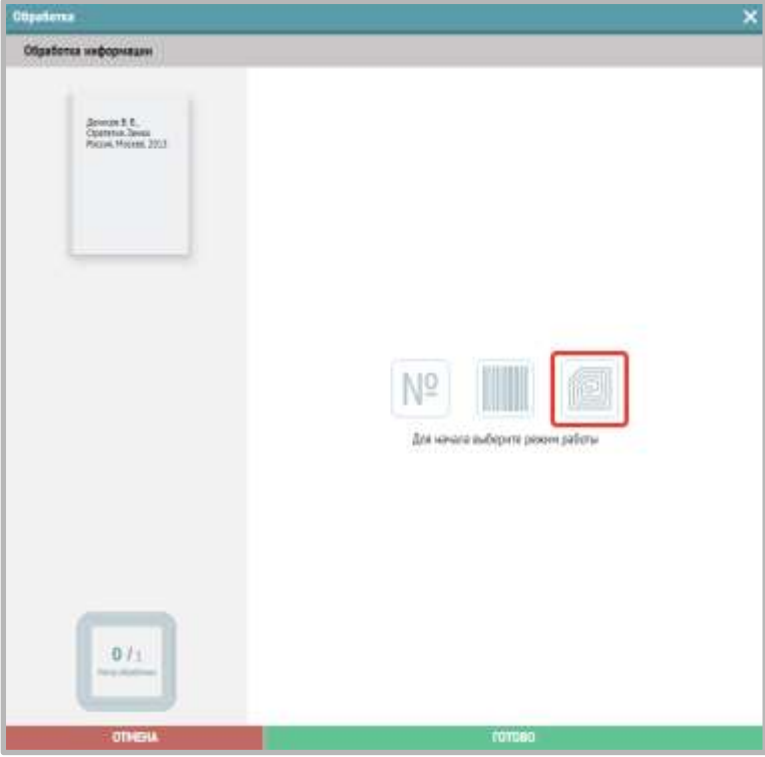

2. Введите инвентарный номер и место хранения в соответствующие поля:

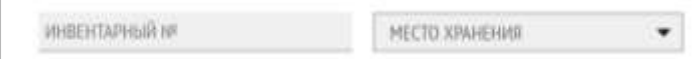

3. Положите книгу с RFID-меткой на считыватель.

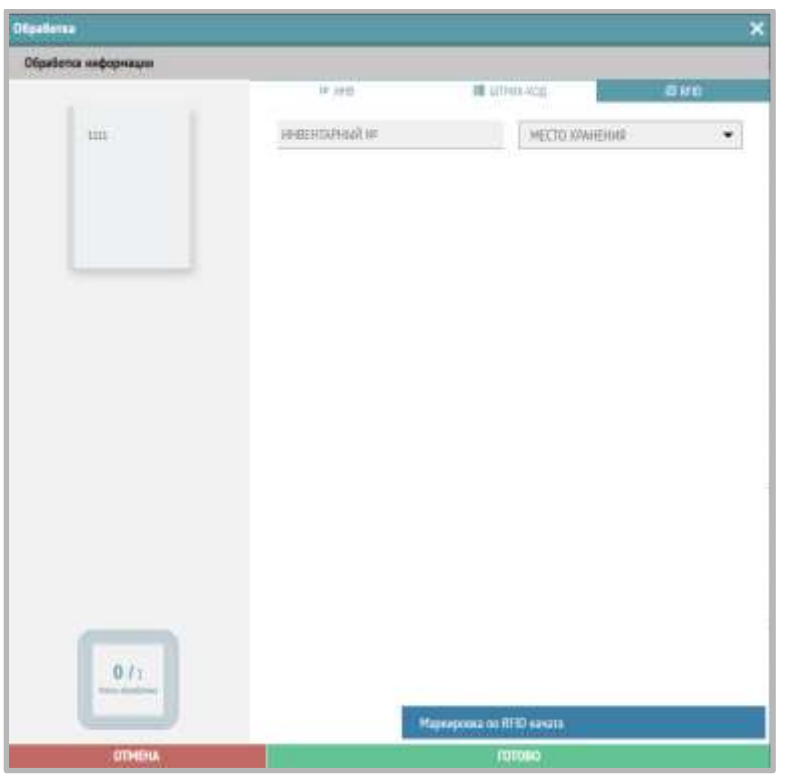

4. После присвоения инвентарных номеров и мест хранения и завершения считывания всех RFID-меток в окне обработки появится введенная информация о маркировке экземпляров:

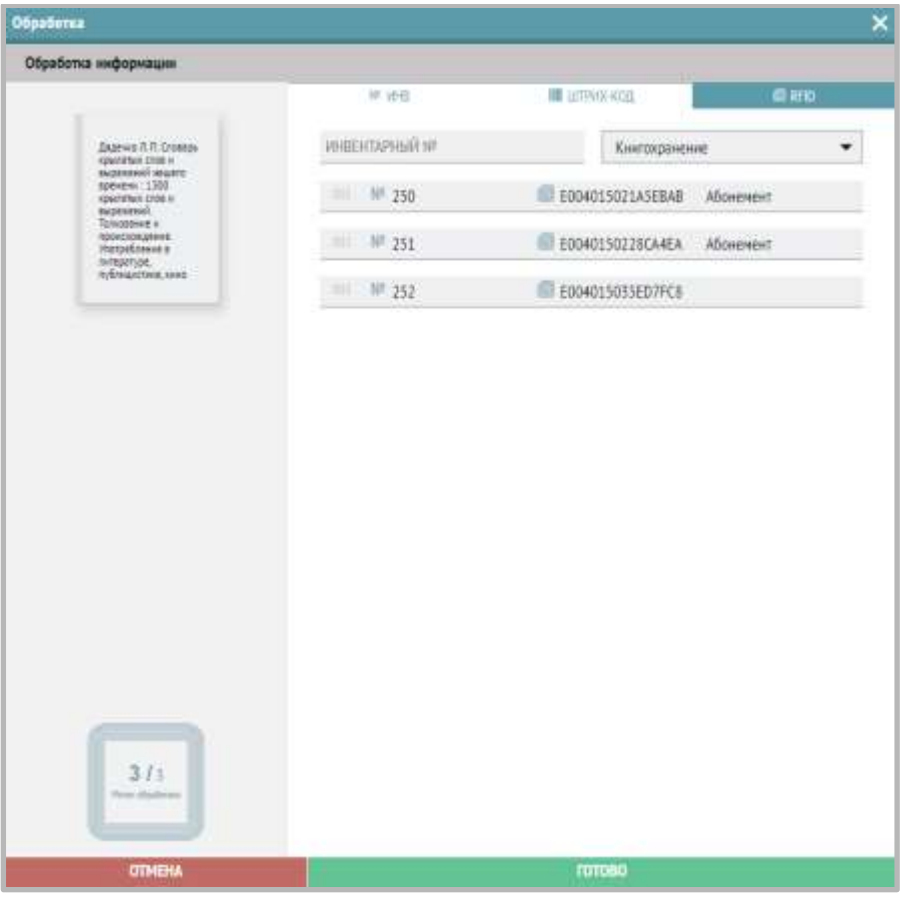

5. Нажмите на кнопку «Готово».

#### <span id="page-35-0"></span>**Дополнительная информация**

**Счетчик меток.** Находится в левом углу окна обработки и показывает, сколько меток отсканировано на данный момент, а сколько еще осталось отсканировать.

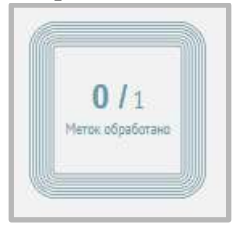

Увидеть статус маркировки Вы можете в столбце «Маркировка»:

- Зеленый цвет маркировки означает, что маркировка завершена, можно переходить к другим этапам.
- Желтый цвет маркировки означает, что маркировка не завершена и нужно промаркировать все экземпляры.
- Серый цвет маркировки означает, что процесс маркировки еще не начался.

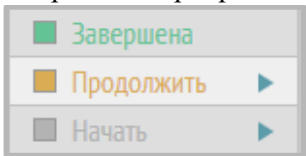

Если Вам нужно проверить, есть ли не промаркированные RFID-метками книги, необходимо поставить галочку в графе «Скрыть промаркированные»:

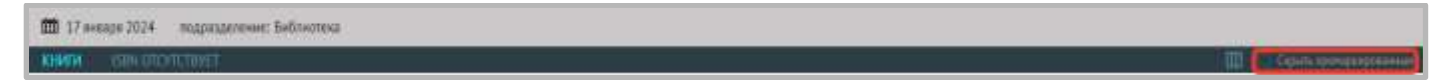
# **7. Редактирование данных об экземпляре**

Чтобы отредактировать внесенные данные об экземпляре (изменить штрих-код либо радиометку), нужно зайти в Реестр экземпляров (Книгоучет-Реестр экземпляров).

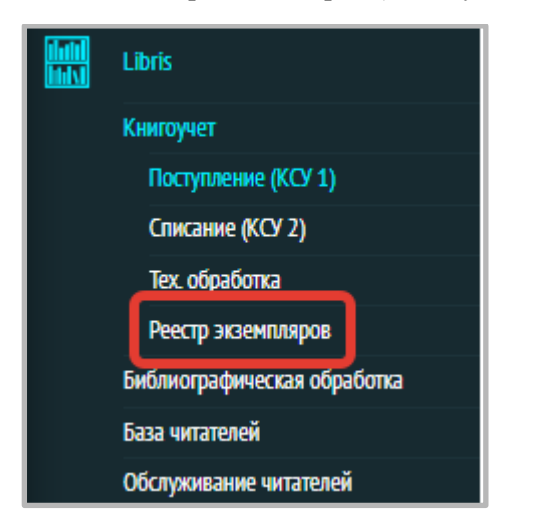

На первой вкладке «ВСЕ» отображаются все экземпляры.

Для редакции данных экземпляра, кликните на строке экземпляра дважды:

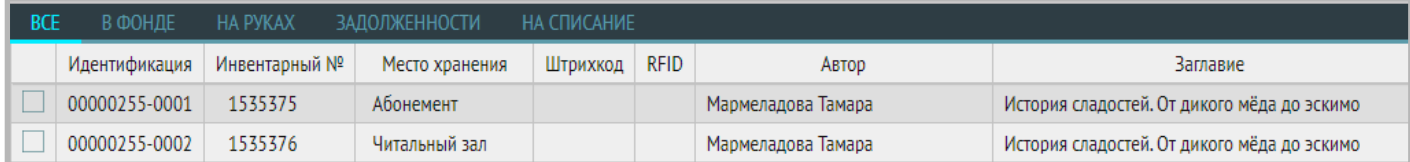

#### Появится следующее окно:

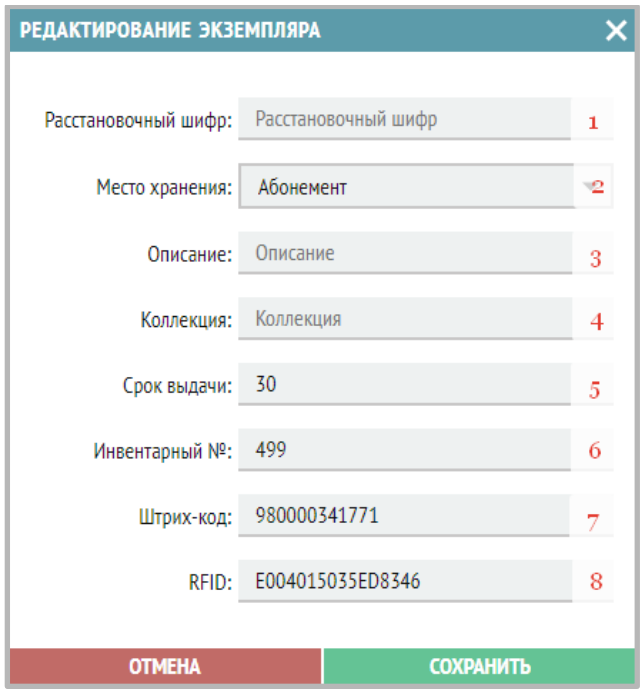

Здесь можно:

- 1. Ввести расстановочный шифр.
- 2. Изменить место хранения.
- 3. Внести пометки по описанию.
- 4. Внести коллекцию.
- 5. Изменить срок выдачи экземпляра (по умолчанию 14 дней).
- 6. Отредактировать введенный инвентарный номер.
- 7. Добавить или изменить штрих-код.
- 8. Добавить или изменить RFID-метку.

# **8. Руководство по библиографической обработке**

Для добавления библиографического описания (далее БО) зайдите в раздел Libris-Библиографическая обработка:

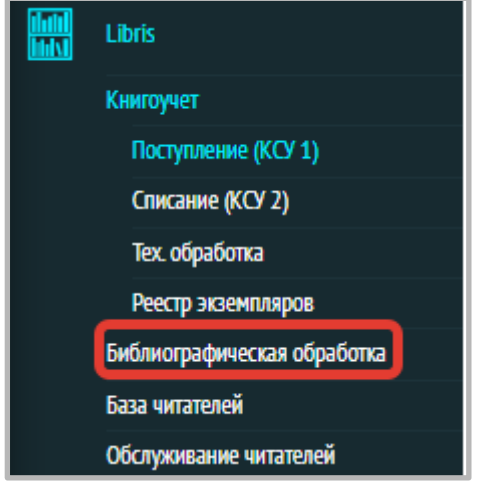

Раздел служит для составления подробных (расширенных) библиографических описаний документов.

## **Поиск по каталогу библиографических описаний**

В данном разделе есть функция поиска по элементам описания книги (значок «Лупа»). Поиск возможен по следующим полям: ISBN, Заглавие, Подзаголовок, Автор.

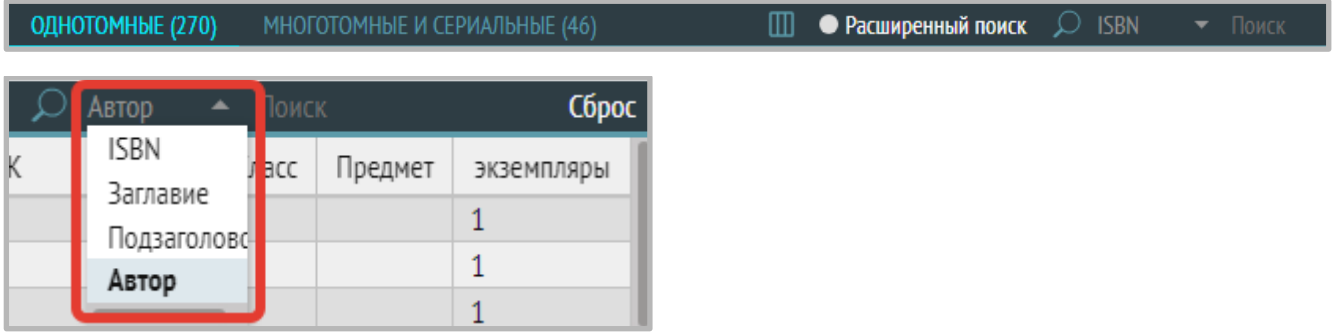

Если Вы корректно выполнили все действия, но не нашли запись на нужный документ, значит, она еще не была внесена в базу данных.

Для поиска по нескольким полям одновременно с учетом логики и усечения нажмите «Расширенный поиск».

**III • Расширенный поиск D** ISBN ОДНОТОМНЫЕ (270) МНОГОТОМНЫЕ И СЕРИАЛЬНЫЕ (46)

Выберите поле, по которому будет производиться поиск:

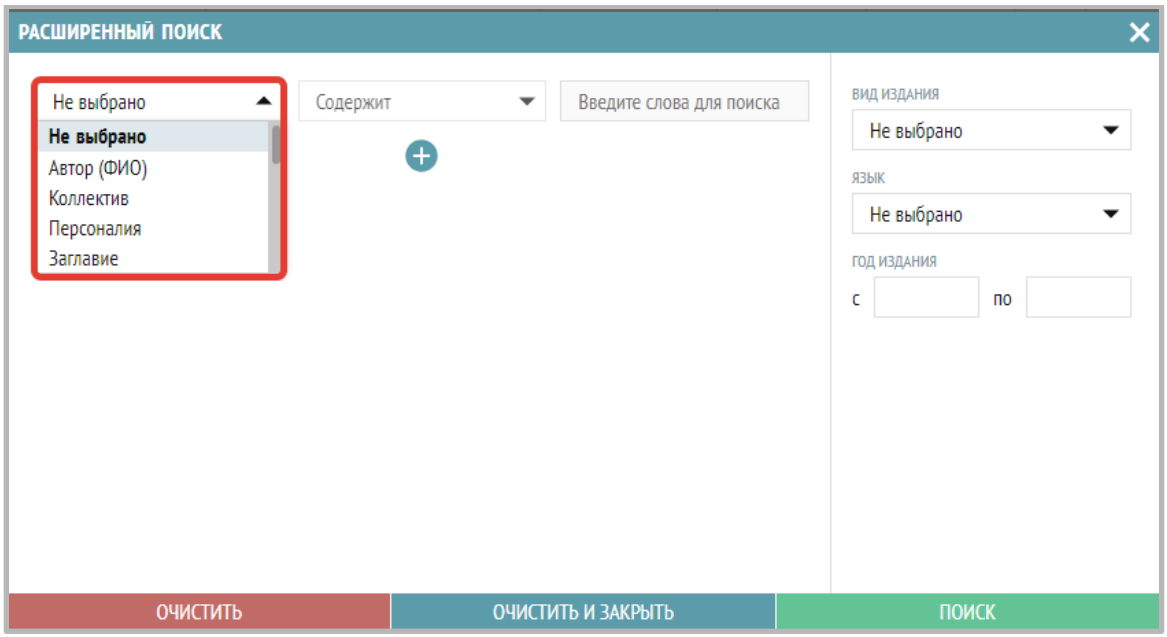

Выберите логику поиска («Содержит», «Совпадает», «Не содержит», «Не совпадает») и введите термин в поле ввода поискового запроса:

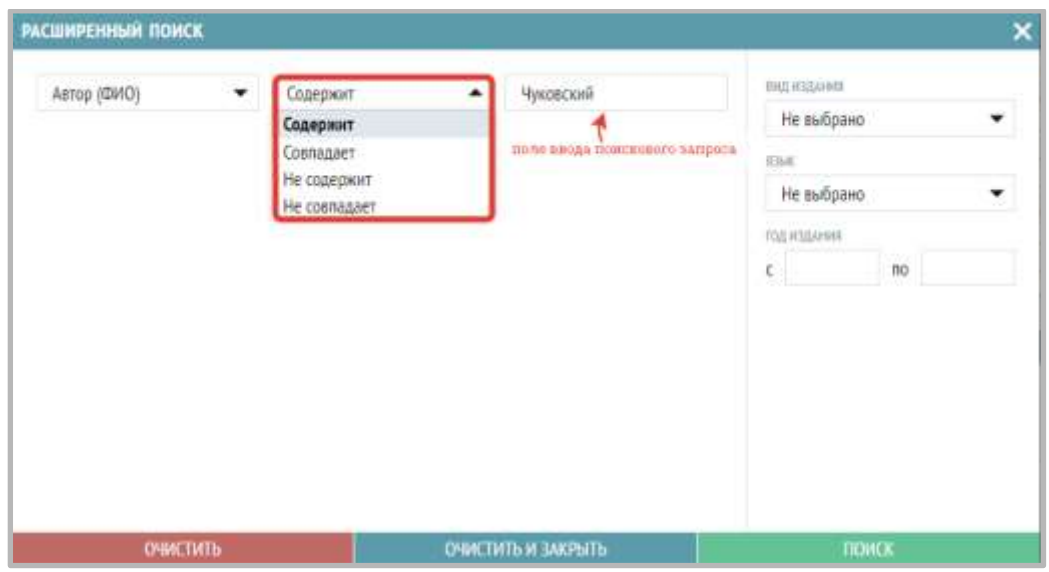

Дополнительно можно выбрать:

вид издания из списка

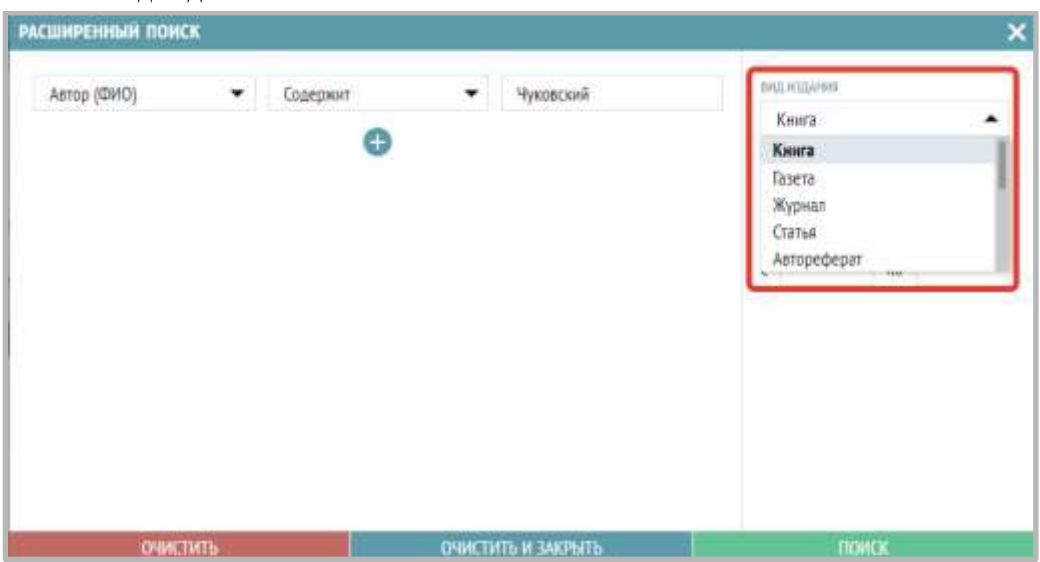

#### язык текста

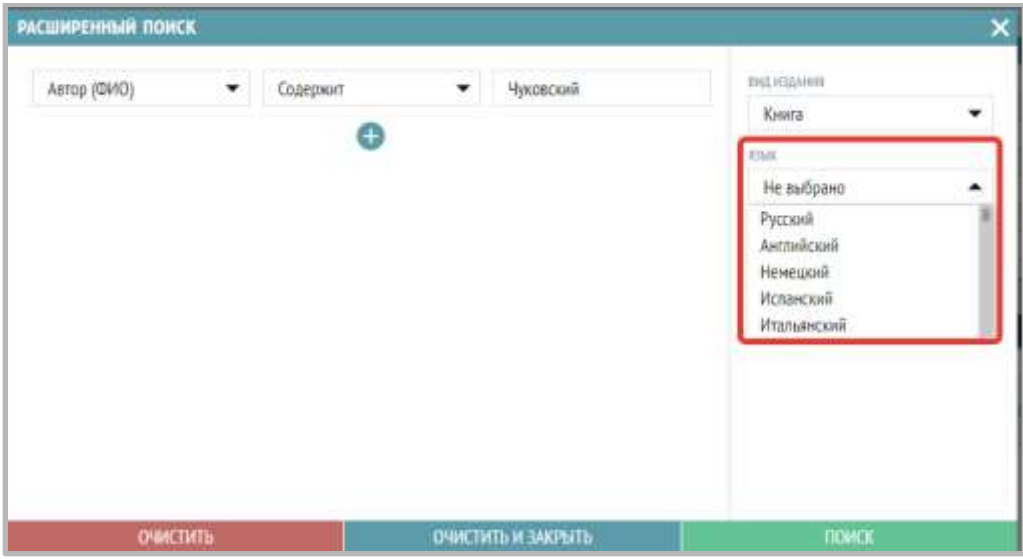

диапазон года издания

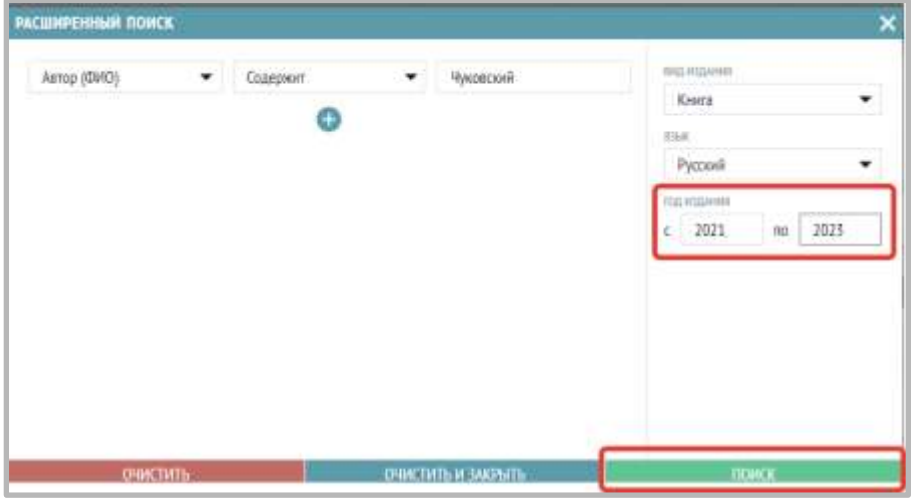

Нажмите на кнопку «Поиск».

Результаты поиска отобразятся в виде списка библиографических описаний, при выборе описания можно посмотреть:

1) экземпляры, прикрепленные к данному библиографическому описанию:

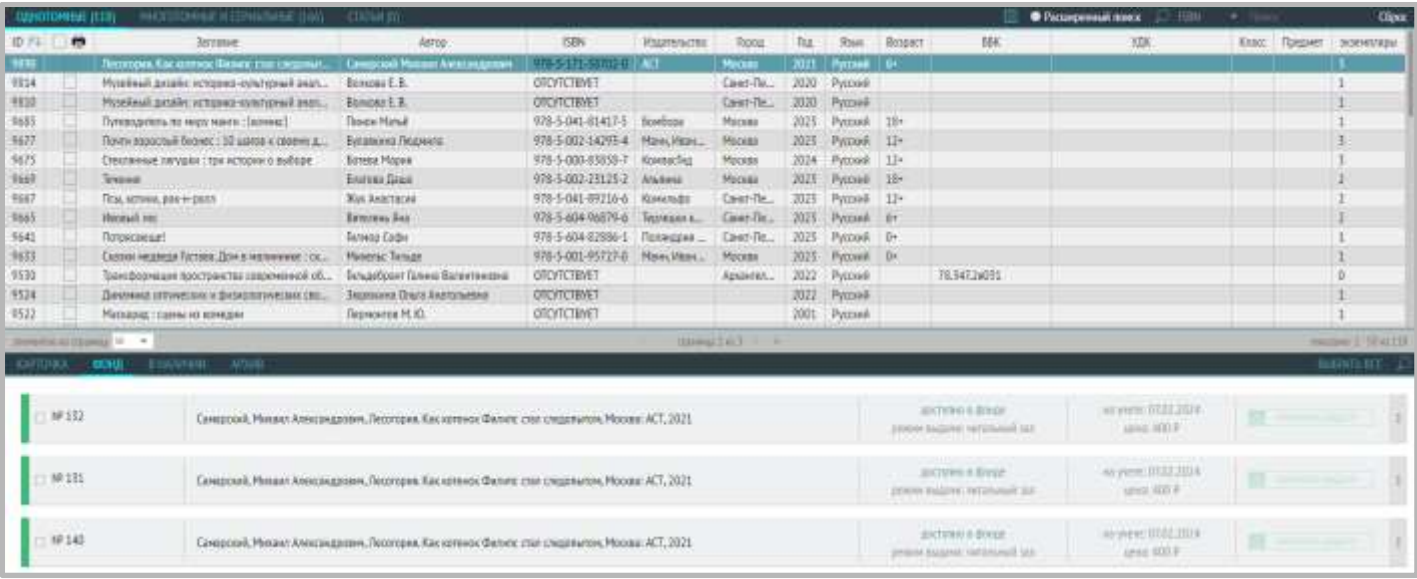

2) карточку библиографического описания (формат просмотра библиографической записи) на вкладке «Карточка»:

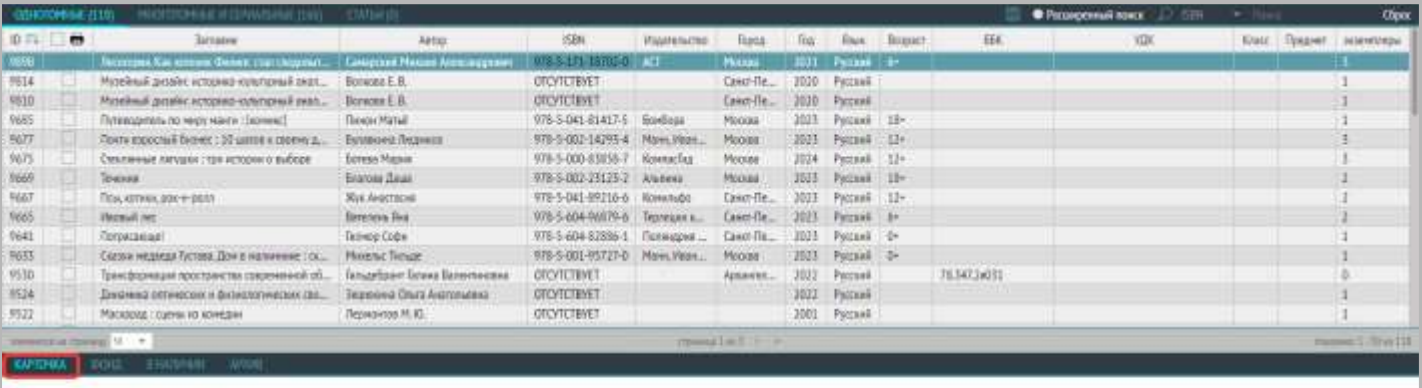

 $64$ 

Санарский, Мохами Александрович, Леосправ, Как котеков Филипп свидетатим | помога для медалито шельного возраста пораста) / К.А.Санарской. - Мохам : АСТ, 2021. - 133.[1] с.: 21 см. - 1881 9786171387020.

Анстри Клінк Флик хоры и образняють постарой в одоной прин Йозори, но от бедь - дето, корый поколі он принципа моду нази происходиру почивлённо полиционного воз кобек влаг в нашданно приня.<br>Мерк Заприна - их нацовно право

**Knowegue cease Graham Qurant** 

Инметел зазвиващем в отделка: всего 3; 10 13; (обонникт). М 132 (обонникт). ИР 140 (четальный так).

Свободные экономиры: 19 131 россионт, НГ 132 россионт, № 140 унгальный зага

Для создания совокупности нескольких поисковых запросов, нажмите на «+», снова выберите тип поиска, и введите термин.

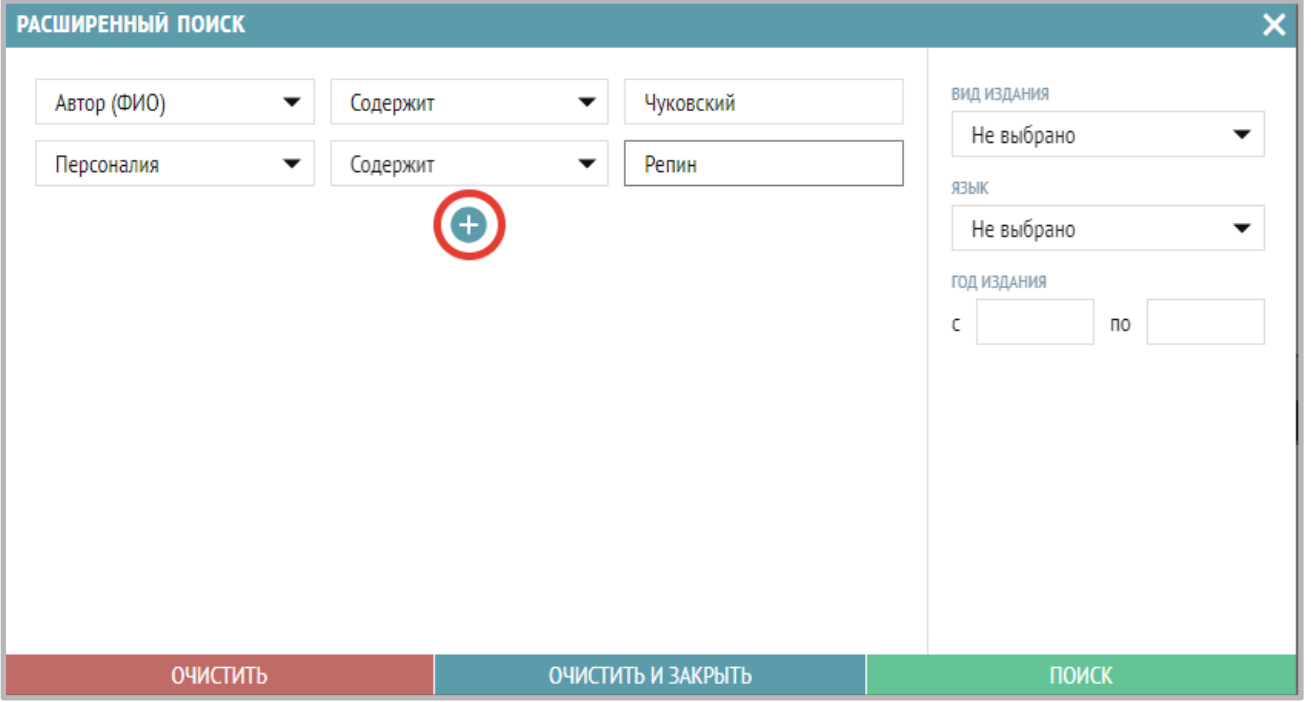

Так, результатом этого поиска может быть следующее описание:

КАРТОЧКА ФОНД В НАЛИЧИИ Чуковский, К. И. Репин: из воспоминаний / К. И. Чуковский. - Москва: Детская литература, 1959.

Поиск выполняется одновременно максимум по 5 запросам.

Чтобы закрыть результаты поиска и вернуться к каталогу библиографических описаний нажмите кнопку «Сбросить» в верхней строке меню (в скобках показано количество найденных документов на каждой вкладке):

**ОДНОТОМНЫЕ (118)** МНОГОТОМНЫЕ И СЕРИАЛЬНЫЕ (166) • Расширенный поиск - 12 1580 **Cópoc** 

#### **Создание нового библиографического описания**

Перед созданием записи библиографического описания необходимо проверить, нет ли ее уже в каталоге.

Затем выберите шаблон, соответствующий типу описываемого издания (вкладки «Однотомные», «Многотомные и сериальные», «Статьи»…), выбор шаблона осуществляется выбором соответствующей вкладки.

Нажмите на знак «+» в правом верхнем углу:

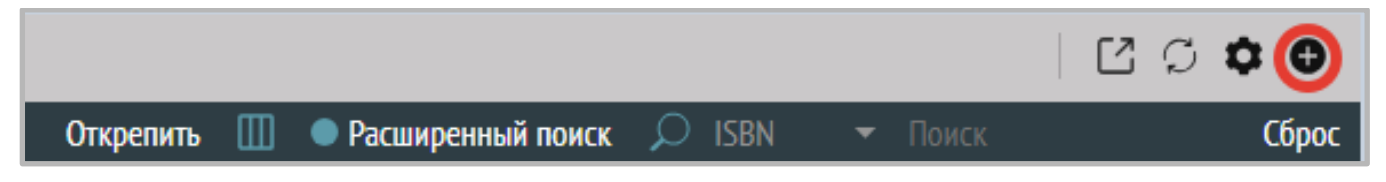

Откроется окно для ввода библиографического описания (далее БО). Заполните обязательные поля, они отмечены знаком «\*». Остальные поля заполняются при необходимости.

Существует 2 варианта заполнения БО: полуавтоматически и полностью вручную.

#### **Полуавтоматически**

Отсканируйте или сфотографируйте титульный лист книги: изображение должно быть четким для корректного распознавания текста.

Нажмите на значок «<» рядом с тестом «Общая информация».

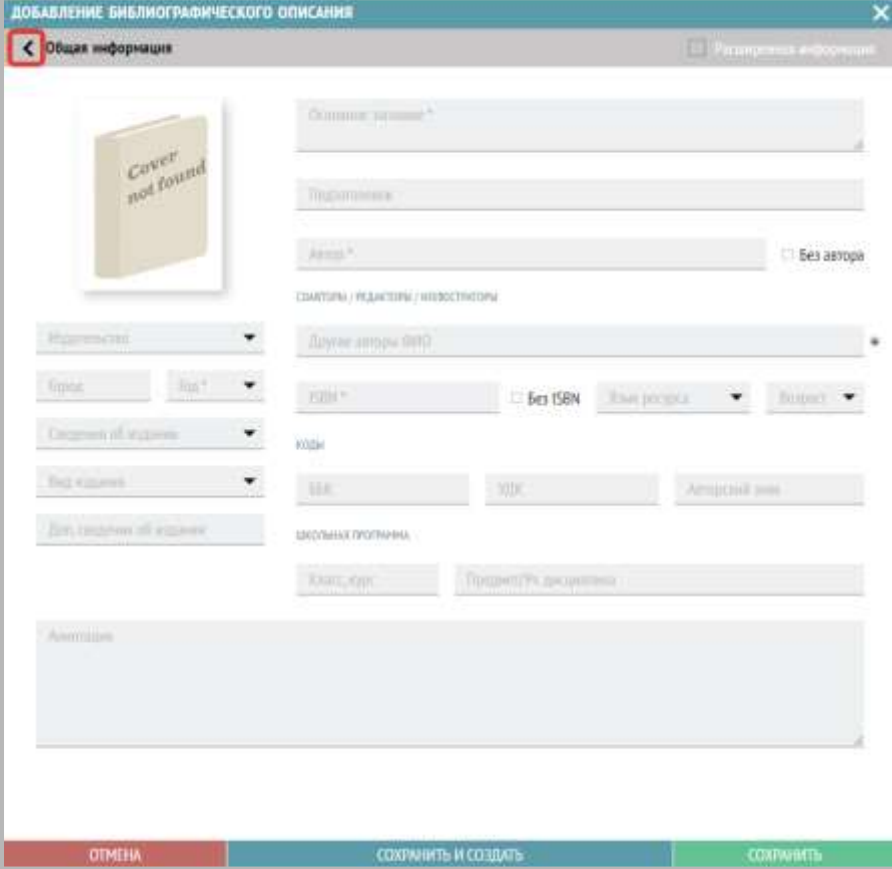

Загрузите в программу изображение титульного листа. Для этого в открывшейся левой части окна добавления библиографического описания нажмите на значок загрузки рядом с «Фотография».

Выберите из выпадающего списка языков нужный язык для распознавания.

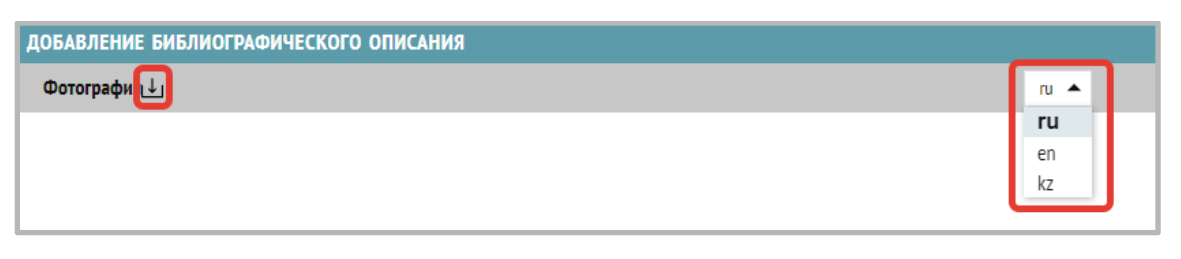

В окне слева появится картинка титульного листа книги.

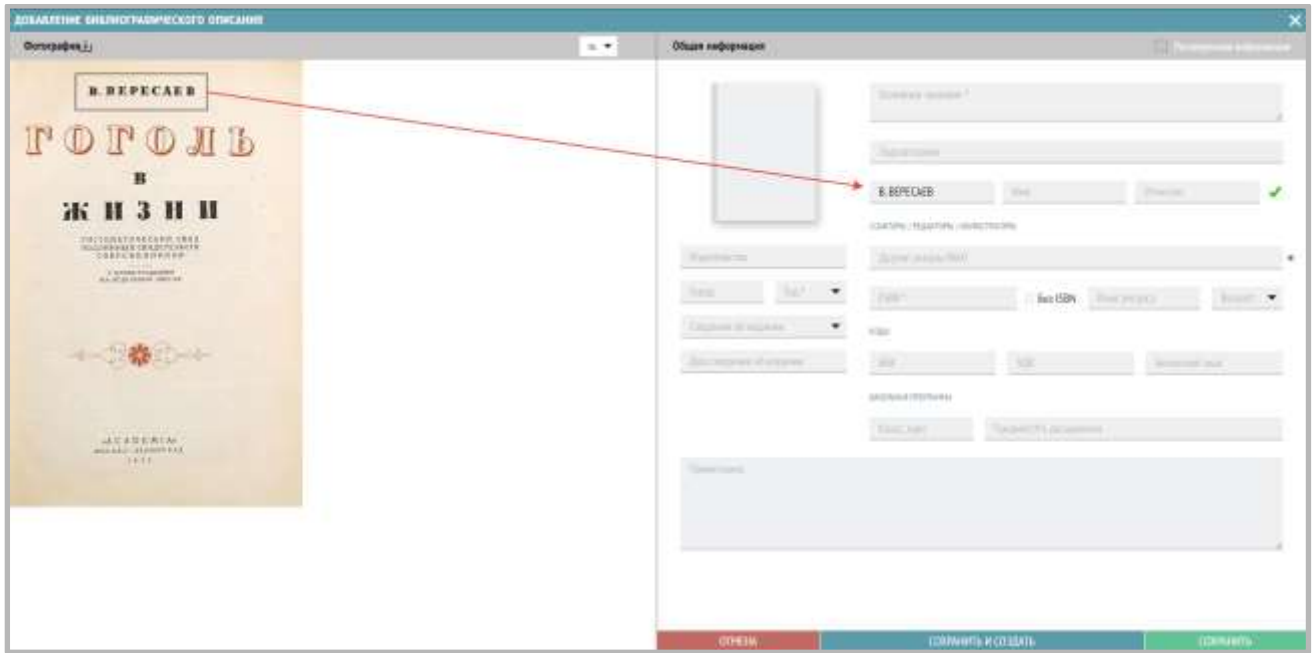

Выделите с помощью мыши необходимую информацию (Заглавие, Подзаголовок, Автор, Город, Год издания) и перетаскиванием перенесите их в соответствующие поля в правой части окна добавления БО («Общая информация»).

*Примечание:* 

- *Не нужно копировать данные это не позволит программе распознать данные из книги.*
- *Переносите данные для заполнения каждого поля по отдельности.*

Во избежание ошибок, проверьте и исправьте данные, распознанные программой.

Вручную заполните обязательные и другие необходимые поля БО.

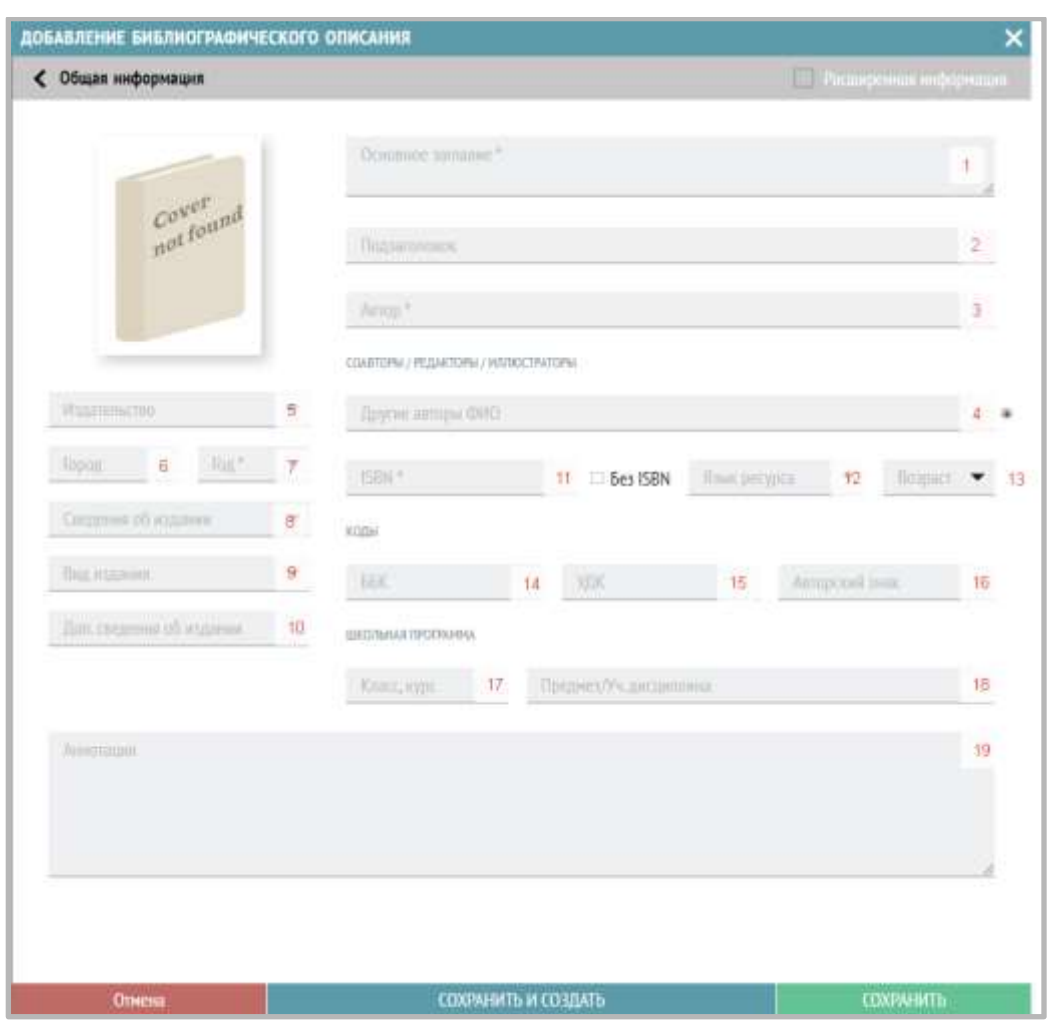

#### **Ручной ввод библиографического описания однотомного издания**

Заполните необходимые поля, вводя информацию с оборота титульного листа книги:

- 1. Основное заглавие.
- 2. Подзаголовок.
- 3. Автор. Отдельно заполните следующие подполя: Фамилия, Имя и Отчество.

*Примечание: после заполнения ФИО автора необходимо нажать на значок галочки, чтобы подтвердить внесенные данные.* 

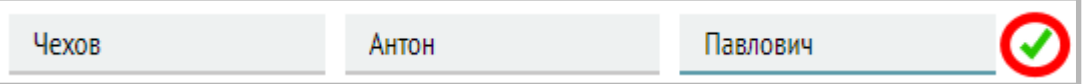

4. Соавторы/редакторы/иллюстраторы: в данном блоке полей указываются другие авторы книги. Выберите из списка нужное значение: Соавтор, Редактор, Иллюстратор, Переводчик, Составитель, Автор предисловия. Если таких нет, то данное поле остается пустым.

*Примечание: после заполнения ФИО соавтора необходимо нажать на значок галочки, чтобы подтвердить внесенные данные.* 

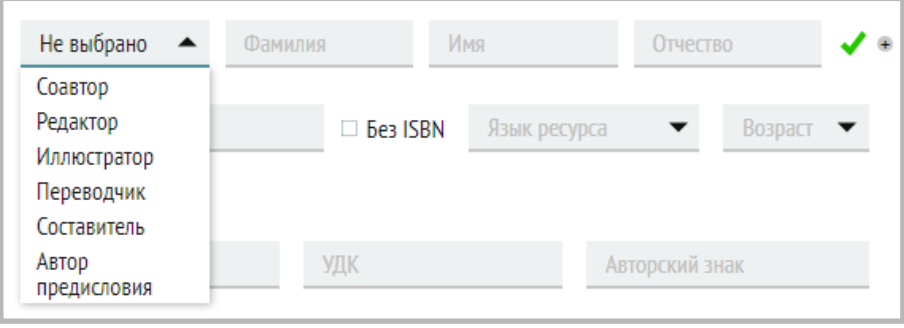

- 5. Издательство.
- 6. Город.
- 7. Год. Выберите значение из списка либо введите с клавиатуры.
- 8. Сведения об издании. В этом поле указывается тип переиздания: дополненное; исправленное; переработанное; пересмотренное; расширенное; стереотипное. Выберите значение из списка.
- 9. Вид издания. Выберите значение из списка.
- 10. Дополнительные сведения об издании в этом поле указываются любые другие сведения об издании (например, «3-е изд., переработанное»).
- 11. ISBN в этом поле указывается уникальный идентификационный номер книги (содержит 13 символов).
- 12. Язык ресурса в этом поле указывается основной язык, на котором написана книга.
- 13. Возраст указываем возрастной ценз из списка  $(0+, 6+, 12+, 16+, 18+)$ .
- 14. ББК индекс библиотечно-библиографической классификации.
- 15. УДК индекс универсальной десятичной классификации.
- 16. Авторский знак.

Школьная программа – в этом блоке полей указывается класс/курс и предмет/учебная дисциплина, к которым относится книга:

- 17. Класс, курс.
- 18. Предмет, учебная дисциплина.
- 19. Аннотация. В этом поле указывается краткая информация о содержании книги. Это поле можно заполнять по своему усмотрению, однако мы рекомендуем использовать аннотацию, указанную на обороте титульного листа издания.

Пример заполнения поля информацией о содержании:

Содерж.: Планета чудовищ; Не читайте черную тетрадь! / Э. Веркин. Змеиные глаза смерти / И. Щеглова. Лес проклятых / Е. Усачева

*Пример оборота титульного листа книги, откуда заполняется информация по полям:*

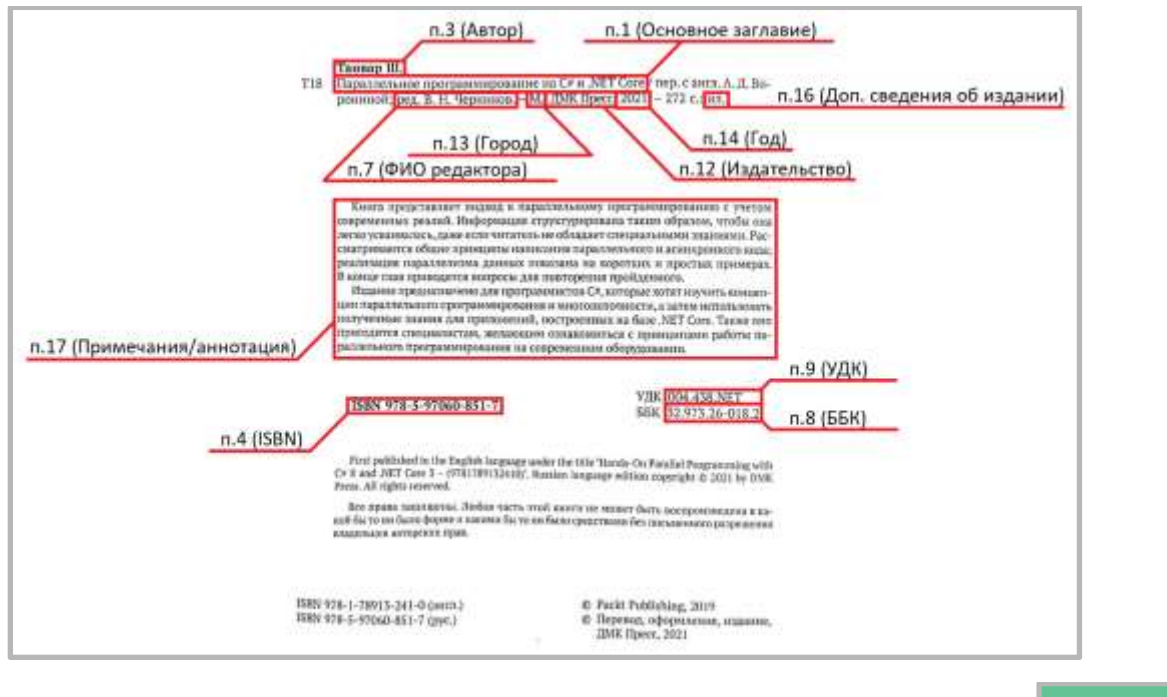

СОХРАНИТЬ После заполнения всех необходимых полей БО нажмите на кнопку «Сохранить».

Таким образом, БО будет создано и, при необходимости, Вы сможете найти эту запись и отредактировать.

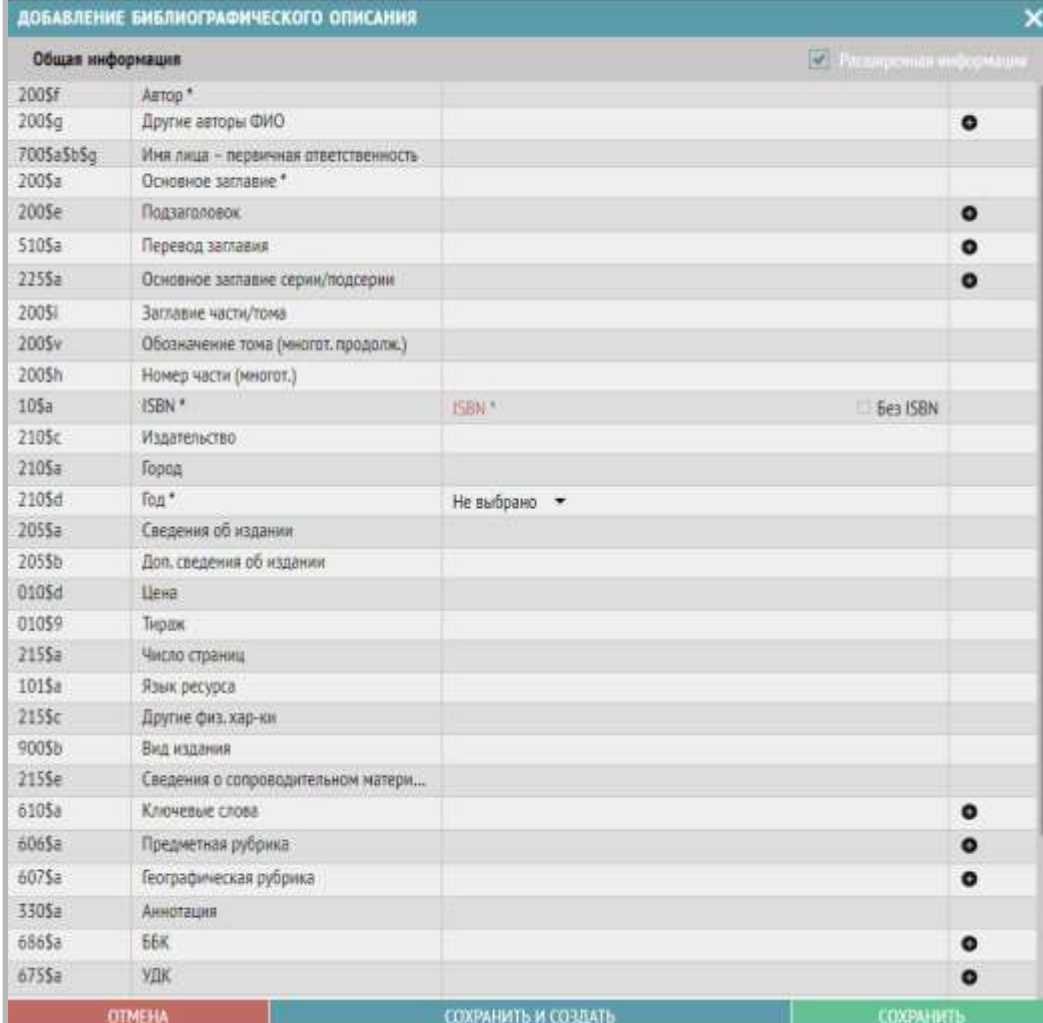

Полный список полей для заполнения открывается, если поставить галку «Расширенная информация»:

### !!! Нажимайте кнопку «Сохранить» после каждой добавленной записи.

Если Вы хотите отредактировать информацию об издании, выполните следующие действия:

- 1. Откройте библиографическое описание, которое хотите отредактировать, в списке (двойным щелчком по соответствующей строке)
- 2. Измените данные в окне редактирования БО.
- 3. После внесения всех правок в БО нажмите «Сохранить».

#### **Рекомендации по заполнению полей расширенного библиографического описания**

#### *Поле 610\$a. Ключевые слова.*

- Каждое ключевое слово вносится в новое поле (добавить новое поле можно, нажав на «+» справа).
- Ключевые слова пишутся во множественном числе.
- Составляются согласно «Методическим рекомендациям по составлению ключевых слов».
- Ключевые слова не должны повторять предметные тематические рубрики (например, местное самоуправление).
- В ключевых словах нежелательно присутствие наименований (имен, названий организаций, географических объектов).
- Ключевые слова выбираются, как наиболее значимые слова из текста, заглавия, продолжения заглавия, аннотации, рубрик.
- Не менее 3 ключевых слов.

#### *Поле 606\$a. Предметная рубрика.*

- Отражает тематику документа.
- Каждая предметная рубрика вносится в новое поле (добавить новое поле можно, нажав на «+» справа).
- Для конкретизации поиска на один документ ставятся две или более рубрик.
- Можно строить предметную рубрику как от частного к общему, так и от общего к частному.

#### *Например:*

- *1) Русская литература 18 в. Романы, повести*
- *2) Литературоведение Английское литературоведение*

 *Поэзия*

 *Отдельные жанры*

*3) Абстрактная живопись*

### *Поле 607\$a. Географическая рубрика.*

- Тематический подзаголовок по теме статьи.
- Можно повторение с предметной рубрикой.
- Поле содержит географическое наименование, являющееся объектом рассмотрения в документе.
- При внесении административно-территориального деления обязательно приводится географическое наименование вышестоящего административно-территориального деления (например, области) и страны. (Мариинский Посад, город (Мариинско-Посадский район, Чувашская Республика)).

## *Поле 600a. Персоналии – Фамилия / Инициалы/ Расшифровка.*

- Поле содержит имя лица, являющегося одним из объектов рассмотрения в документе.
- Раскрытие инициалов если известно.
- Если книга о какой-нибудь персоне обязательно нужно заполнить это поле.

## **Настройка полей библиографического описания**

Для добавления других полей в окно «Расширенная информация» нужно нажать на значок «шестеренка» в меню на серой области раздела «Библиографическая обработка»:

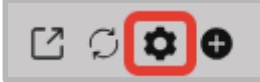

Откроется окно «Настройка полей библиографического описания» – список всех доступных полей, отметьте галочками по очереди и нажмите «ОК» для тех, которые хотите добавить:

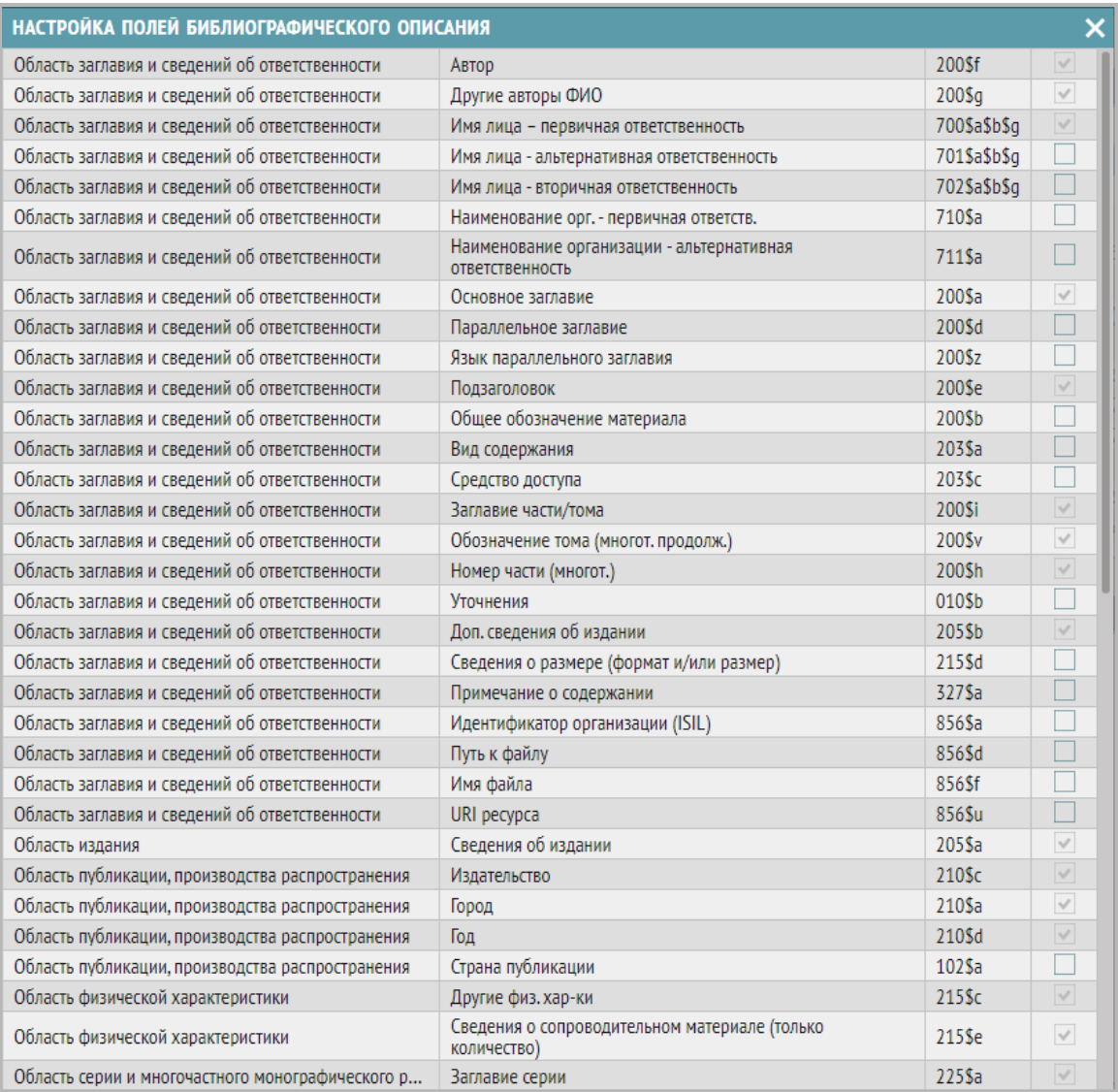

Поля добавятся в соответствующие окна ввода расширенной информации.

### **Ввод библиографических описаний многотомных и сериальных изданий**

Перейдите на вкладку «Многотомные и сериальные» и нажмите «+» в верхнем правом углу для добавления описания.

Откроется следующее окно с основными полями для заполнения:

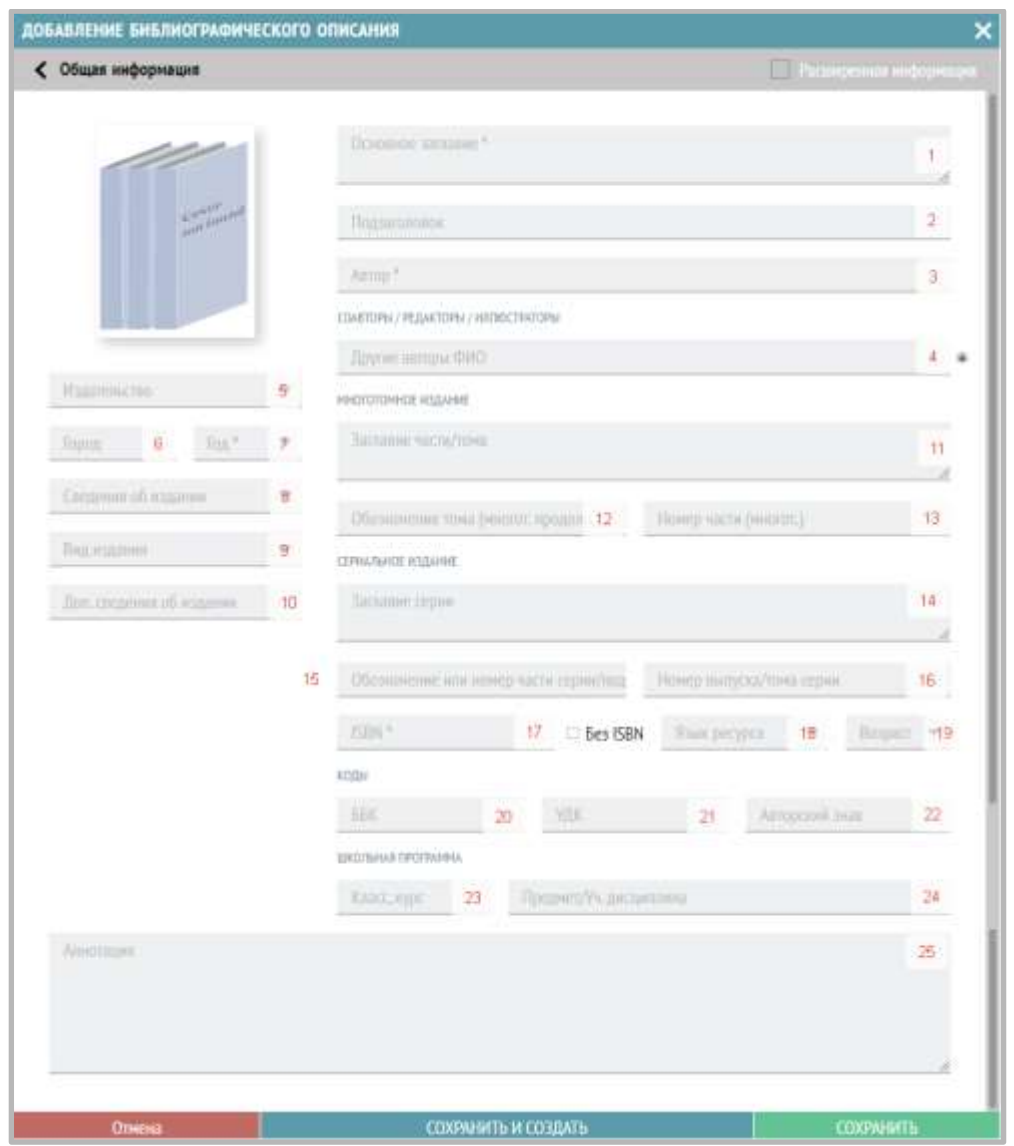

Заполните необходимые поля, вводя информацию с оборота титульного листа книги:

- 1. Основное заглавие.
- 2. Подзаголовок.
- 3. Автор. Отдельно заполните следующие подполя: Фамилия, Имя и Отчество.

*Примечание: после заполнения ФИО автора необходимо нажать на значок галочки, чтобы зафиксировать внесенные данные.* 

| литон | MU<br>чикь |  |
|-------|------------|--|
|       |            |  |

<sup>4.</sup> Соавторы/редакторы/иллюстраторы: в данном блоке полей указываются другие авторы книги. Выберите из списка функций нужное значение: Соавтор, Редактор, Иллюстратор, Переводчик, Составитель. Если таких нет, то данное поле остается пустым.

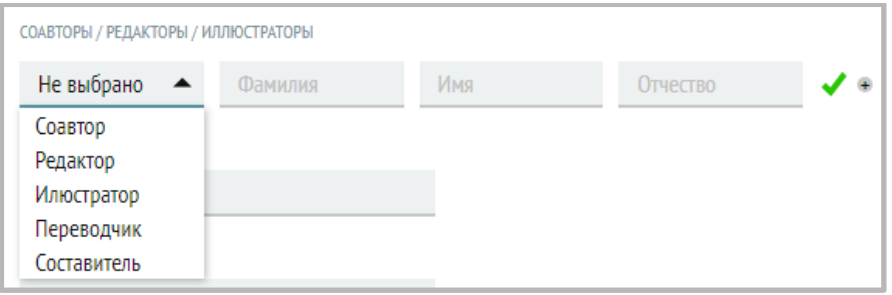

*Примечание: после заполнения ФИО необходимо нажать на значок галочки, чтобы зафиксировать внесенные данные.* 

- 5. Издательство.
- 6. Город.
- 7. Год. Выберите значение из списка либо введите с клавиатуры.
- 8. Сведения об издании. В этом поле указывается тип переиздания: дополненное; исправленное; переработанное; пересмотренное; расширенное; стереотипное. Выберите значение из списка.
- 9. Вид издания. Выберите значение из списка.
- 10. Дополнительные сведения об издании в этом поле указываются любые другие сведения об издании.

## **БЛОК «Многотомное издание» (заполняется при вводе описания на отдельный том многотомного издания):**

- 11. Заглавие части/тома.
- 12. Обозначение тома (Т. 5, Вып. 1, Кн. 2).
- 13. Номер части (Ч. 4).

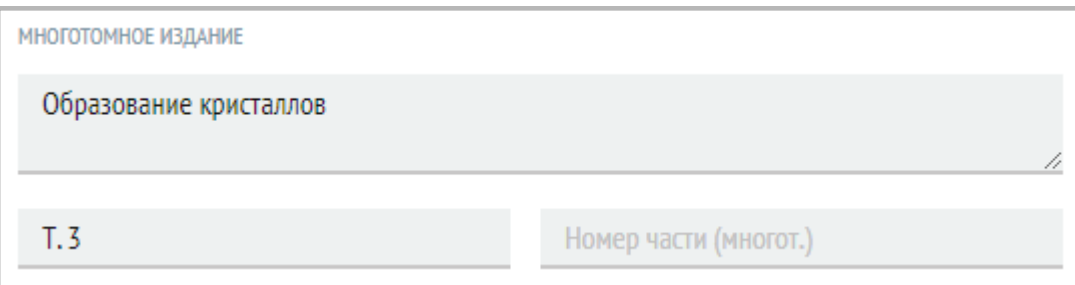

## **БЛОК «Сериальное издание» (заполняется при вводе описания на отдельный выпуск (том, часть) сериального издания):**

*Сериальное издание – издание, выходящее в течение какого-либо времени несколькими или многими выпусками (томами, частями) через одинаковые или разные промежутки времени в большинстве случаев нумерованными и (или) датированными выпусками (томами, частями), которые объединяет общее заглавие и типизированное или даже одинаковое оформление.* 

- 14. Заглавие серии.
- 15. Обозначение и номер части серии/подсерии (Серия 1, Подсерия 5, 4).
- 16. Номер выпуска/ тома серии.

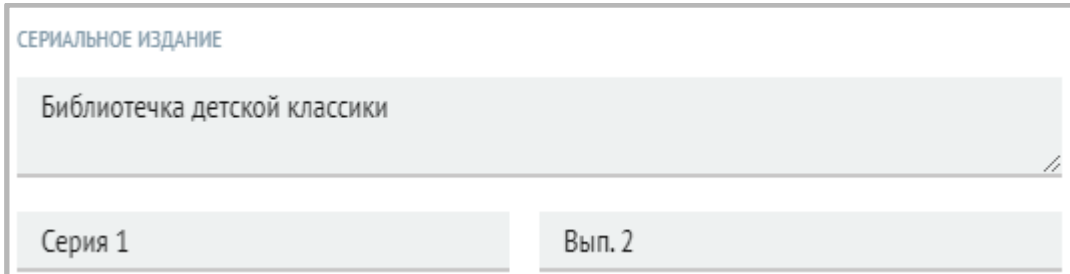

17. ISBN – в этом поле указывается уникальный идентификационный номер **тома (выпуска)** (содержит 13 символов).

 $\bullet$ 

*Примечание: ISBN всего многотомного издания в целом или ISSN всей серии заполняются в поле «ISSN, ISBN серии» в окне «Расширенная информация».*

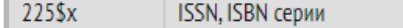

- 18. Язык ресурса в этом поле указывается основной язык, на котором написана книга.
- 19. Возраст указываем возрастной ценз из списка (0+, 6+, 12+, 16+, 18+).
- 20. ББК индекс библиотечно-библиографической классификации.
- 21. УДК индекс универсальной десятичной классификации.
- 22. Авторский знак.
- 23. Класс, курс.
- 24. Предмет/Учебная дисциплина.
- 25. Аннотация (в данном поле заполняется аннотация, либо содержание книги, например:

Содерж.: Планета чудовищ : Не читайте черную тетрады! / Э. Веркин. Змеиные глаза смерти / И. Щеглова. Лес проклятых / Е. Усачева

#### Полный список полей для заполнения открывается, если поставить галку «Расширенная информация»:

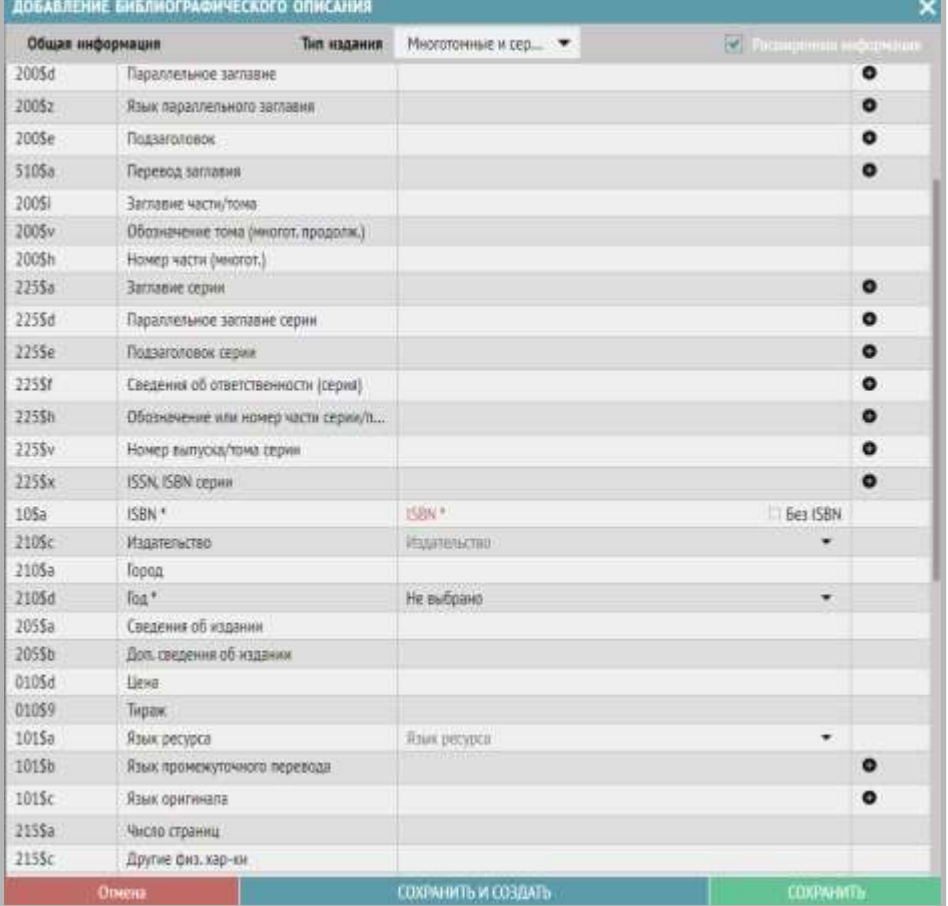

Если вы ошиблись и изначально начали вводить однотомное издание на вкладке «Многотомные и сериальные», то можно переключить тип издания в окне расширенного библиографического описания, выбрав тип издания из выпадающего списка:

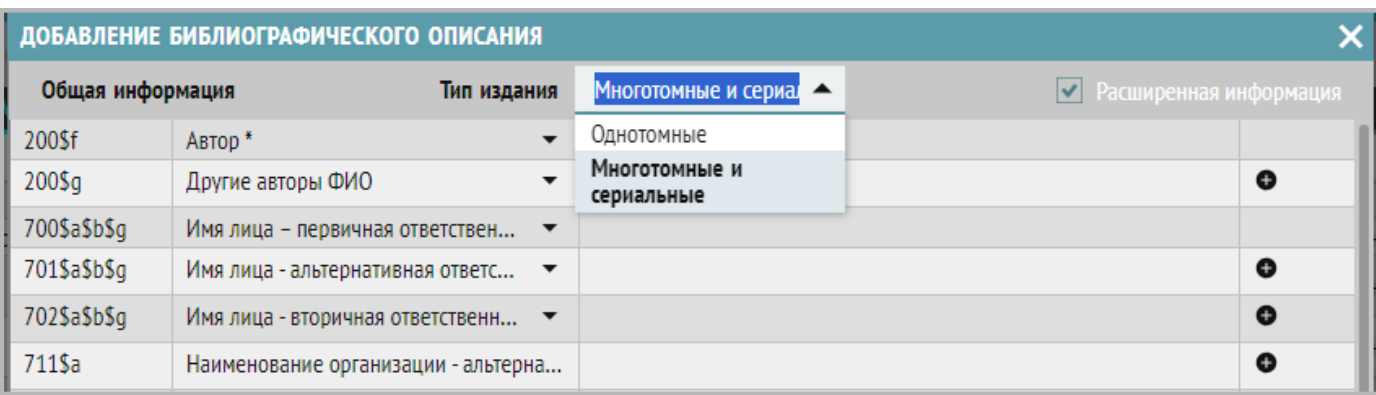

*Пример заполнения основных полей для многотомного издания:*

*Теория вероятности. В 2 частях. Ч. 1. Классические понятия / С. В. Сидоров, О. Т. Труханов. – Омск: Рассвет, 1997. – 236 с.*

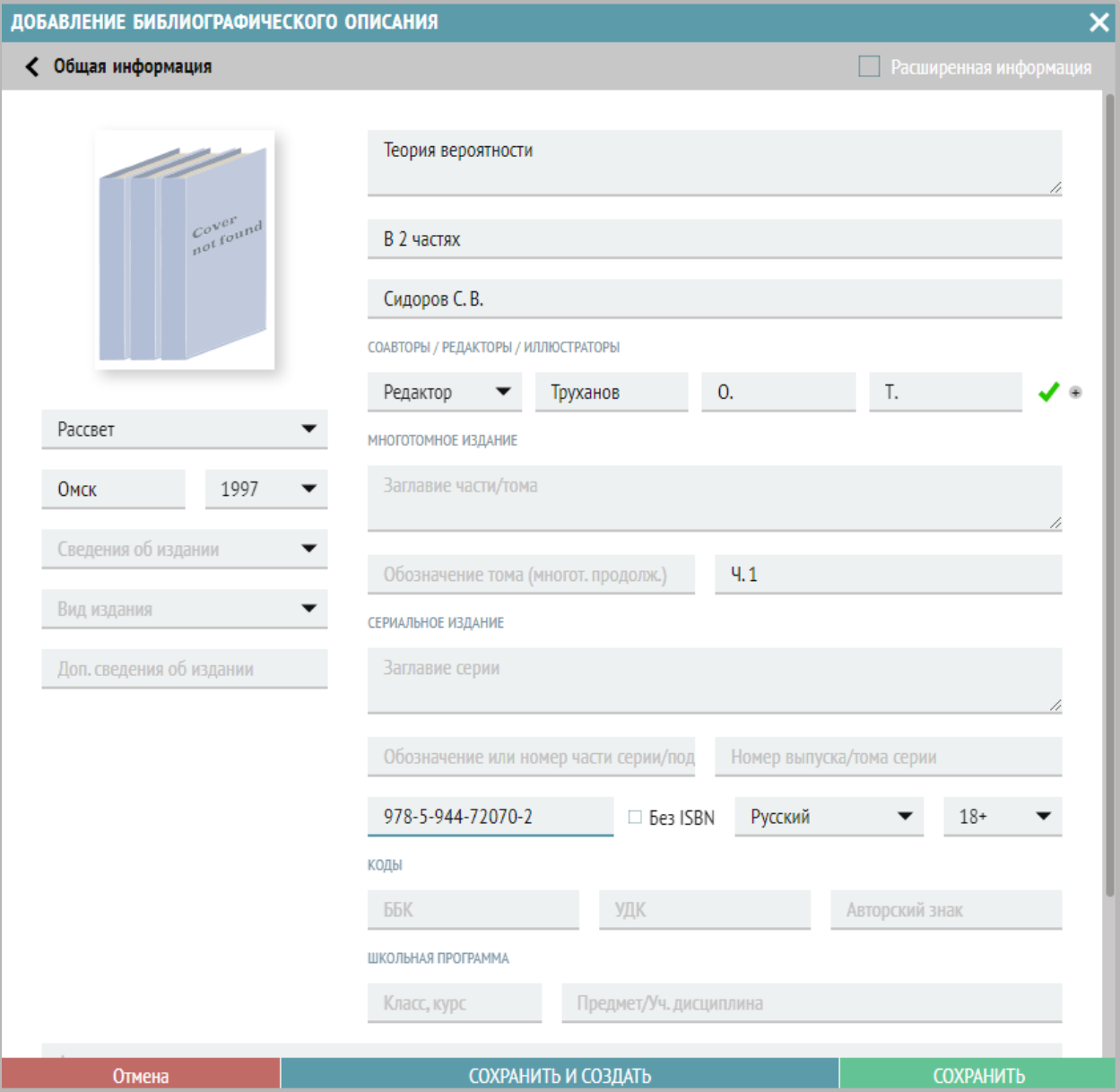

*Чуковский, Корней Иванович. Телефон. Тараканище / К. И. Чуковский. – Москва: Самовар, 2012. – 48 с. : цв. ил. – (Любимые книги детства ; Вып. 1*).

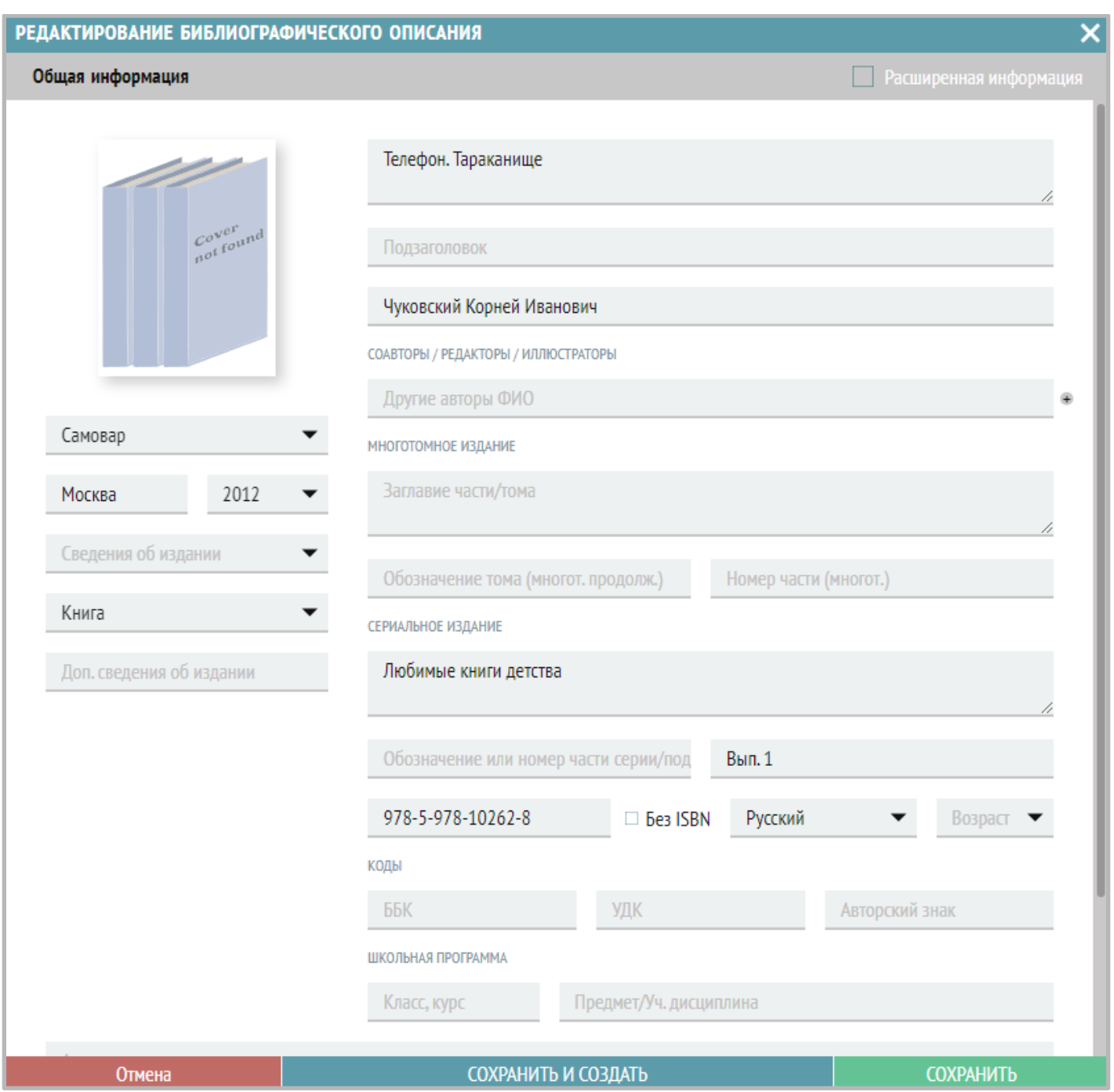

## **Ввод аналитических описаний статей из газеты, журнала, сборника и пр.**

- 1. Перейдите на вкладку «Статьи».
- 2. Вызовите окно добавления, библиографического описания, нажав на значок плюса .

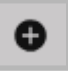

3. Заполните необходимые поля:

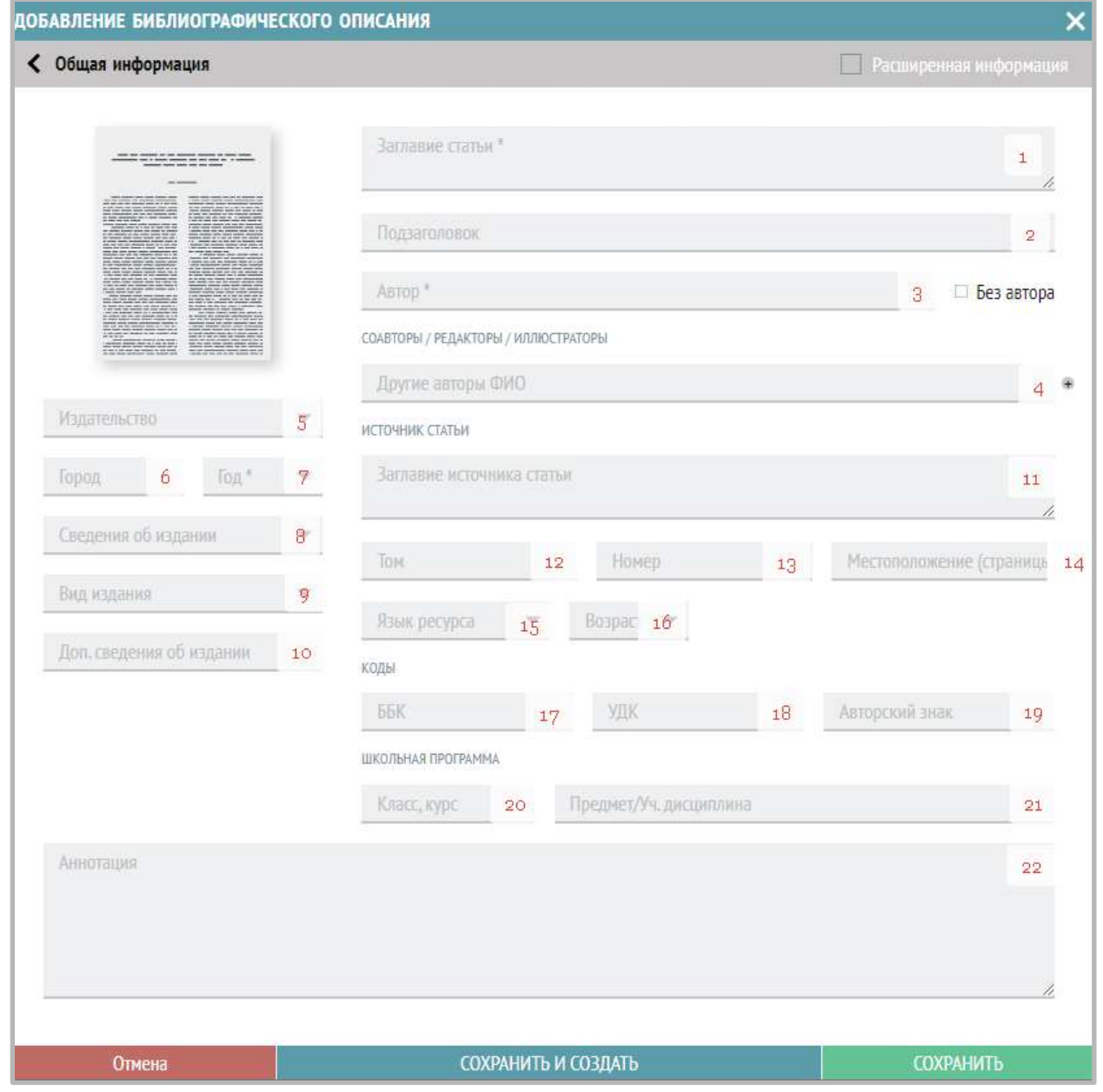

- 1. Основное заглавие.
- 2. Подзаголовок.
- 3. Автор. Отдельно заполните следующие подполя: Фамилия, Имя и Отчество.

*Примечание: после заполнения ФИО автора необходимо нажать на значок галочки, чтобы зафиксировать внесенные данные.* 

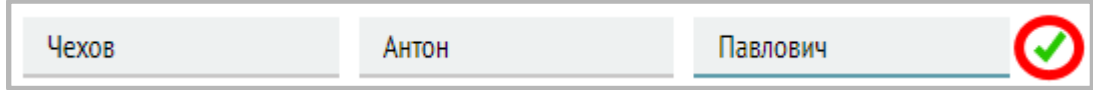

Если в издании нет первого автора, можно поставить галочку «Без автора».

4. Соавторы/редакторы/иллюстраторы: в данном блоке полей указываются другие авторы книги.

Выберите из списка функций нужное значение: Соавтор, Редактор, Иллюстратор, Переводчик, Составитель. Если таких нет, то данное поле остается пустым.

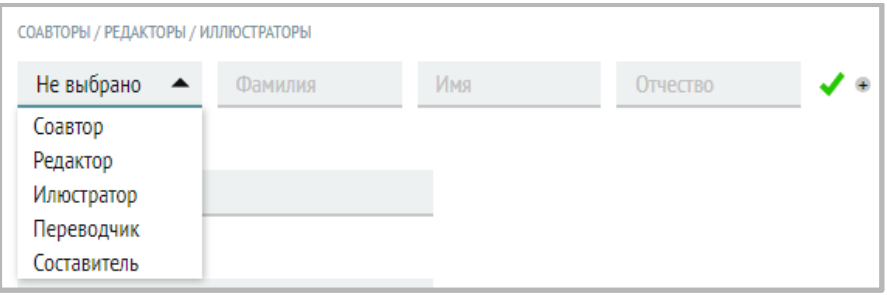

*Примечание: после заполнения ФИО необходимо нажать на значок галочки, чтобы зафиксировать внесенные данные.* 

- 5. Издательство.
- 6. Город.
- 7. Год. Выберите значение из списка либо введите с клавиатуры.
- 8. Сведения об издании. В этом поле указывается тип переиздания: дополненное; исправленное; переработанное; пересмотренное; расширенное; стереотипное. Выберите значение из списка.
- 9. Вид издания. Выберите значение из списка.
- 10. Дополнительные сведения об издании в этом поле указываются любые другие сведения об издании.

## **БЛОК «Источник статьи»:**

- 11. Заглавие источника статьи.
- 12. Обозначение тома (примеры заполнения: Т. 5, Вып. 1, Кн. 2), если указан.
- 13. Номер (выпуск) журнала или другого периодического издания (примеры заполнения: Вып. 3, №3, 6 марта).
- 14. Местоположение (страницы) указываются страницы, на которых расположена статья (например, 62-66).

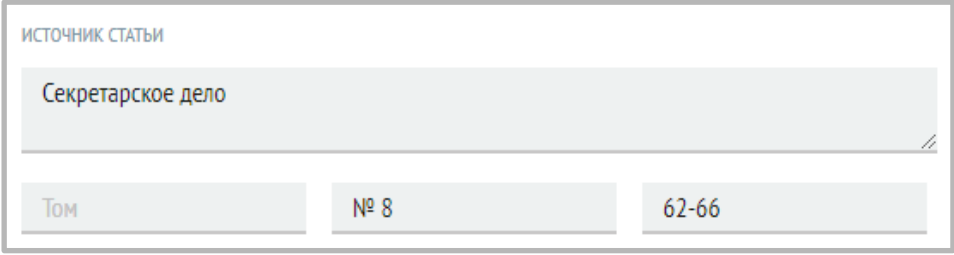

- 15. Язык ресурса в этом поле указывается основной язык, на котором написана книга.
- 16. Возраст указываем возрастной ценз из списка (0+, 6+, 12+, 16+, 18+).
- 17. ББК индекс библиотечно-библиографической классификации.
- 18. УДК индекс универсальной десятичной классификации.
- 19. Авторский знак.
- 20. Класс, курс.
- 21. Предмет/Учебная дисциплина.
- 22. Аннотация.
- 23. Переключившись в окно расширенной информации заполните другие поля (предметные и географические рубрики, ключевые слова, содержание) для конкретизации поиска.

## **Пример заполнения окна общей информации для статьи из журнала:**

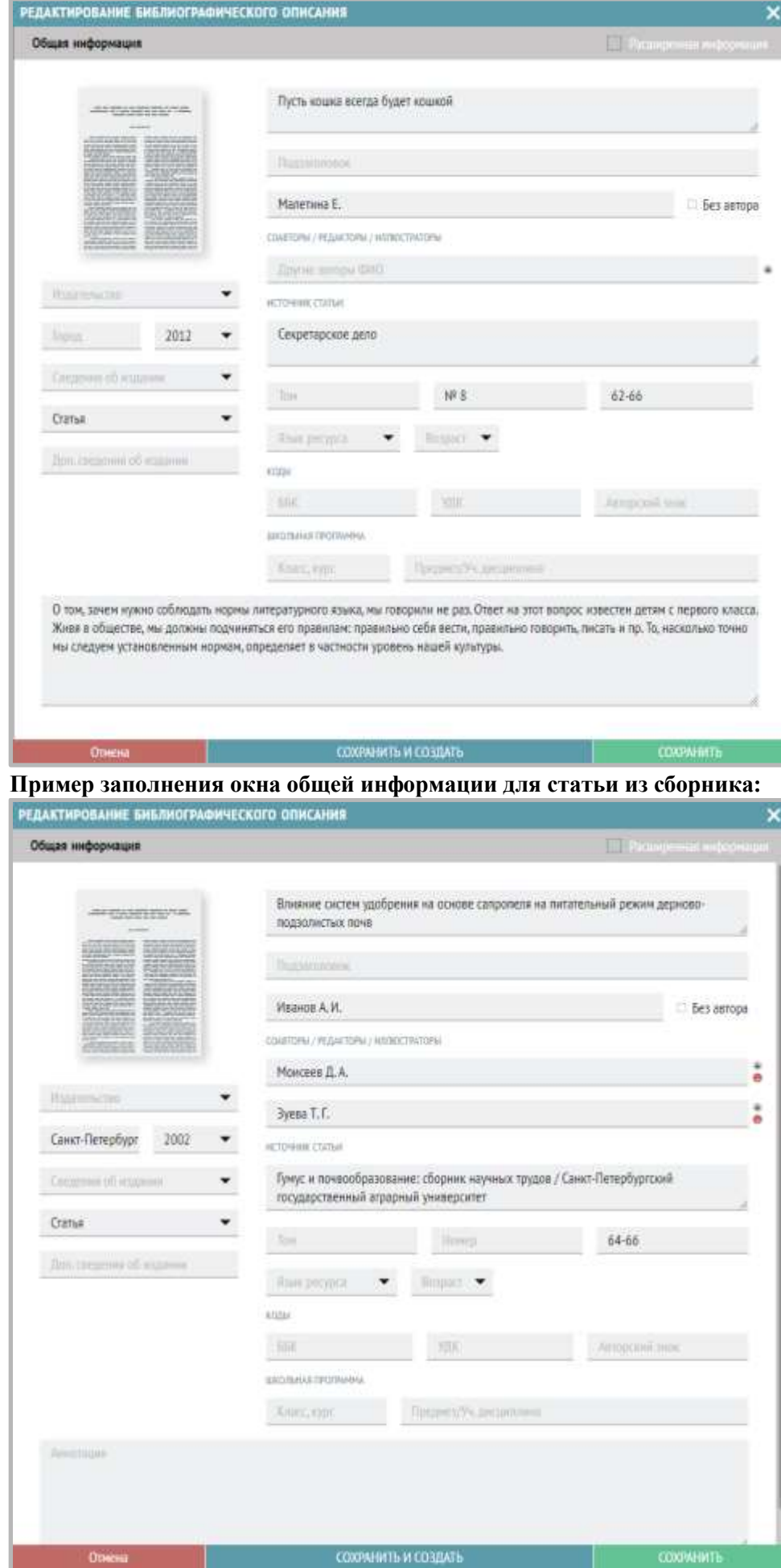

#### **Добавление библиографического описания для документов, у которых отсутствует ISBN**

- 1. Создайте библиографическое описание.
- 2. Выберите раздел меню «Книгоучет Техническая обработка».
- 3. Затем перейдите на вкладку «ISBN отсутствует».
- 4. В верхней части окна найдите и выберите нужное описание документа (как указывали в КСУ 1 о поступлении).
- 5. В нижней части окна найдите созданное библиографическое описание (поиск описания возможен по Заглавию, Подзаголовку, Автору или Году).
- 6. Если библиографическое описание нашлось, переходите к п. 9.
- 7. Если библиографическое описание еще не введено, нужно нажать кнопку «Добавить БО».
- 8. Далее заполните вручную все необходимые поля. Нажмите кнопку «Сохранить».
- 9. Выделите нужное описание документа из КСУ в верхней части окна и соответствующее библиографическое описание в нижней части окна.
- 10. Нажмите кнопку «Прикрепить».

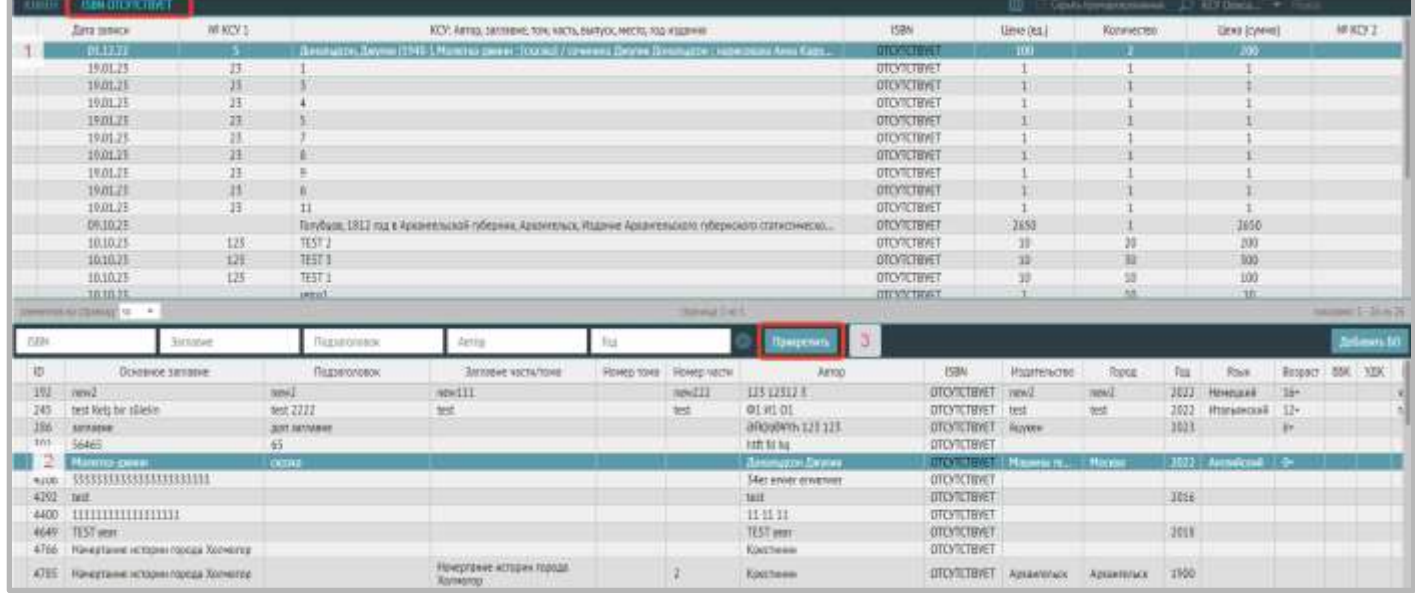

11. Появится сообщение, нажмите «ОК»:

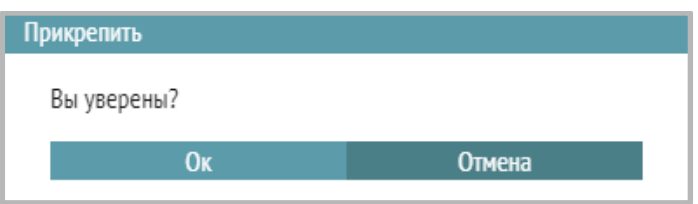

12. Описание из верхней части окна исчезнет из вкладки «ISBN отсутствует».

## **Открепление ошибочно прикрепленного библиографического описания для документов, у которых отсутствует ISBN**

Если Вы ошибочно прикрепили не то библиографическое описание к документу, можно его открепить.

- 1. Для этого в разделе «Библиографическая обработка» нужно найти **библиографическое описание**, у которого отсутствует ISBN.
- 2. Выделить строку с этим описанием.
- 3. Нажать кнопку «Открепить».

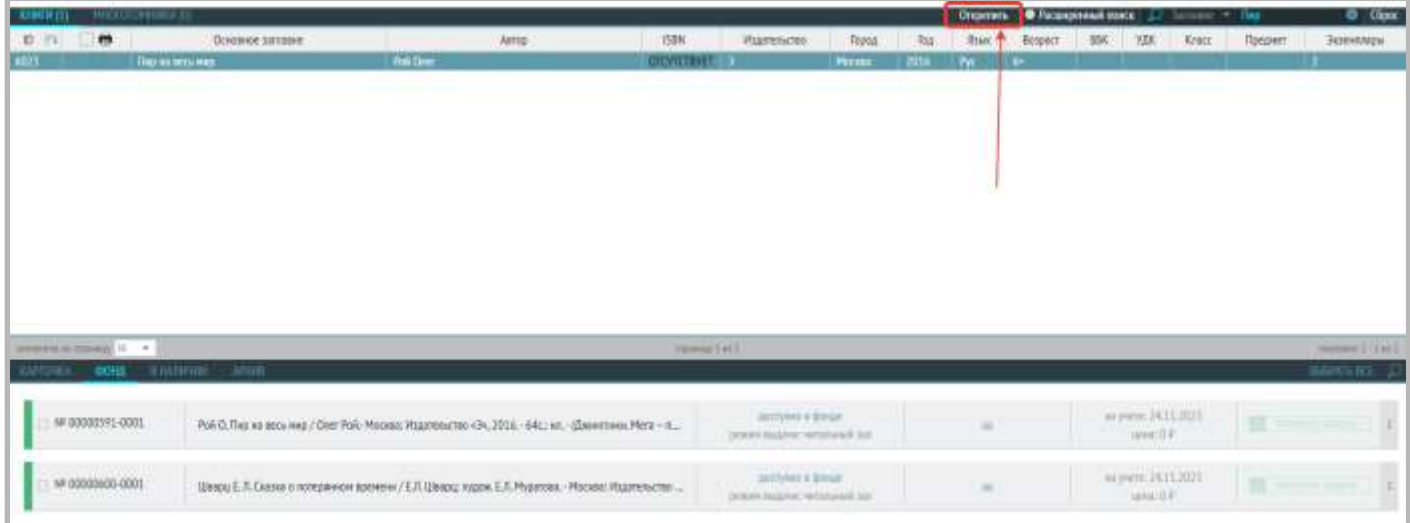

4. Появится сообщение, нажмите «Ок» (если уверены):

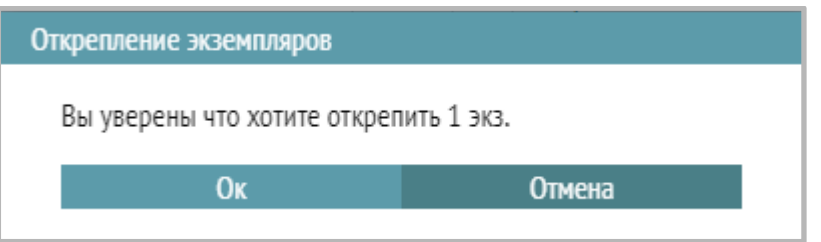

5. После этого нужно вернуться в раздел «Тех. обработка» на вкладку «ISBN отсутствует, обновить страницу (CTRL+F5) и прикрепить заново правильное описание. См. **«Добавление библиографического описания для документов, у которых отсутствует ISBN».**

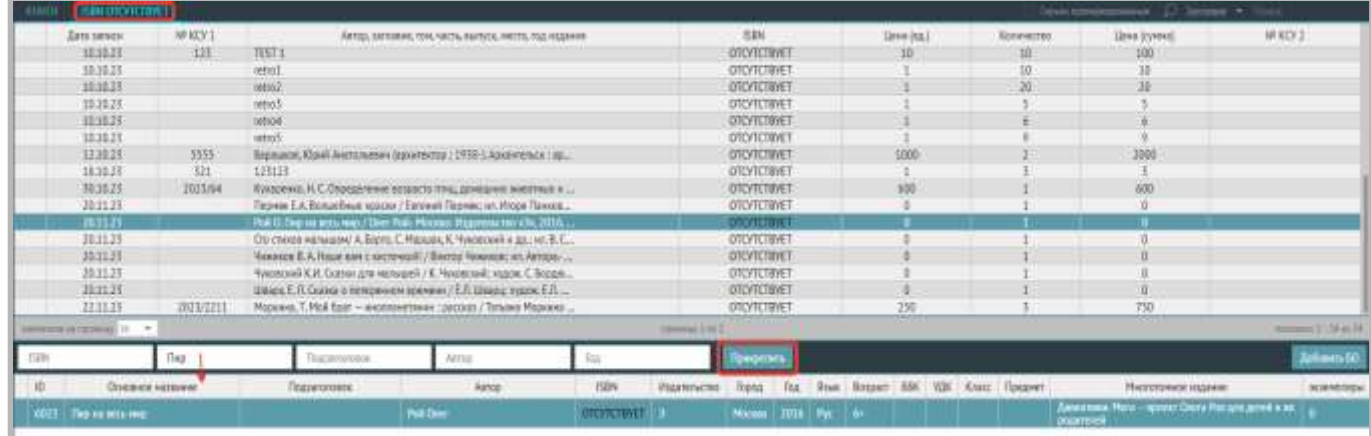

### **Приписка экземпляров**

Припиской экземпляров называется дописывание новых экземпляров к уже имеющемуся библиографическому описанию.

Поиск записи библиографического описания происходит по ISBN при оформлении поступлений (раздел «Поступление (КСУ1)»).

Если в базе данных библиографических описаний находится запись с тем же ISBN, что и ISBN новых экземпляров, то после сохранения она дописывается этими экземплярами.

Библиографическое описание в таком случае новых экземпляров вводить снова не нужно. Этап «Библиографическая обработка» пропускаем.

**9. Руководство по разделу «База читателей».**

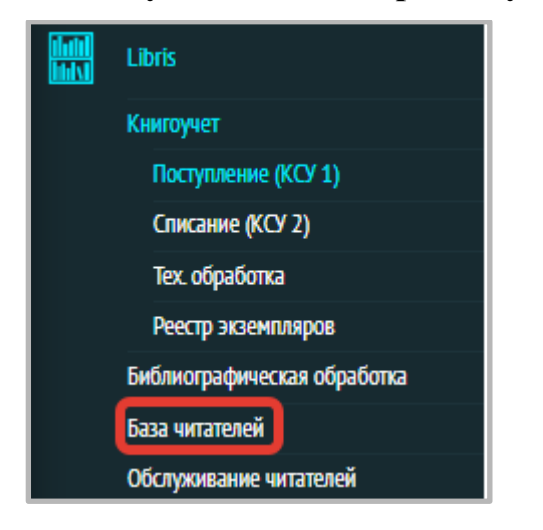

В данном разделе содержится информация о читателях библиотеки, о выданной им литературе и истории книговыдачи.

Также через данный раздел можно осуществлять автоматизированную книговыдачу.

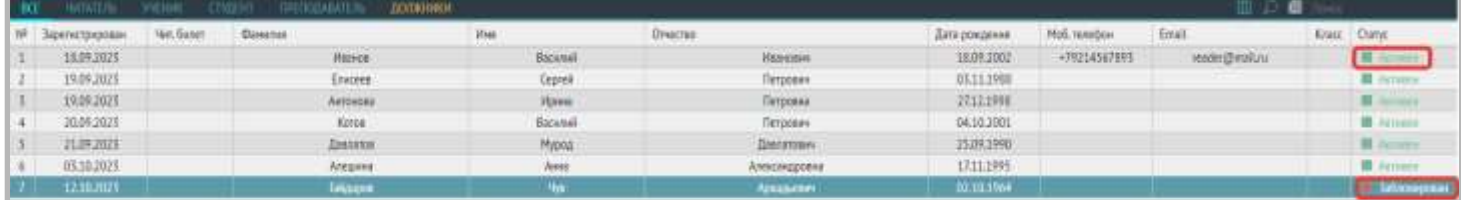

Существует 2 статуса читателя:

- «Активен» статус зеленого цвета. Он сигнализирует о том, что читателю можно выдавать книги.
- «Заблокирован» это статус красного цвета. Он сигнализирует о том, что читатель неактивен и ему нельзя выдавать книги, пока он не вернет или не продлит срок чтения задолженных книг.

### **Ввод информации о новом читателе**

1. Нажмите на знак «+» в правом верхнем углу окна.

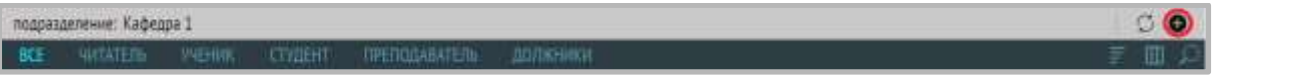

2. В открывшемся окне выберите один тип учетной записи (Читатель, Ученик, Студент, Преподаватель) которую хотите создать. Нажмите «Далее».

*Примечание: для всех типов учетной записи схема регистрации идентична.*

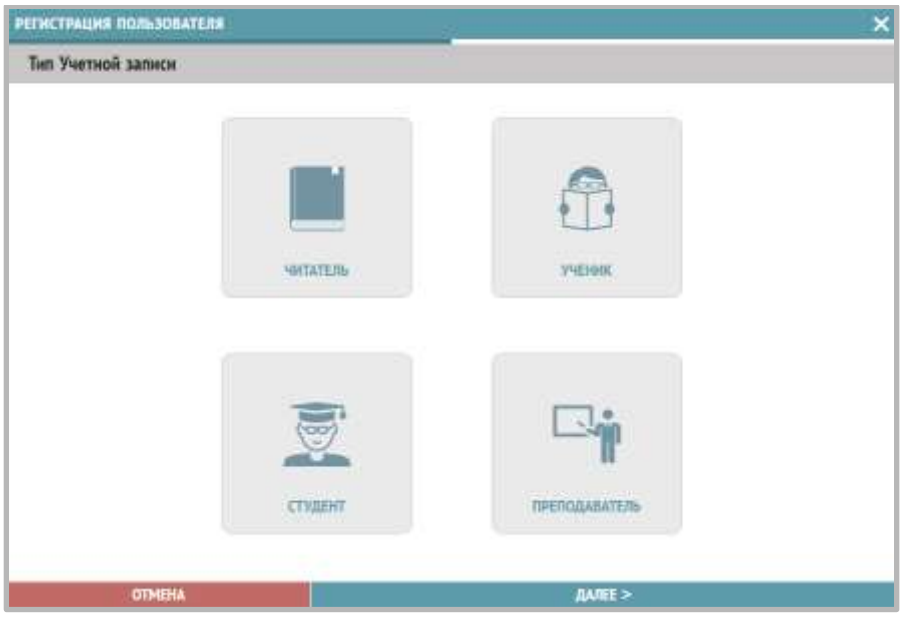

3. Заполните все поля в соответствии с данными посетителя:

### **Личные данные:**

- 1. Номер читательского билета
- 2. Фамилия\*
- 3. Имя\*
- 4. Отчество\*. В случае отсутствия отчества поставить единичный прочерк.
- 5. Пол\*
- 6. Дата рождения\*
- **Контактная информация:**
- 7. Телефон
- 8. E-mail. Используется для отправки уведомлений пользователю.
- **Дополнительно:**
- 9. Дата регистрации (ставится текущая по умолчанию)
- 10. Дата перерегистрации
- 11. Категория (выберите из выпадающего списка)
- 12. Образование (выберите из выпадающего списка)
- 13. Паспортные данные
- 14. Адрес регистрации
- 15. Адрес проживания
- 16. Школа
- 17. Класс
- 18. Руководитель
- 19. ВУЗ
- 20. Направление подготовки
- 21. Курс
- **Читательский билет:**
- 22. Штрих-код **один раз нажмите на поле для заполнения** и, при помощи сканера, оцифруйте штрихкод.
- 23. RFID метка. Положите пластиковую карту читательского билета с RFID-меткой на считыватель и сделайте один клик по иконке RFID-метки.

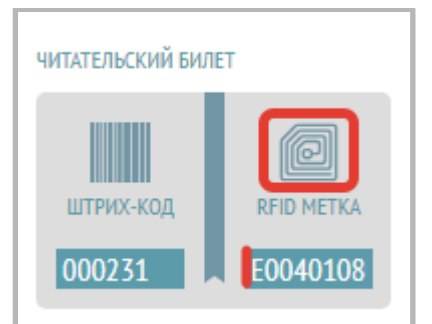

Обязательными являются только поля, отмеченные символом «\*».

После ввода всей необходимой информации о читателе нажмите на кнопку «Сохранить».

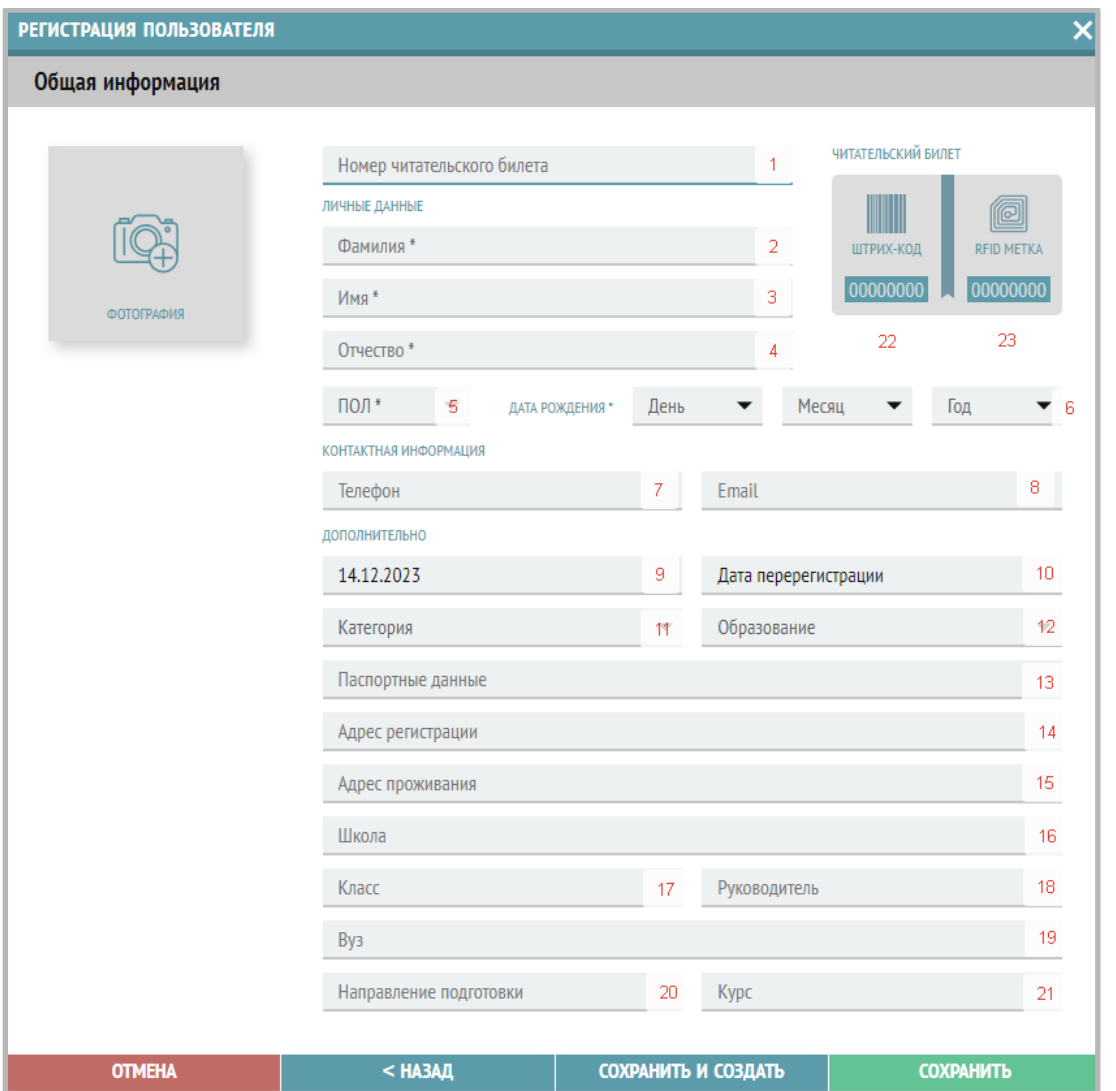

Если Вам необходимо найти конкретного читателя, то введите в поисковую строку его фамилию или номер читательского билета:

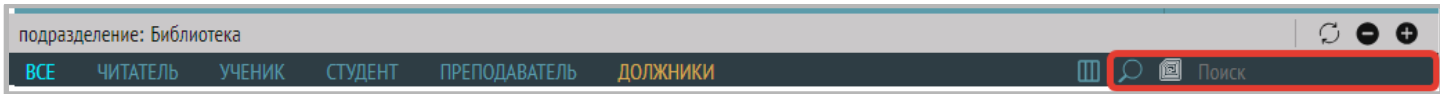

Для поиска читателя по RFID-метке читательского билета поставьте курсор в поле ввода поискового запроса, положите пластиковую карту читательского билета на считыватель, а затем нажмите на иконку с изображением RFID-метки:

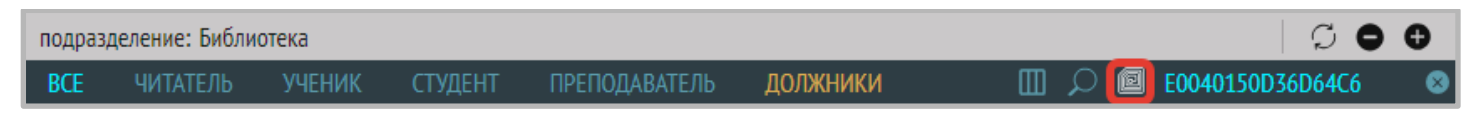

Затем из интерфейса **Базы читателей** можно продлить срок чтения книги:

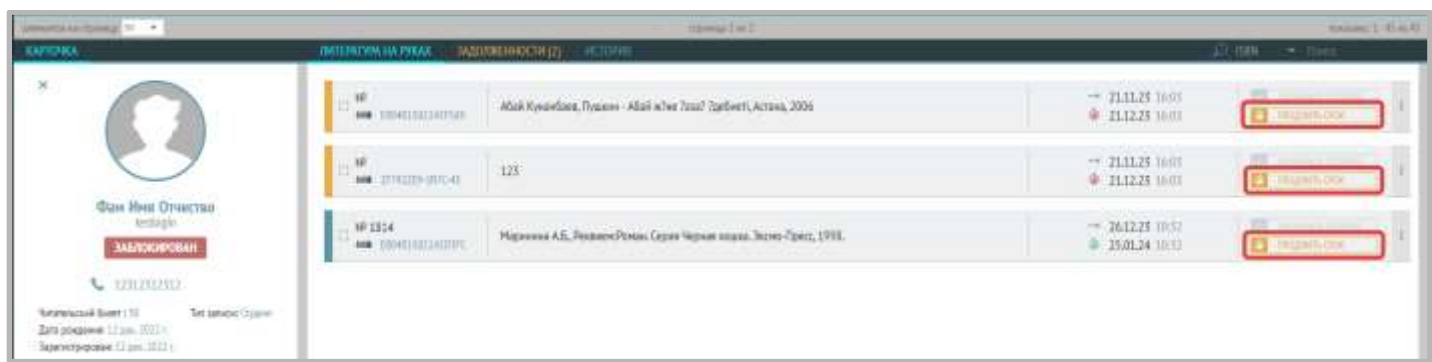

**Пример заполнения информации при регистрации нового читателя:**

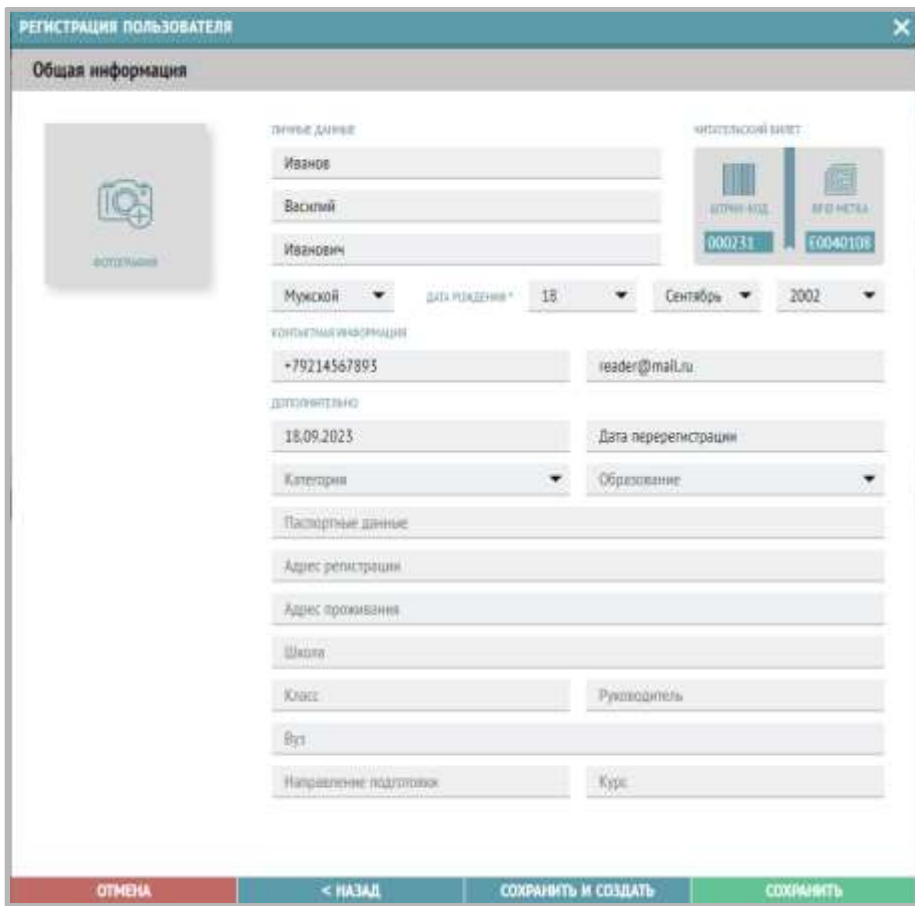

### **Удаление читателя из базы**

1) Для удаления читателя выделите строку с записью о читателе и нажмите на кнопку со знаком минус в правом верхнем углу:

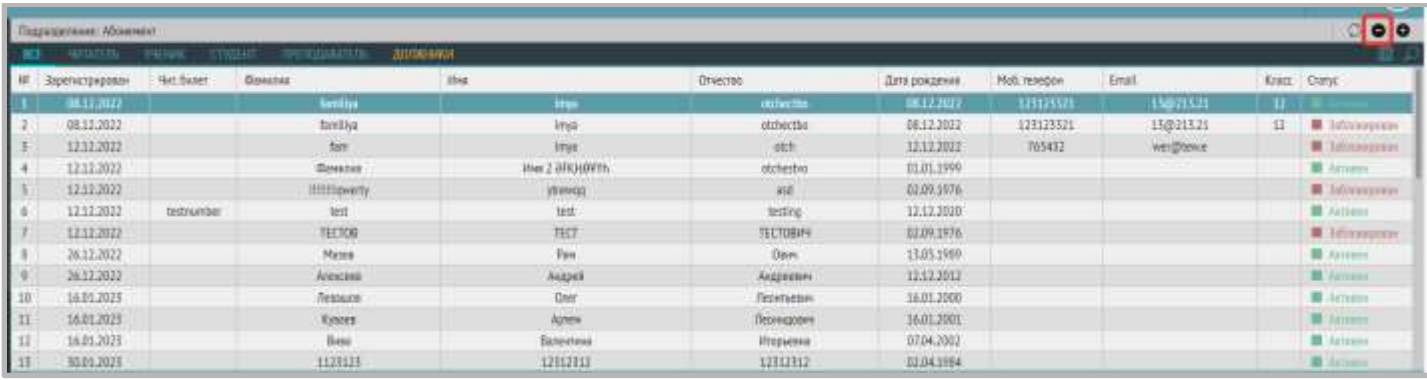

2) Если у читателя нет литературы на руках, то появится для подтверждения удаления, выберите «Да», если пользователя нужно удалить:

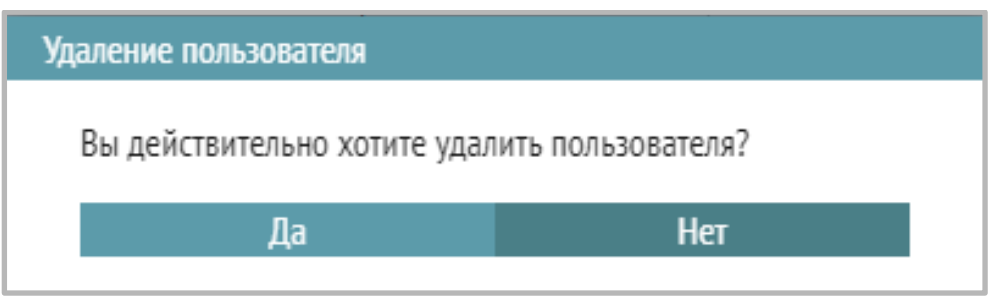

3) В случае наличия у читателя литературы на руках удаление запрещено, появляется сообщение с текстом «У данного читателя есть литература на руках. Перед удалением оформите возврат или списание».

![](_page_62_Picture_58.jpeg)

Требуется оформить возврат выданной литературы у данного читателя или списать её (в случае утери).

## **Вызов модуля «Обслуживание читателя».**

В данном разделе есть возможность вызова модуля «Обслуживание читателей» по кнопке «СКАНЕР» в левом нижнем углу окна.

## **CKAHEP**

Подробную инструкцию по пользованию можно найти в руководстве к разделу «**Обслуживание читателей**».

![](_page_62_Picture_59.jpeg)

#### **10. Руководство по разделу «Обслуживание читателей».**

#### **Подраздел «Книговыдача»**

1. Выберите раздел «Книговыдача» в меню Libris – Обслуживание читателей – Книговыдача.

![](_page_63_Picture_3.jpeg)

2. Нажмите на кнопку «Сканер» в левом нижнем углу.

![](_page_63_Picture_65.jpeg)

3. После нажатия откроется виджет.

![](_page_63_Picture_7.jpeg)

Выберите читателя. Это возможно сделать 2-мя способами:

#### **Выбор читателя при помощи считывателя**

Нажмите на значок «+» и приложите читательский билет к считывателю – в виджете отобразится владелец билета (в перечне читателей он также будет выбран).

![](_page_64_Picture_3.jpeg)

#### **Выбор читателя вручную**

В перечне читателей найдите нужного Вам при помощи поиска. В поисковой строке начните вводить фамилию читателя или номер читательского билета, и система исключит неподходящие варианты.

![](_page_64_Picture_6.jpeg)

![](_page_64_Picture_7.jpeg)

В заголовке виджета (который открывается по кнопке «Сканер») появится ФИО и номер билета пользователя:

![](_page_65_Picture_0.jpeg)

Для поиска читателя по RFID-метке читательского билета поставьте курсор в поле ввода поискового запроса, положите пластиковую карту читательского билета на считыватель, а затем нажмите на иконку с изображением RFID-метки:

![](_page_66_Picture_60.jpeg)

## **Выдача и возврат**

В виджете выберите режим «ВЫДАЧА». Выдача и возврат возможны по RFID, по штрих-коду и по инвентарному номеру.

## **Выдача и возврат по RFID-метке**

Положите книгу на считыватель. Он считает метку и занесет данные о выдаче в базу данных.

![](_page_66_Picture_6.jpeg)

Для **возврата** книги выбирать читателя не обязательно. Достаточно нажать кнопку «Возврат». Система автоматически спишет книги с пользователя, на котором они числились.

![](_page_67_Picture_23.jpeg)

В данном разделе также присутствует функция выдачи/принятия нескольких книг одновременно (только для RFID-считывателей, поддерживающих данную функцию).

Для этого необходимо сначала нажать на специальную иконку с левой стороны рядом с пунктом меню «Книговыдача»:

![](_page_67_Picture_24.jpeg)

При нажатии на эту иконку откроется окно:

![](_page_68_Picture_41.jpeg)

Выберите кнопку «Выдача» или «Возврат», а затем нажмите кнопку «Далее». Откроется окно «Книговыдача».

![](_page_68_Picture_42.jpeg)

Выберите читателя одним из двух способов:

● Автоматический – приложите читательский билет, оснащенный RFID-меткой, к ридеру;

● Ручной – предварительно, перед обращением к модулю книговыдачи, выберите читателя через поиск. Положите несколько книг на считыватель (соблюдайте рекомендации производителя по лимиту единовременного количества обрабатываемых книг). Процесс считывания меток и занесения данной информации в базу будет отражен в том же окне «Книговыдача»

![](_page_69_Picture_0.jpeg)

Если все данные верны, то нажмите «Готово».

Если появилась ошибка, то это значит, что противокражный бит не снялся и книгу выдавать нельзя. Попробуйте снять его, нажав «Повторить» в виде стрелочек рядом с надписью «ОШИБКА».

### **Выдача и возврат по штрих-коду**

После выбора читателя и вызова виджета книговыдачи, выберите «ШТРИХ-КОД» и, поставив курсор в появившееся пустое поле, считайте его сканером штрих-кодов:

![](_page_69_Picture_71.jpeg)

### **Выдача и возврат по инвентарному номеру**

После выбора читателя и вызова виджета книговыдачи, выберите «ИНВ №» , введите инвентарный номер, нажмите значок ввода информации:

![](_page_70_Picture_28.jpeg)

## **Просмотр списка выданной литературы**  Выберите читателя в списке слева:

![](_page_70_Picture_29.jpeg)

Перейдите на вкладку «Литература на руках» в правой части верхнего окна:

![](_page_70_Picture_30.jpeg)

## **Просмотр истории книговыдачи конкретного пользователя**

Выберите читателя в списке слева:

![](_page_70_Picture_31.jpeg)

Перейдите на вкладку «История» в правой части верхнего окна, в списке будет отражена вся история книговыдачи данного читателя:

![](_page_71_Picture_46.jpeg)

## **Подраздел «История книговыдачи»**

Выберите подраздел «История книговыдачи» в меню Libris – Обслуживание читателей – История книговыдачи.

![](_page_71_Picture_47.jpeg)

В этом подразделе Вы можете посмотреть всю историю книговыдачи, а также по отдельности историю выдачи, историю возврата и историю продлений для всех читателей. Поиск возможен по ISBN и инвентарному номеру.

Пример открытой вкладки «ВСЕ» отражен на скриншоте ниже:

![](_page_71_Picture_48.jpeg)
## Пример открытой вкладки «Продление»:

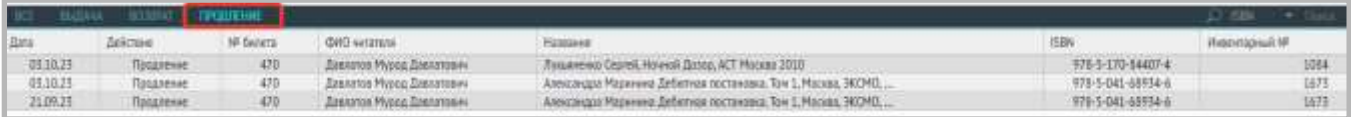